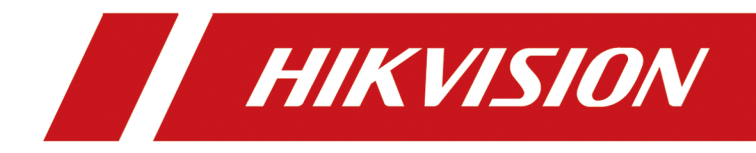

# **Înregistrare video digitală**

**Manual de utilizare**

# **Informații legale**

©2020 Hangzhou Hikvision Digital Technology Co., Ltd. Toate drepturile rezervate.

#### **Despre acest manual**

Manualul include instrucțiuni pentru utilizarea și gestionarea produsului. Imaginile, diagramele, imaginile și toate celelalte informații de mai jos sunt doar pentru descriere și explicație. Informațiile conținute în Manual pot fi modificate, fără notificare, din cauza actualizărilor de firmware sau din alte motive. Vă rugăm să găsiți cea mai recentă versiune a acestui manual pe site-ul web Hikvision (**https:// www.hikvision.com/** ).

Vă rugăm să utilizați acest manual cu îndrumarea și asistența profesioniștilor instruiți în sprijinirea Produsului.

#### **Mărci comerciale**

HIK VISION și alte mărci comerciale și logo-uri Hikvision sunt proprietatea Hikvision în diferite jurisdicții.

Alte mărci comerciale și logo-uri menționate sunt proprietățile deținătorilor respectivi.

**| EDITRI**™: Termenii HDMI și HDMI High-Definition Multimedia Interface și HDMI Logo-ul sunt mărci comerciale sau mărci comerciale înregistrate ale HDMI Licensing Administrator, Inc. în Statele Unite ale Americii și în alte țări.

#### **Disclaimer**

ÎN MĂSURA MAXIMĂ PERMISĂ DE LEGEA APLICABILĂ, ACEST MANUAL ȘI PRODUSUL DESCRIS, CU HARDWARE-UL, SOFTWARE-UL ȘI FIRMWARE-UL SUNT FURNIZATE "CA ATIE" ȘI "CU TOATE DEFECTELE ȘI ERORIILE". HIKVISION NU OFERĂ GARANȚII, EXPRESE SAU IMPLICITE, INCLUSIV FĂRĂ LIMITĂRI, VANTABILITATE, CALITATE SATISFĂCĂTORĂ SAU ADECVENȚĂ PENTRU UN ANUMIT SCOP. UTILIZAREA PRODUSULUI DE CĂTRE DVS. ESTE PE PROPRIU RISC. HIKVISION NU VA FI RESPONSABIL ÎN NICIO CAZ PENTRU ORICE DAUNE SPECIALE, CONSECUȚIALE, INCIDENTALE SAU INDIRECTE, INCLUSIV, PRIN ALTE, DAUNE PENTRU PIERDEREA PROFITURILOR AFACERII, ÎNTRERUPEREA AFACERII SAU PIERDEREA DATELOR, CORUPEREA SISTEMELOR SAU PIERDEREA DOCUMENTEI FĂCĂ PE BAZĂ DE ÎNCĂLCAREA CONTRACTULUI, DELICIT (INCLUSUL NEGLIGENȚEI), RĂSPUNDEREA PRODUSULUI SAU ALTELE, ÎN LEGAȚIE CU UTILIZAREA PRODUSULUI,

RECUNOSCĂȚI CĂ NATURA INTERNETULUI PREVĂRĂ RISCURI INERENTE DE SECURITATE, ȘI HIKVISION NU ÎȘI VA ASUMA NICIO RESPONSABILITATE PENTRU FUNCȚIONARE ANORMALĂ, SCURTARE DE CONFIDENTIALITATE SAU ALTE DAUNE REZULTATE DIN ATAC CIBERNICE, ATAC DE HACKER, ALTĂ INFRACȚIE DE SECURITATE, VIRUS; CU toate acestea, HIKVISION VA FURNIZA SISTEMUL TEHNIC LA TEMPORUL DACĂ ESTE NECESAR.

SUNTEȚI DE ACORD SĂ UTILIZAȚI ACEST PRODUS ÎN CONFORMITATE CU TOATE LEGILE APLICABILE ȘI SUNTEȚI UNCUL RESPONSABIL PENTRU A ASIGURA CĂ UTILIZAREA DVS. CONFORM LEGEA APLICABĂ. În special, ești responsabil pentru utilizarea acestui produs într-un mod care nu face

ÎNCĂLCAREA DREPTURILOR TERȚILOR, INCLUSIV, FĂRĂ LIMITARE, DREPTURILE DE PUBLICITATE, DREPTURILE DE PROPRIETATE INTELECTUALĂ SAU PROTECȚIA DATELOR ȘI ALTE DREPTURI DE CONFIDENTIALITATE. NU UTILIZAȚI ACEST PRODUS PENTRU UTILIZĂRI FINALE INTERZISE, INCLUSIV DEZVOLTAREA SAU PRODUCȚIA DE ARME DE DISTRUCȚIE ÎN MASĂ, DEZVOLTAREA SAU PRODUCȚIA DE ARME CHIMICE SAU BIOLOGICE, ORICE ACTIVITĂȚI ÎN CONTEXTUL LEGATE DE ORICE CICLU DE FUNCȚIUNE. , SAU ÎN SPRIJIN ALE Abuzurilor DREPTURILOR OMULUI.

ÎN CAZUL ORICE CONFLICTE ÎNTRE ACEST MANUAL ȘI LEGEA APLICABILĂ, PREVALEAZA TERZIUA.

## **Informații de reglementare**

## **Informații FCC**

Vă rugăm să rețineți că modificările sau modificările care nu sunt aprobate în mod expres de partea responsabilă pentru conformitate ar putea anula autoritatea utilizatorului de a utiliza echipamentul.

Conformitate FCC: Acest echipament a fost testat și s-a dovedit a se conforma cu limitele pentru un dispozitiv digital de clasă A, în conformitate cu partea 15 din Regulile FCC. Aceste limite sunt concepute pentru a oferi o protecție rezonabilă împotriva interferențelor dăunătoare atunci când echipamentul este utilizat într-un mediu comercial. Acest echipament generează, utilizează și poate radia energie de frecvență radio și, dacă nu este instalat și utilizat în conformitate cu manualul de instrucțiuni, poate provoca interferențe dăunătoare comunicațiilor radio. Utilizarea acestui echipament într-o zonă rezidențială poate provoca interferențe dăunătoare, caz în care utilizatorului i se va cere să corecteze interferența pe cheltuiala sa.

## **Condiții FCC**

Acest dispozitiv respectă partea 15 din Regulile FCC. Funcționarea este supusă următoarelor două condiții:

- 1. Acest dispozitiv nu poate cauza interferențe dăunătoare.
- 2. Acest dispozitiv trebuie să accepte orice interferență primită, inclusiv interferențe care pot cauza o funcționare nedorită.

#### **Declarație de conformitate UE**

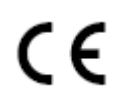

Acest produs și, dacă este cazul, accesoriile furnizate sunt de asemenea marcate cu "CE" și, prin urmare, respectă standardele europene armonizate aplicabile enumerate în Directiva EMC 2014/30/UE, Directiva RoHS 2011/65/UE.

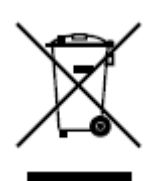

2012/19/UE (directiva DEEE): Produsele marcate cu acest simbol nu pot fi aruncate ca deșeuri municipale nesortate în Uniunea Europeană. Pentru o reciclare adecvată, returnați acest produs furnizorului local la achiziționarea unui echipament nou echivalent sau aruncați-l la punctele de colectare desemnate. Pentru mai multe informații vezi:**http://www.recyclethis.info** .

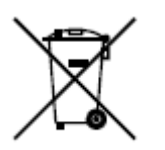

2006/66/EC (directiva privind bateriile): Acest produs conține o baterie care nu poate fi aruncată ca deșeuri municipale nesortate în Uniunea Europeană. Consultați documentația produsului pentru informații specifice despre baterie. Bateria este marcată cu acest simbol, care poate include litere pentru a indica cadmiul (Cd), plumbul (Pb) sau mercurul (Hg). Pentru o reciclare adecvată, returnați bateria furnizorului dumneavoastră sau la un punct de colectare desemnat. Pentru mai multe informații vezi: **http://www.recyclethis.info** .

## **Conformitate Industry Canada ICES-003**

Acest dispozitiv îndeplinește cerințele standardelor CAN ICES-3 (A)/NMB-3(A).

# **Model aplicabil**

Acest manual este valabil pentru următoarele modele.

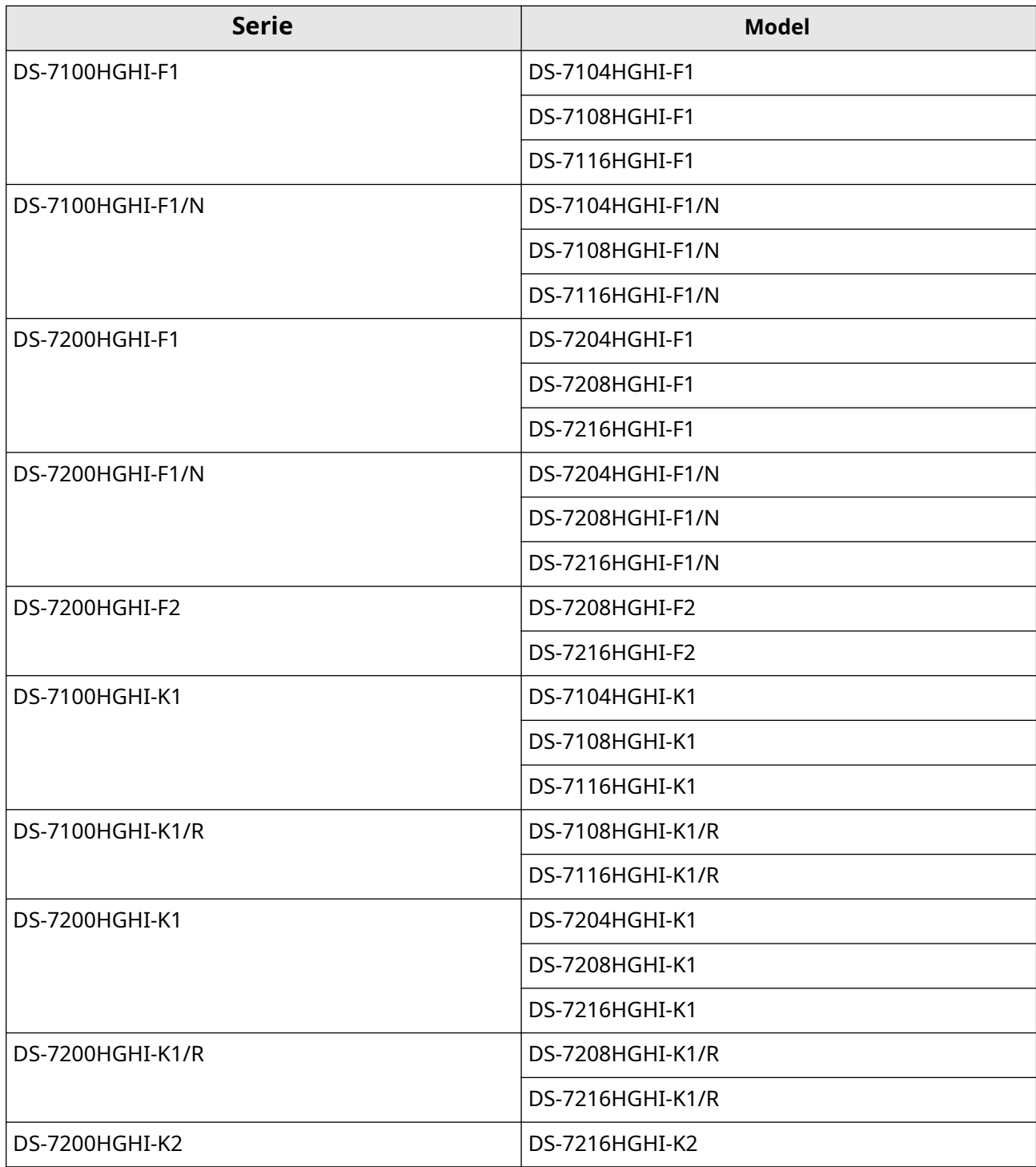

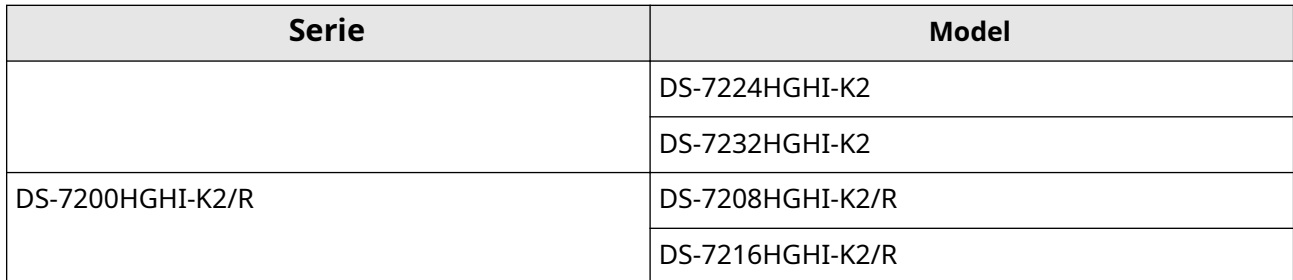

# **Convenții de simbol**

Simbolurile care pot fi găsite în acest document sunt definite după cum urmează.

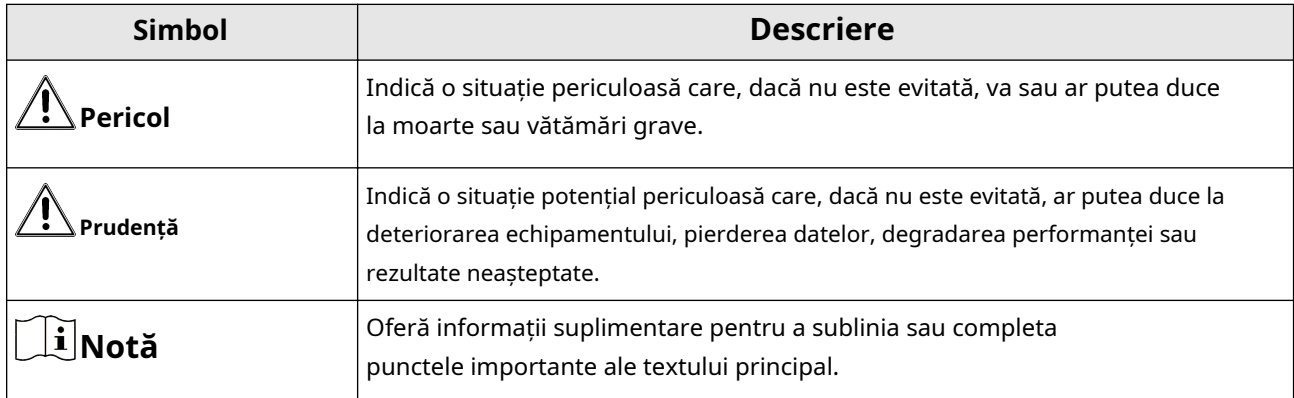

## **Instrucțiuni de siguranță**

- Configurarea corectă a tuturor parolelor și a altor setări de securitate este responsabilitatea instalatorului și/sau utilizatorului final.
- La utilizarea produsului, trebuie să respectați cu strictețe reglementările de siguranță electrică ale națiunii și regiunii.
- Conectați ferm ștecherul la priza de alimentare. Nu conectați mai multe dispozitive la un singur adaptor de alimentare. Opriți dispozitivul înainte de a conecta și deconecta accesoriile și perifericele.
- Pericol de șoc! Deconectați toate sursele de alimentare înainte de întreținere.
- Echipamentul trebuie conectat la o priză cu împământare.
- Priza trebuie instalată în apropierea echipamentului și trebuie să fie ușor accesibilă.
- indică sub tensiune periculoasă, iar cablajul extern conectat la bornele necesită instalarea de către o persoană instruită.
- Nu așezați niciodată echipamentul într-un loc instabil. Echipamentul poate cădea, provocând vătămări corporale grave sau deces.
- Tensiunea de intrare ar trebui să respecte SELV (Safety Extra Low Voltage) și LPS (Limited Power Source) conform IEC60950-1.
- Curent de atingere ridicat! Conectați la pământ înainte de a vă conecta la sursa de alimentare.
- Dacă din dispozitiv se ridică fum, miros sau zgomot, opriți imediat alimentarea și deconectați cablul de alimentare, apoi contactați centrul de service.
- Utilizați dispozitivul împreună cu un UPS și, dacă este posibil, folosiți HDD recomandat din fabrică.
- Acest produs conține o baterie tip monedă/buton. Dacă bateria este înghițită, poate provoca arsuri interne severe în doar 2 ore și poate duce la moarte.
- Acest echipament nu este potrivit pentru utilizare în locuri în care este posibil să fie prezenți copii.
- ATENȚIE: Risc de explozie dacă bateria este înlocuită cu una de tip incorect.
- Înlocuirea necorespunzătoare a bateriei cu un tip incorect poate anula o garanție (de exemplu, în cazul anumitor tipuri de baterii cu litiu).
- Nu aruncați bateria în foc sau într-un cuptor încins și nu zdrobiți sau tăiați mecanic bateria, ceea ce poate duce la o explozie.
- Nu lăsaţi bateria într-un mediu înconjurător cu temperatură extrem de ridicată, ceea ce poate duce la o explozie sau la scurgerea de lichid sau gaz inflamabil.
- Nu supuneți bateria la o presiune extrem de scăzută a aerului, ceea ce poate duce la o explozie sau la scurgerea de lichid sau gaz inflamabil.
- Aruncați bateriile uzate conform instrucțiunilor.

• Țineți părțile corpului departe de palele ventilatorului și motoare. Deconectați sursa de alimentare în timpul întreținerii.

• Țineți părțile corpului departe de motoare. Deconectați sursa de alimentare în timpul întreținerii.

## **Sfaturi preventive și de precauție**

Înainte de a conecta și de a utiliza dispozitivul, vă rugăm să fiți informat cu privire la următoarele sfaturi:

- Dispozitivul este proiectat numai pentru utilizare în interior. Instalați-l într-un mediu bine ventilat, fără praf, fără lichide.
- Asiguraţi-vă că reportofonul este fixat corespunzător pe un suport sau un raft. Șocuri sau șocuri majore ale reportofonului ca urmare a căderii acestuia pot cauza deteriorarea componentelor electronice sensibile din reportofon.
- Echipamentul nu trebuie expus la picurare sau stropire și nu trebuie așezate pe echipament obiecte umplute cu lichide, cum ar fi vaze.
- Nu trebuie amplasate pe echipament surse de flacără deschisă, cum ar fi lumânările aprinse.
- Aerisirea nu trebuie împiedicată prin acoperirea orificiilor de ventilație cu articole, cum ar fi ziare, fețe de masă, perdele etc. Orificiile nu trebuie să fie niciodată blocate prin așezarea echipamentului pe un pat, canapea, covor sau altă suprafață similară.
- Pentru anumite modele, asigurați-vă cablarea corectă a bornelor pentru conectarea la o sursă de alimentare CA.
- Pentru anumite modele, echipamentul a fost proiectat, atunci când este necesar, modificat pentru conectarea la un sistem de distribuție a energiei IT.
- < < i+ dentifică suportul bateriei în sine și identifică poziționarea celulei (celulelor) în interiorul suportului bateriei.
- + identifică bornele pozitive ale echipamentului care este utilizat cu sau generează curent continuu. + identifică bornele negative ale echipamentului care este utilizat cu sau generează curent continuu.
- Păstrați o distanță de minim 200 mm (7,87 inchi) în jurul echipamentului pentru o ventilație suficientă.
- Pentru anumite modele, asigurați-vă cablarea corectă a bornelor pentru conectarea la o sursă de alimentare CA.
- Utilizaţi numai sursele de alimentare enumerate în manualul de utilizare sau în instrucţiunile de utilizare.
- Portul USB al echipamentului este utilizat numai pentru conectarea la un mouse, tastatură, unitate flash USB sau dongle Wi-Fi.
- Utilizaţi numai sursele de alimentare enumerate în manualul de utilizare sau în instrucţiunile de utilizare.
- Nu atingeți marginile ascuțite sau colțurile.
- Când dispozitivul funcționează peste 45 °C (113 °F) sau când temperatura HDD-ului său în SMART depășește valoarea declarată, vă rugăm să vă asigurați că dispozitivul funcționează într-un mediu rece sau înlocuiți HDD-urile pentru a face temperatura HDD-ului să intre. SMART sub valoarea declarată.

# **Cuprins**

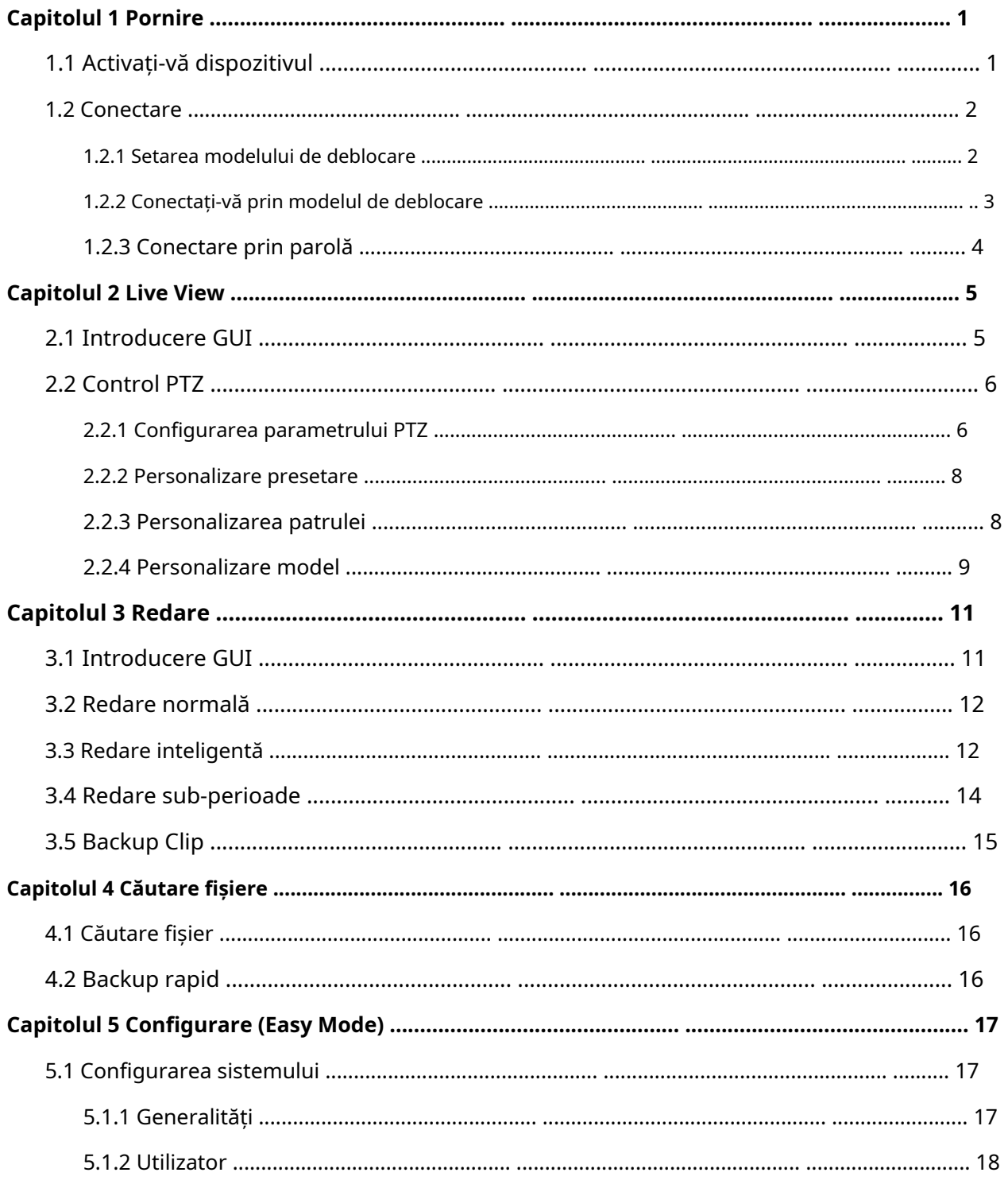

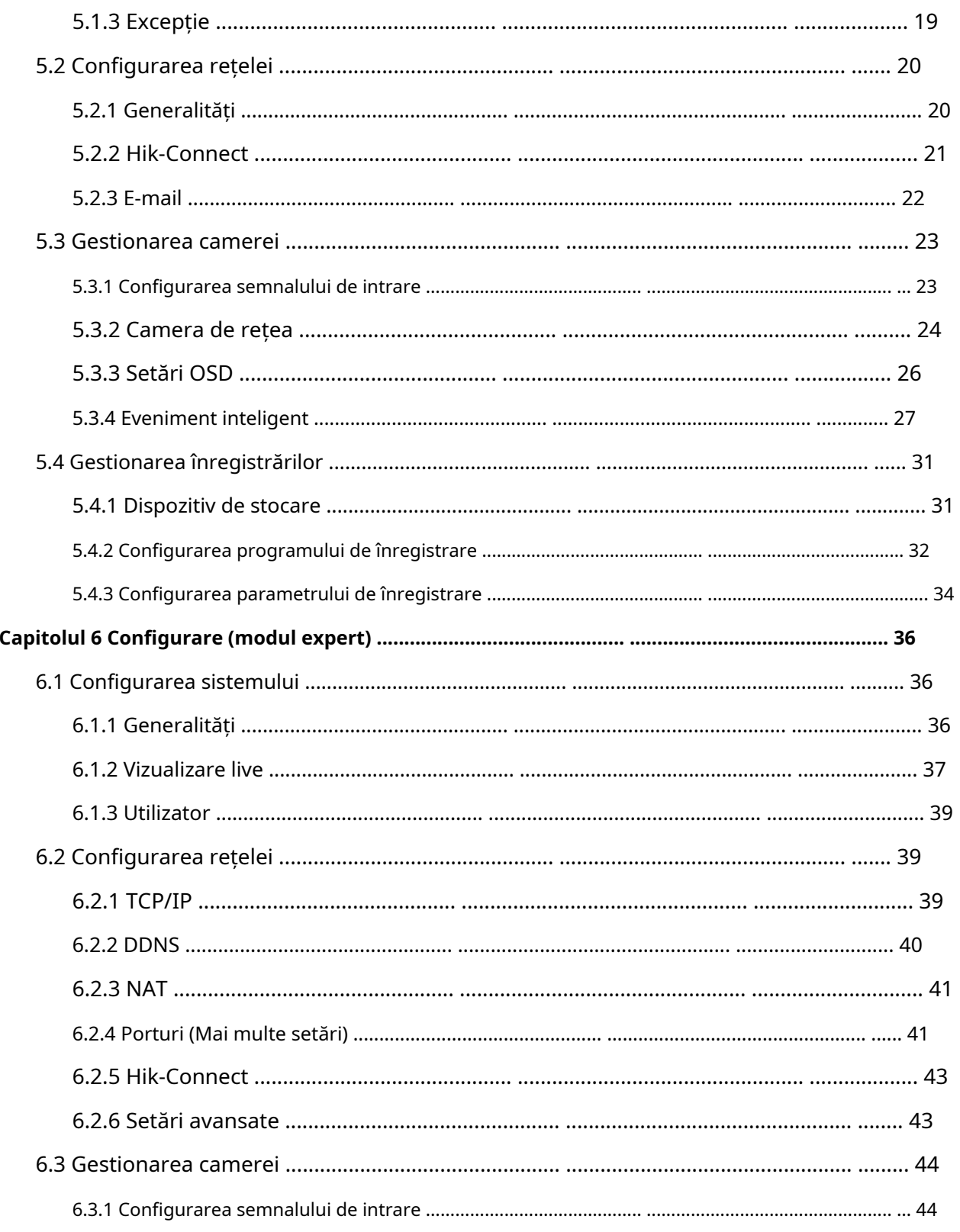

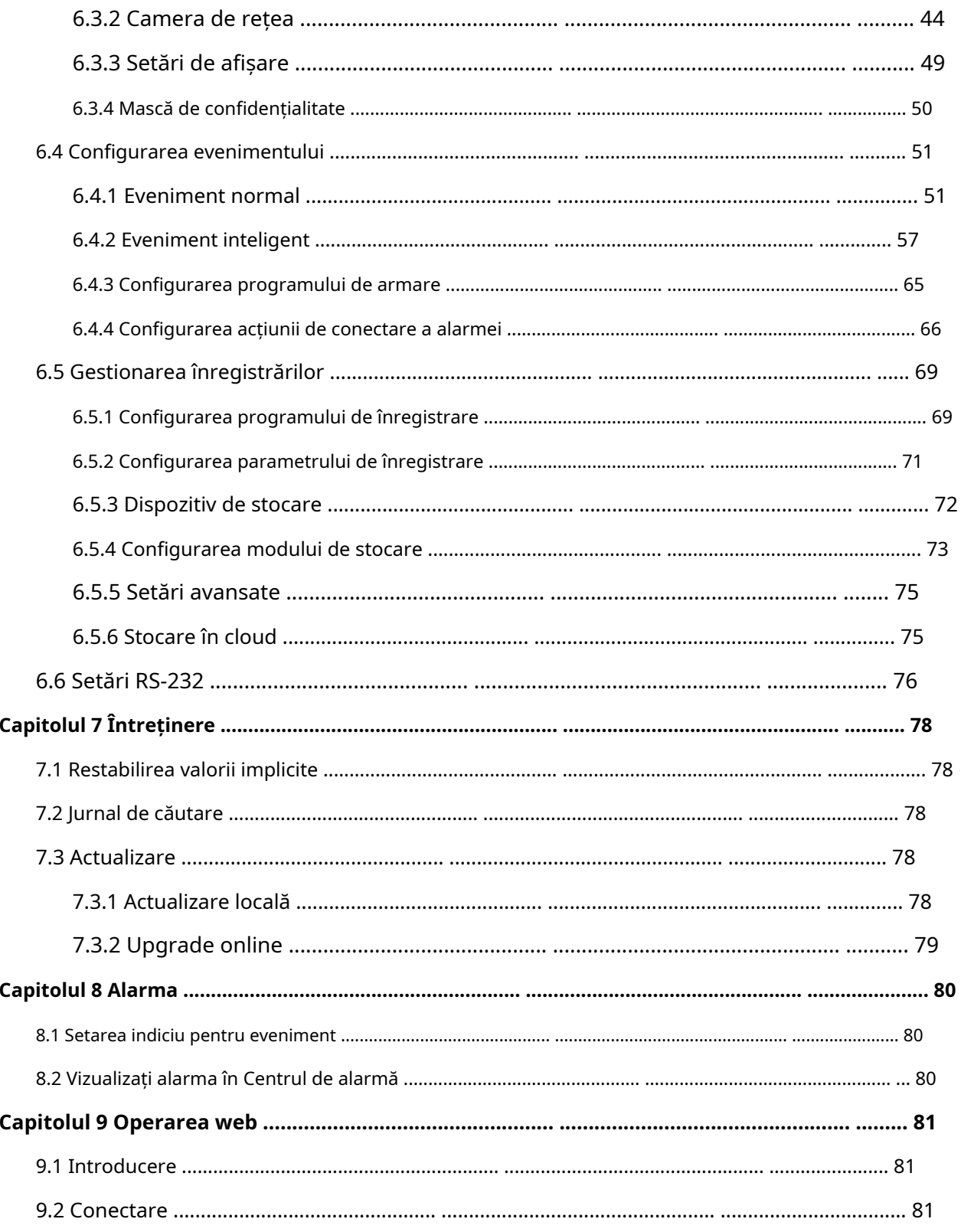

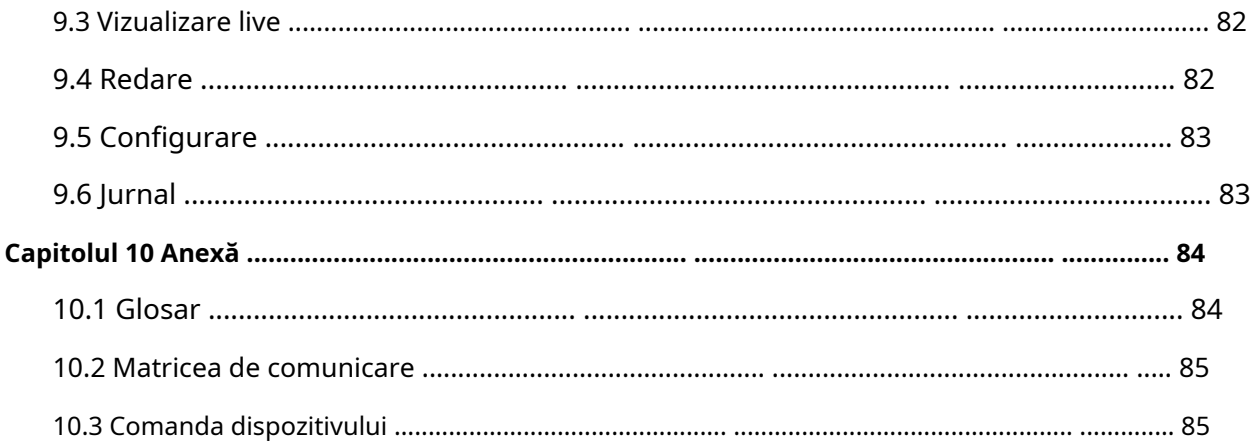

## **Capitolul 1 Pornire**

## **1.1 Activați-vă dispozitivul**

Pentru prima accesare, trebuie să activați înregistrarea video setând o parolă de administrator. Nu este permisă nicio operațiune înainte de activare. De asemenea, puteți activa înregistrarea video prin browser web, SADP sau software client.

**Inainte sa incepi** Porniți dispozitivul.

**Pași 1.**Selectați o limbă. **2.**Clic**Următorul**. **3.**Introduceți aceeași parolă**Parola**și**Confirmă parola**.

# **Avertizare**

Se recomandă o parolă puternică - Vă recomandăm să creați o parolă puternică, la alegerea dvs. (folosind minim 8 caractere, inclusiv cel puțin trei dintre următoarele categorii: litere mari, litere mici, cifre și caractere speciale.) pentru a crește securitatea produsului dvs. Și vă recomandăm să vă resetați parola în mod regulat, mai ales în sistemul de înaltă securitate, resetarea parolei lunar sau săptămânal vă poate proteja mai bine produsul.

**4.**Activați camerele de rețea conectate la dispozitiv.

- **-** Verifica**Utilizați parola dispozitivului ca implicită**pentru a utiliza parola dispozitivului pentru a activa camerele de rețea inactive.
- **-** Introduceți o parolă pentru a activa camerele de rețea.
- **5. Opțional:**Setați o adresă de e-mail pentru resetarea parolei. Când uitați parola, o puteți reseta prin e-mail.
	- 1) Verificați**Permite**.
	- 2) Introduceți o adresă de e-mail.
- **6.**Clic**Activati**.

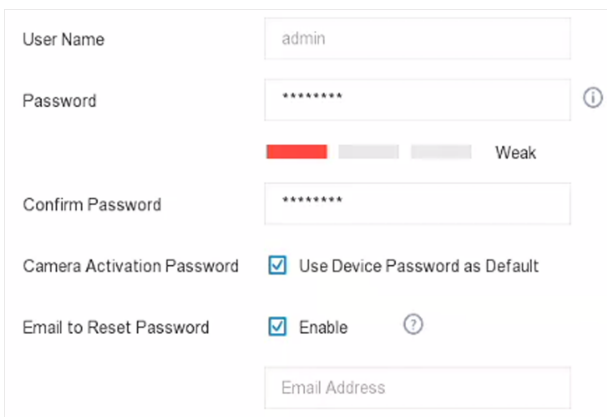

**Figura 1-1 Activare**

#### **1.2 Autentificare**

#### **1.2.1 Setați modelul de deblocare**

Utilizatorul administrator poate folosi modelul de deblocare pentru a se autentifica. Puteți configura modelul de deblocare după ce dispozitivul este activat.

#### **Pași**

**1.**Folosește mouse-ul pentru a desena un model printre cele 9 puncte de pe ecran. Eliberați mouse-ul când modelul este gata.

## **Notă**

• Modelul trebuie să aibă cel puțin 4 puncte.

• Fiecare punct poate fi conectat o singură dată.

**2.**Desenați din nou același model pentru a-l confirma. Când cele două modele se potrivesc, modelul este configurat cu succes.

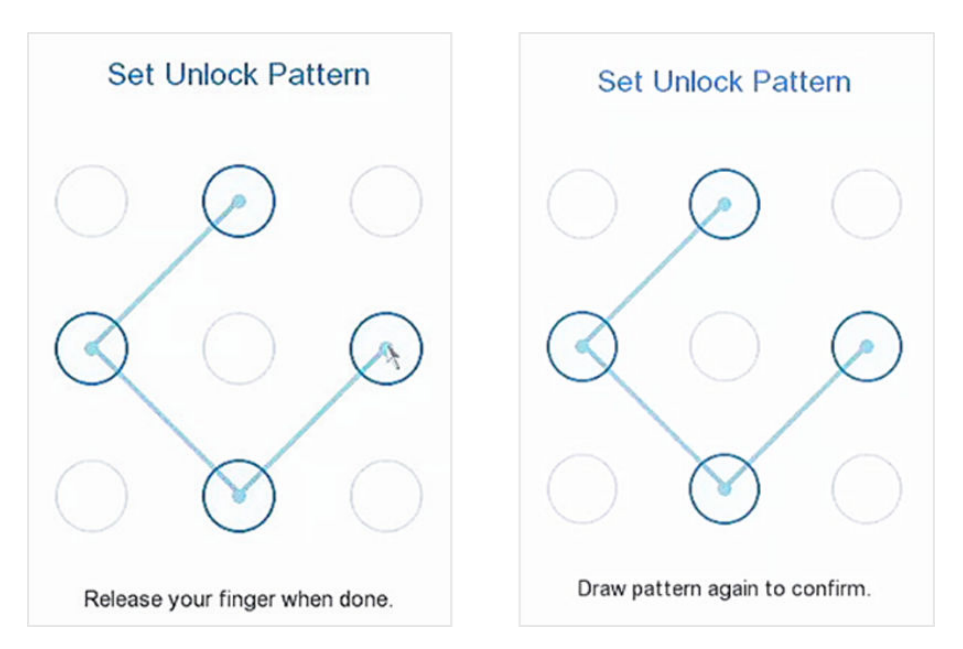

**Figura 1-2 Set Unlock Pattern**

#### **1.2.2 Conectați-vă prin modelul de deblocare**

#### **Pași**

**1.**Faceți clic dreapta pe interfața de vizualizare live.

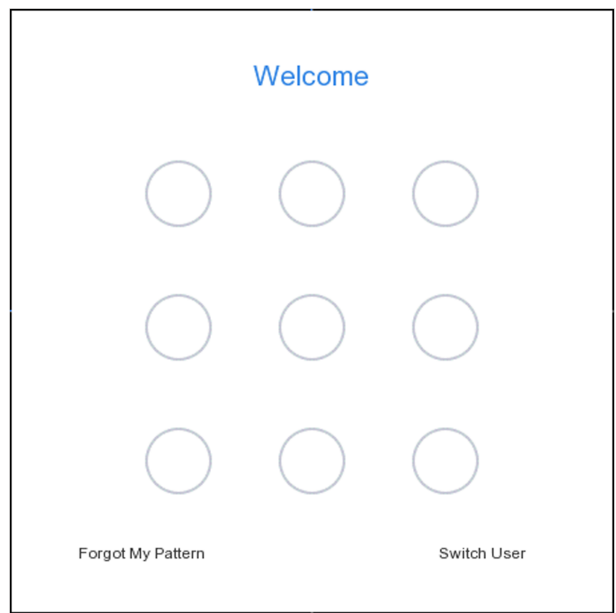

#### **Figura 1-3 Desenați modelul de deblocare**

**2.**Desenați modelul predefinit pentru a debloca pentru a intra în operarea meniului.

## **Notă**

• Dacă ați uitat modelul, faceți clic**Mi-am uitat modelul**sau**Schimba utilizator**pentru a vă conecta prin parolă.

• Dacă ați desenat modelul greșit de mai mult de 5 ori, sistemul va comuta automat la modul de conectare normal.

## **1.2.3 Conectați-vă prin parolă**

Dacă reportofonul dvs. video sa deconectat, trebuie să vă autentificați înainte de a utiliza meniul și alte funcții.

## **Pași**

**1.**Selectați**Nume de utilizator**.

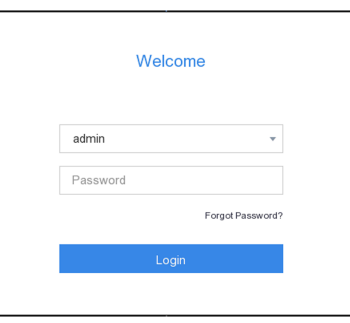

**Figura 1-4 Interfață de conectare**

**2.**Introduceti parola.

**3.**Clic**Autentificare**.

# **Notă**

• Când uitați parola administratorului, puteți da clic**Aţi uitat parola**pentru a reseta parola.

• Dacă introduceți parola greșită de 7 ori, contul de utilizator curent va fi blocat timp de 60 de secunde.

## **Capitolul 2 Live View**

## **2.1 Introducere GUI**

- Faceți clic pentru a porni/opri comutarea automată. Ecranul va comuta automat la următorul. pentru a porni/
- Faceți clic opri înregistrarea pe tot parcursul zilei.
- Faceți clic dreapta pe o cameră sau faceți clic pentru a intra în modul ecran complet.
- Faceți dublu clic pe o cameră pentru a o vizualiza în modul ecran unic. Faceți dublu clic din nou pentru a ieși din modul ecran unic.
- Schimbați ecranul de vizualizare live a camerei trăgându-l de pe ecranul său în ecranul dorit.
- Derulați în sus/jos pentru a trece la ecranul anterior/următorul.
- Poziționați cursorul pe o cameră pentru a afișa meniul de comenzi rapide.

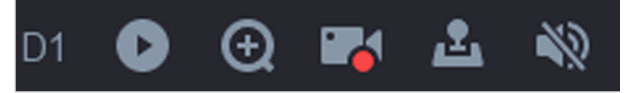

#### **Figura 2-1 Meniul de comenzi rapide Tabelul**

#### **2-1 Descrierea meniului de comenzi rapide**

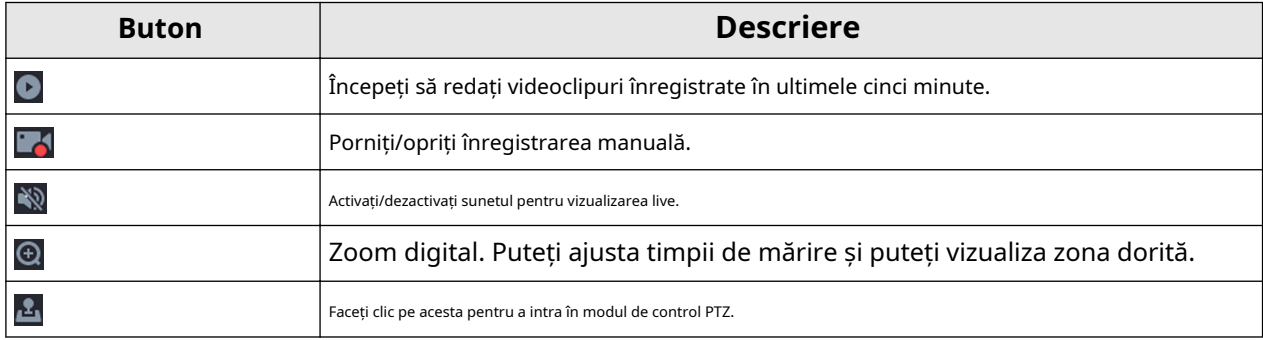

• În interfața de vizualizare live, există pictograme în colțul din dreapta sus al ecranului pentru fiecare cameră, care arată înregistrarea camerei și starea alarmei.

#### **Tabelul 2-2 Descrierea pictogramei Live View**

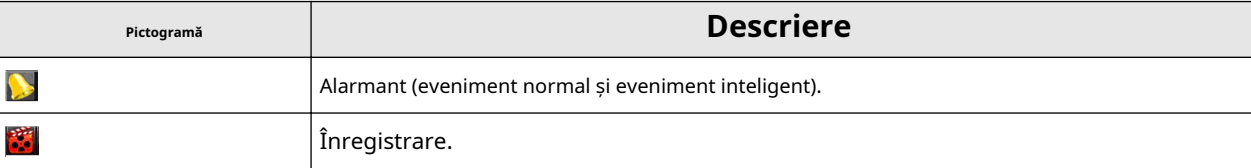

## **2.2 Control PTZ**

#### **2.2.1 Configurarea parametrului PTZ**

Trebuie să configurați parametrii PTZ înainte de a controla o cameră PTZ.

#### **Pași**

**1.**Previzualizați o cameră în vizualizare live și faceți clic pe meniul de comenzi rapide.

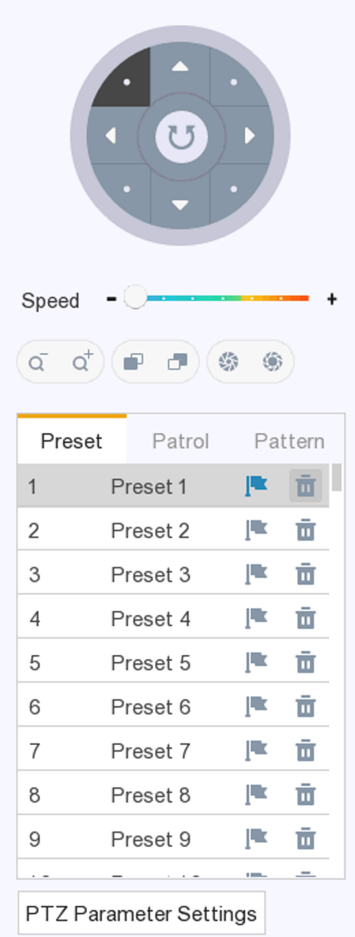

**Figura 2-2 Setări PTZ**

## **2.**Clic**Setări parametri PTZ**.

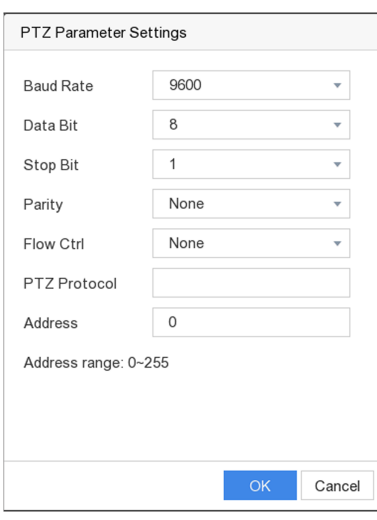

**Figura 2-3 Parametrul PTZ**

#### **3.**Setați parametrii camerei PTZ.

## **Notă**

- Toți parametrii ar trebui să fie la fel ca și camera PTZ.
- Pentru camera/domul Coaxitron conectat, puteți selecta protocolul PTZ la UTC (Coaxitron). Asigurați-vă că protocolul selectat este acceptat de camera/domul conectat.
- Camerele AHD și HDCVI acceptă controlul coaxitron.
- Selectarea protocolului Coaxitron va face ca alți parametri să nu fie disponibili, inclusiv rata de transmisie, bitul de date, bitul de oprire, paritatea și controlul fluxului.

#### **4.**Clic**Bine**.

## **Panoul de control PTZ Introducere**

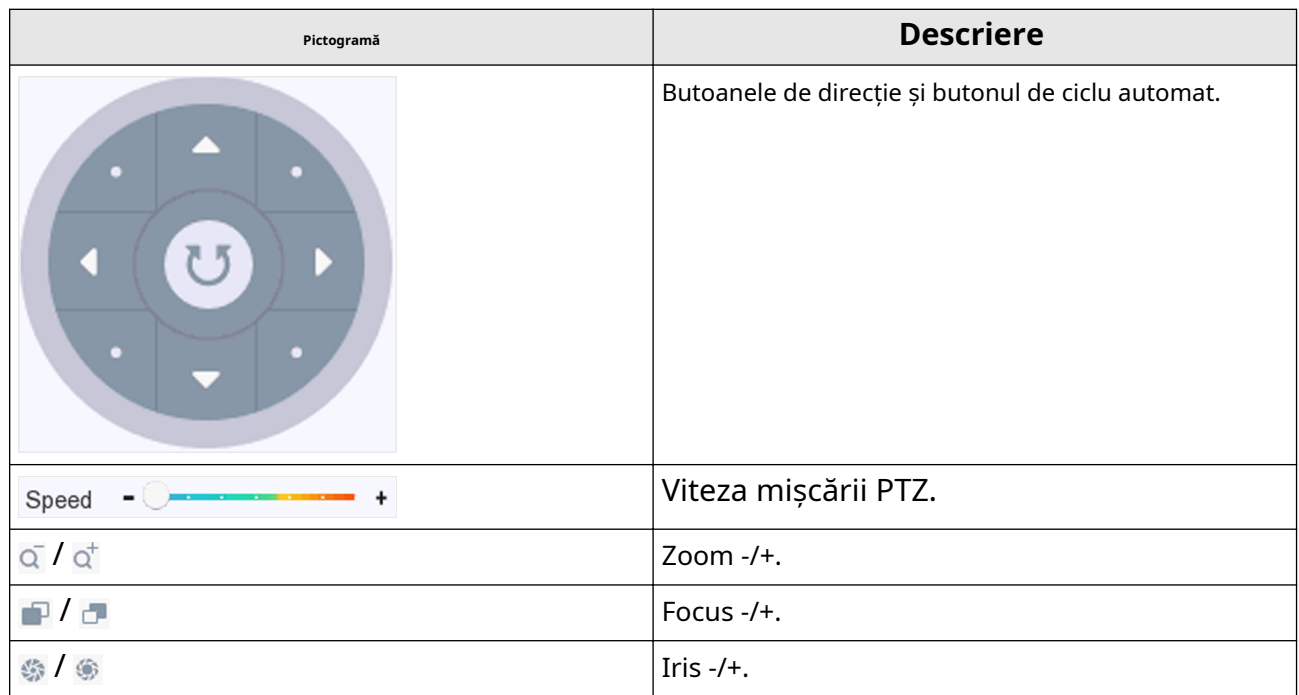

#### **Tabelul 2-3 Descrierea panoului PTZ**

#### **2.2.2 Personalizare presetare**

Setați o locație prestabilită către care camera PTZ ar indica atunci când are loc un eveniment.

#### **Pași**

1.Previzualizați o cameră în vizualizare live și faceți clic pe meniul de comenzi rapide.

**2.**Selectați o presetare dorită din lista de presetări.

**3.**Utilizați butoanele de direcție pentru a roti camera în locațiile necesare. Reglați zoom-ul și focalizați după cum doriți.

**4.**Faceți clic pe .

#### **Ce să facă în continuare**

Faceți dublu clic pe o presetare din lista de presetări pentru a o apela.

#### **2.2.3 Personalizați patrula**

Patrol se referă la o cale care constă dintr-o serie de presetări cu o secvență desemnată. Oferă imagini live dinamice pentru monitorizarea mai multor presetări.

#### **Pași**

1.Previzualizați o cameră în vizualizare live și faceți clic pe meniul de comenzi rapide.

#### **2.**Clic**Patrulare**.

**3.**Selectați o patrulă dorită.

**4.**Clic**A stabilit**.

**5.**Faceti clic de .

**6.**Configurați parametrii punctului cheie, cum ar fi numărul punctului cheie, durata șederii pentru un punct cheie și viteza de patrulare. Punctul cheie corespunde presetarii. Numărul prestabilit determină ordinea în care va urma PTZ-ul în timp ce parcurge patrula.**Durată** se referă la intervalul de timp pentru a rămâne la punctul cheie corespunzător.**Viteză**definește viteza cu care PTZ se va muta de la un punct cheie la altul.

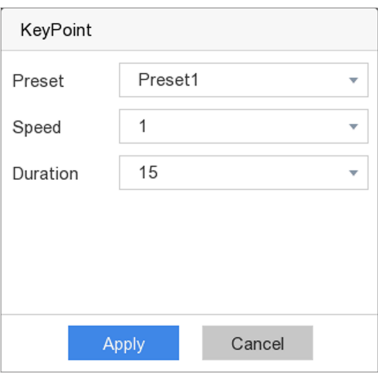

**Figura 2-4 Setări de patrulare**

## **7.**Clic**aplica**.

**Ce să facă în continuare**

Selectați o patrulă și faceți clic**Apel**să-l numesc. Camera PTZ se va deplasa conform traseului de patrulare predefinit.

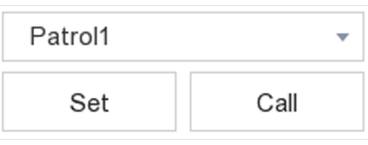

#### **Figura 2-5 Apel presetat**

#### **2.2.4 Personalizare model**

Un model înregistrează traseul de mișcare și timpul de așezare într-o anumită poziție. Când apelați un model, camera PTZ se va mișca în funcție de calea înregistrată.

## **Pași**

1.Previzualizați o cameră în vizualizare live și faceți clic pe meniul de comenzi rapide.

#### **2.**Clic**Model**.

**3.**Selectați un model.

## **4.**Clic**Record**.

**5.**Utilizați butoanele de direcție pentru a roti camera în locațiile necesare. Reglați zoom-ul și focalizați după cum doriți.

**6.**Clic**Opriți înregistrarea**. Calea anterioară de mișcare a camerei PTZ este înregistrată ca model.

#### **Ce să facă în continuare**

Selectați un model și faceți clic**Apel**să-l numesc. Camera PTZ se va mișca conform modelului predefinit.

# **Capitolul 3 Redare**

## **3.1 Introducere GUI**

Mergi la**Redare**.

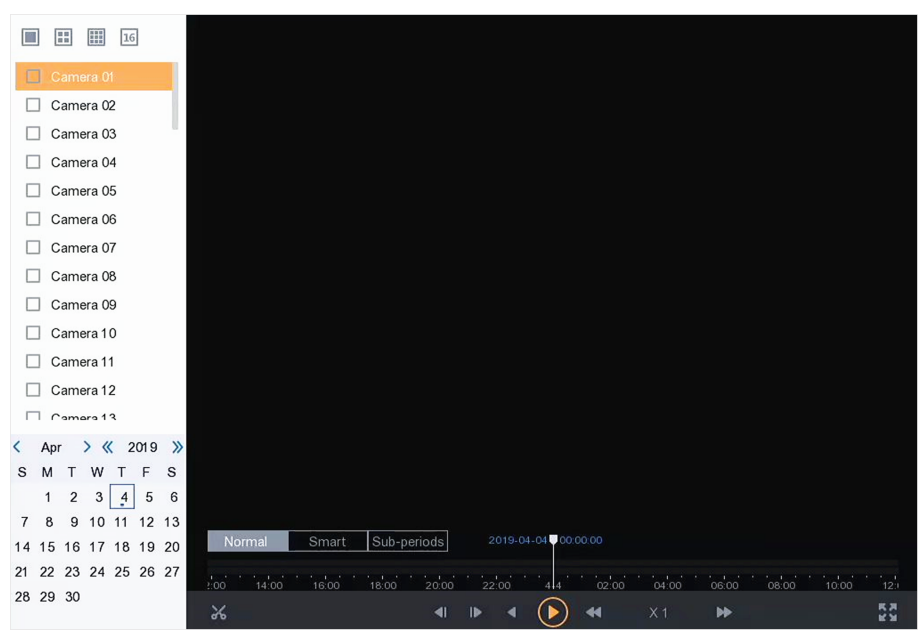

#### **Figura 3-1 Redare**

**Tabelul 3-1 Descrierea interfeței de redare**

| <b>Buton</b>                               | Operațiune                  | <b>Buton</b>          | Operațiune         |  |  |
|--------------------------------------------|-----------------------------|-----------------------|--------------------|--|--|
| た。                                         | Comutați redarea<br>curent. | ℅                     | Clip video.        |  |  |
|                                            | 30 s invers.                | $\blacktriangleleft$  | 30 de ani înainte. |  |  |
|                                            | Redare inversă.             | $\bigodot$            | Începeți redarea.  |  |  |
|                                            | Încetinește.                | $\blacktriangleright$ | Accelera.          |  |  |
|                                            | Viteză.                     | 医对称                   | Ecran complet.     |  |  |
| $\Box$ $\boxplus$ $\boxplus$ $\boxplus$ 16 | Diviziune ferestre.         |                       |                    |  |  |

| $-08$ | 10:00:26 |   |   |       |   |   |   |     |     |   |   |   |  |
|-------|----------|---|---|-------|---|---|---|-----|-----|---|---|---|--|
|       |          |   |   |       |   |   |   |     |     |   |   |   |  |
| ٠     | ٠        | ٠ | ٠ |       | ٠ | ٠ | ٠ |     | ٠   | ٠ | ٠ | ٠ |  |
| 10    |          |   |   | 12:00 |   |   |   | 14: | סר. |   |   |   |  |

**Figura 3-2 Cronologie**

- Poziționați cursorul pe cronologia, trageți cronologia în poziție la o anumită oră.
- Perioada marcată cu bară albastră conține videoclip. Bara roșie indică videoclipul din perioada este un videoclip eveniment.

• Derulați în sus/jos pentru a micșora/apropa cronologia.

## **3.2 Redare normală**

Redați videoclipuri normale.

## **Pași**

#### **1.**Mergi la**Redare**.

**2.**Selectați o cameră din lista de camere.

**3.**Selectați o dată în calendar pentru redare.

## $\widetilde{\mathbf{1}}$ Notă

Triunghiul albastru din colțul datei calendarului indică că există videoclipuri disponibile. De exemplu,

22<sup> înseamnă că videoclipul este disponib<sup>2</sup>2nseamna fara video.</sup>

**4. Opțional:**Poziționați cursorul pe fereastra de redare pentru a afișa bara de control.

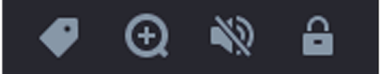

**Figura 3-3 Bara de control** 

**Tabelul 3-2 Descrierea butonului**

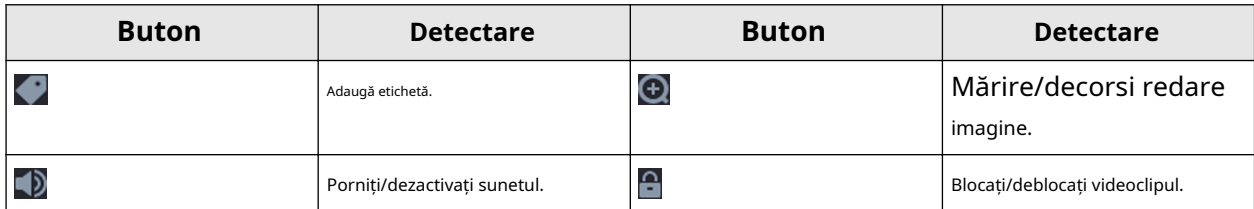

## **3.3 Redare inteligentă**

Funcția de redare inteligentă oferă o modalitate ușoară de a trece prin informațiile mai puțin eficiente. Când selectați modul de redare inteligentă, sistemul va analiza videoclipul care conține informații despre detectarea mișcării, detectarea trecerii liniilor sau detectarea intruziunilor.

#### **Inainte sa incepi**

Configurați detectarea mișcării, detectarea traversării liniilor și regulile și zonele de detectare a intruziunilor.

**Pași 1.**Mergi la**Redare**. **2.**Clic**Inteligent**.

#### **3.**Selectați o cameră.

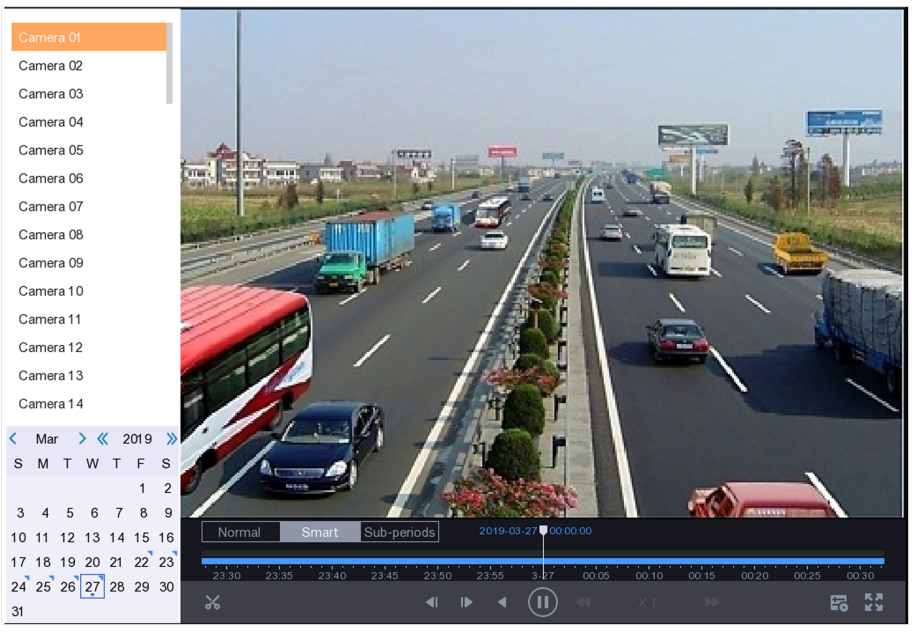

**Figura 3-4 Interfață de redare inteligentă**

**4.**Poziționați cursorul pe fereastra de redare pentru a afișa bara de control.

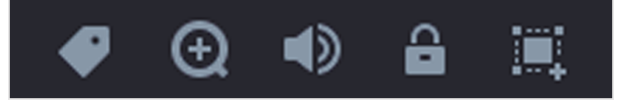

**Figura 3-5 Bara de control** 

**Tabelul 3-3 Descrierea butonului**

| <b>Buton</b> | <b>Detectare</b>                                              | <b>Buton</b>                          | <b>Detectare</b>                                                    |  |  |
|--------------|---------------------------------------------------------------|---------------------------------------|---------------------------------------------------------------------|--|--|
| ◕            | Adaugă etichetă.                                              | $\bm{\mathord{\text{\rm \textcirc}}}$ | Mărire/decorsi redare<br>imagine.                                   |  |  |
| ◀∢           | Porniți/dezactivați sunetul.                                  | 6                                     | Blocati/deblocati videoclipul.                                      |  |  |
| Ö,           | Configurați detectarea<br>zonă.                               | Ë₩                                    | Desenați zona de detectare<br>pentru detectarea mișcării.           |  |  |
|              | Desenați zona de detectare<br>pentru intruziune<br>detectare. | N                                     | Desenați linia de detectare<br>pentru trecerea liniei<br>detectare. |  |  |
| <b>ति</b>    | Eliberați zona de detectare.                                  |                                       |                                                                     |  |  |

**5.**Poziționați cursorul pe **pentru a seta zone de detectare pentru un eveniment** inteligent.

**Detectare**

**Trecerea liniei** Faceți clic pe și desenați linia de detectare.

**Detectarea intruziunilor** 

detectarea intruziunilor. Se poate seta o singură regiune. Clic **de la patricați 4 puncte pentru a seta o regiune patrulateră pentru** 

**Detectarea miscarii** Faceți cli pe și trageți pentru a seta manual zona de detectare.

**6.**Faceți clic pentru a configura strategia de joc.

#### **Nu redați videoclipuri normale**

Dacă este activat, videoclipurile fără informații inteligente nu vor fi redate.

#### **Video normal**

Setați viteza normală de redare video. Opțiunea este valabilă doar când**Nu redați videoclipuri normale** este nebifată.

#### **Viteza de redare a videoclipurilor inteligente/personalizate**

Setați viteza de redare a videoclipurilor cu informații inteligente. Opțiunea este valabilă doar când**Nu redați videoclipuri normale**este activat.

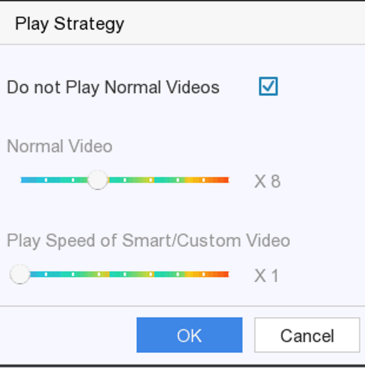

**Figura 3-6 Strategia de joc**

## **3.4 Redare sub-perioade**

Videoclipurile pot fi redate în mai multe subperioade simultan.

#### **Pași**

**1.**Mergi la**Redare**.

#### **2.**Clic**Subperioade**.

**3.**Selectați o cameră.

**4.**Setați ora de începere și de sfârșit.

**5. Opțional:**Selectați modul de împărțire a ferestrei ca**4-Perioada**,**9-Perioada**, sau**16-Perioada**. Videoclipurile vor fi împărțite în 4/6/9 segmente egale.

#### **6.**Faceți clic pe.

Videoclipurile vor fi împărțite în 4/6/9 segmente egale pe ecrane 4/6/9 și vor fi redate simultan. De exemplu, dacă perioada de timp este de la 00:00:00 la 4:00:00 și modul de împărțire a ferestrei este 4-Period, atunci cele patru ecrane vor reda videoclipuri simultan, iar primul ecran va reda videoclipuri în intervale de la

00:00:00 la 01:00:00, al doilea ecran este redat de la 01:00:01 la 02:00:00, al treilea ecran este redat de la 02:00:01 la 03:00:00, iar al patrulea ecran este redat 03 :00:01 până la 04:00:00

## **3.5 Backup Clip**

Puteți decupa videoclipuri în timpul redării. Clipurile video pot fi exportate pe dispozitivul de rezervă (unități flash USB, HDD-uri USB, writer USB, writer SATA etc.).

#### **Inainte sa incepi**

Conectați un dispozitiv de rezervă la video recorder.

## **Pași**

**1.**Începeți redarea. A se referi la**Redare normală**pentru detalii.

**2.**Faceți clic pe .

**3.**Clipuri video.

- **-** Faceți clic pe , setați ora de început și de sfârșit, faceți clic**Bine**.
- **-** Setați un segment de timp pe bara de timp pentru tăiere.

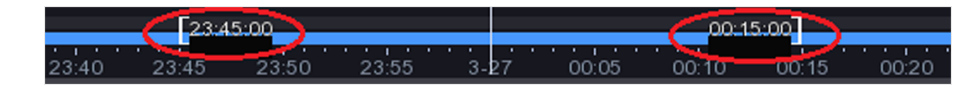

#### **Figura 3-7 Segment de timp**

**4.**Faceți clic pe .

**5.**Clic**Export**pentru a exporta clipul pe dispozitivul de rezervă.

## **Capitolul 4 Căutare fișiere**

## **4.1 Căutare fișier**

## **Pași**

**1.**Mergi la**Căutare**. **2.**Setați condiții de căutare. **3.**Clic**Căutare**.

- **- Clic p**entru a reda videoclipul.
- **-** Clic  $\cap$  pentru a bloca fișierul. Fișierul blocat nu va fi suprascris.
- **-** Selectați fișierele și faceți clic**Export**pentru a exporta fișiere pe dispozitivul de rezervă.

## **4.2 Backup rapid**

#### **Inainte sa incepi**

Conectați un dispozitiv de rezervă la video recorder.

## **Pași**

**1.**Mergi la**Căutare**.

**2.**Setați condiții de căutare.

## **3.**Clic**Export rapid**.

**4.**Selectați dispozitivul de rezervă și calea.

**5.**Clic**Bine**pentru a începe exportul.

# **Capitolul 5 Configurare (Easy Mode)**

Modul simplu conține configurații de bază. Mergi la**Configurare**,și faceți clic**Mod usor**.

## **5.1 Configurarea sistemului**

#### **5.1.1 Generalități**

Puteți configura rezoluția de ieșire, ora sistemului, viteza indicatorului mouse-ului etc.

#### **Pași**

```
1.Mergi laConfigurare → Sistem → General.
```
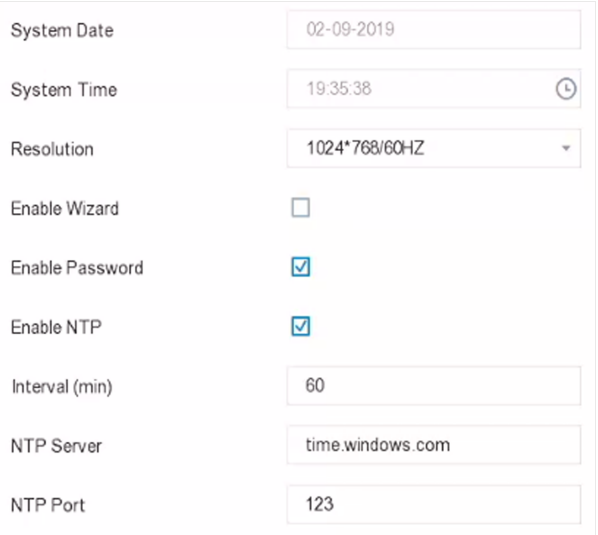

#### **Figura 5-1 Setări generale**

**2.**Configurați parametrii după cum doriți.

#### **Activați expertul**

Expertul va apărea după pornirea dispozitivului.

#### **Activați parola**

Trebuie să introduceți parola pentru autentificare dacă dispozitivul sa deconectat automat.

#### **Activați NTP**

Network time protocol (NTP) este un protocol de rețea pentru sincronizarea orei. Dispozitivul se poate conecta la serverul NTP (network time protocol) pentru a sincroniza ora.

#### **Interval (min)**

Interval de timp între două sincronizare cu serverul NTP.

#### **Server NTP**

Adresa IP a serverului NTP.

#### **Port NTP**

Portul serverului NTP.

### **3.**Clic**aplica**.

#### **5.1.2 Utilizator**

#### **Adăugați utilizator**

Există un cont implicit: Administrator. Numele de utilizator administrator este**admin**. Administratorul are permisiunea de a adăuga, șterge și edita utilizator. Utilizatorul invitat are doar permisiunea de vizualizare live, redare și căutare în jurnal.

## **Pași**

#### **1.**Mergi la**Configurare → Utilizator**. **2.**Clic**Adăuga**și confirmați parola de administrator.

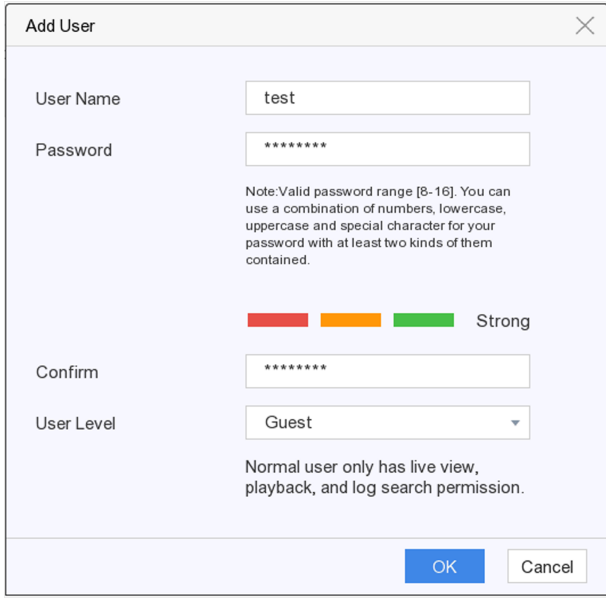

**Figura 5-2 Adăugați utilizator**

**3.**Introduceti numele de utilizator.

**4.**Introduceți aceeași parolă**Parola**și**A confirma**.

## **Avertizare**

Vă recomandăm cu căldură să creați o parolă puternică, la alegerea dvs. (folosind minim 8 caractere, inclusiv cel puțin trei dintre următoarele categorii: litere mari, litere mici, cifre și caractere speciale.) pentru a crește securitatea a produsului dvs. Și vă recomandăm să vă resetați parola în mod regulat, mai ales în sistemul de înaltă securitate, resetarea parolei lunar sau săptămânal vă poate proteja mai bine produsul.

#### **5.**Clic**Bine**.

**-** Faceți clic pentru a edita utilizatorul.

#### **Setați e-mail pentru resetarea parolei**

Când ați uitat modelul de conectare și parola, dispozitivul va trimite un e-mail care conține codul de verificare la adresa dvs. de e-mail pentru resetarea parolei.

## **Pași**

**1.**Mergi la**Configurare → Utilizator**. **2.**Clic**E-mail pentru resetarea parolei**. **3.**Introduceți parola de administrator pentru autorizare. **4.**Introduceți o adresă de email. **5.**Clic**Bine**.

## **Reseteaza parola**

Vă puteți reseta parola când ați uitat modelul de conectare și parola.

## **Pași**

**1.**Clic**Aţi uitat parola**la interfața de conectare prin parolă.

**2.**Clic**Următorul**dacă sunteți de acord cu Politica de confidențialitate, puteți scana codul QR pentru a-l citi. **3.**Urmați expertul pentru a reseta parola.

## **5.1.3 Excepție**

Puteți primi indicii pentru evenimente de excepție în centrul de alarmă și puteți seta acțiuni de conectare a excepțiilor.

## **Pași**

## **1.**Mergi la**Configurare → Sistem → Excepție**.

**2. Opțional:**Configurați indiciu pentru eveniment. Când au loc evenimentele setate, veți primi indicii în centrul de alarmă.

1) Verificați**Sugestie de eveniment**.

2) Faceți clic în colțul din dreapta sus al meniului local pentru a intra în centrul de alarmă.

3) Selectați un tip de eveniment.

4) Faceți clic**A stabilit**pentru a selecta evenimente pentru a sugera.

#### **3.**A stabilit**Tip excepție**

#### **4.**Selectați**Legătura normală**și**Declanșează ieșirea alarmă**tip pentru acțiuni de conectare cu excepții.

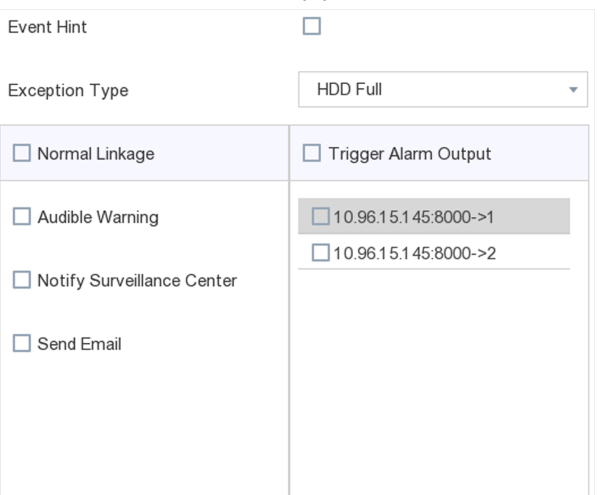

**Figura 5-3 Excepții**

**5.**Clic**aplica**.

## **5.2 Configurarea rețelei**

#### **5.2.1 Generalități**

Trebuie să configurați corect setările de rețea înainte de a utiliza dispozitivul prin rețea.

#### **Pași**

**1.**Mergi la**Configurare → Rețea → General**.

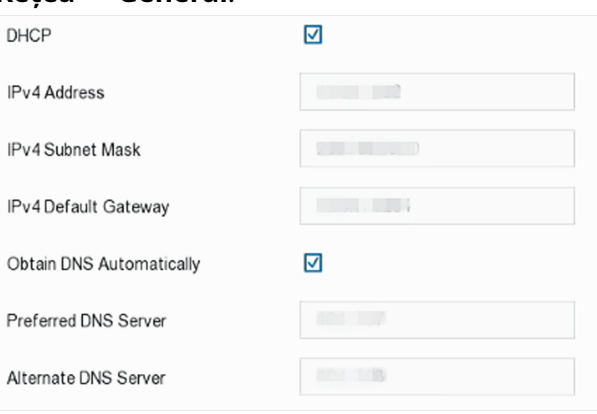

**Figura 5-4 Rețea**

**2.**Setați parametrii rețelei. **DHCP**

Dacă serverul DHCP este disponibil, puteți verifica**Activați DHCP**pentru a obține automat o adresă IP și alte setări de rețea de la acel server.

## **Obține DNS automat**

Dacă**DHCP**este bifat. Poti sa verifici**Obține DNS automat**pentru a obține automat **Server DNS preferat**și**Server DNS alternativ**.

### **3.**Clic**aplica**.

## **5.2.2 Hik-Connect**

Hik-Connect oferă aplicații pentru telefonul mobil și servicii de platformă pentru a accesa și gestiona dispozitivele conectate, ceea ce vă permite să obțineți un acces convenabil de la distanță la sistemul de supraveghere.

## **Pași**

## **1.**Mergi la**Configurare → Rețea → Hik-Connect**.

**2.**Verifica**Permite**. Termenii serviciului vor apărea.

- 1) Scanați codul QR pentru a citi termenii serviciului și declarația de confidențialitate.
- 2) Verificați**Am citit și sunt de acord cu Termenii serviciilor și Declarația de confidențialitate.**dacă sunteți de acord cu termenii serviciilor și declarația de confidențialitate.

3) Faceți clic**Bine**.

- **3. Opțional:**Verifica**Criptare în flux**. Este necesar să introduceți codul de verificare în acces la distanță și vizualizare live după activarea acestei funcții.
- **4. Opțional:**Verifica**Personalizat**și editați**Adresa serverului**.

**5.**Introduceți un cod în**Cod de verificare**. Puteți da clic**Reîmprospăta**pentru a genera aleatoriu un cod de verificare.

**6.**Leagă-ți dispozitivul cu un cont Hik-Connect.

1) Utilizați un telefon inteligent pentru a scana codul QR și descărcați aplicația Hik-Connect. De asemenea, îl puteți descărca de pe**https://appstore.hikvision.com** ,sau codul QR de mai jos. A se referi laManual de utilizare pentru clientul mobil Hik-Connectpentru detalii.

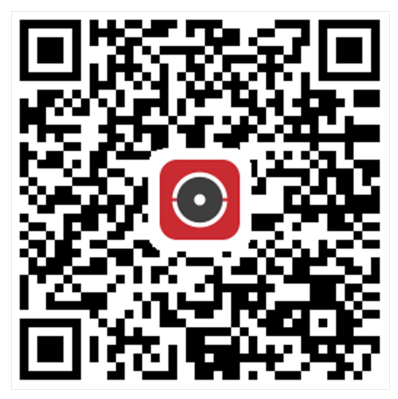

**Figura 5-5 Descărcați Hik-Connect**

2) Utilizați Hik-Connect pentru a scana QR-ul dispozitivului și legați dispozitivul.

## **Notă**

Dacă dispozitivul este deja legat de un cont, ar trebui să dezlegați contul curent.

### **7.**Clic**aplica**.

#### **Ce să facă în continuare**

Puteți accesa înregistrarea video prin Hik-Connect.

## **5.2.3 E-mail**

Setați un cont de e-mail pentru a primi notificări despre eveniment.

#### **Inainte sa incepi**

- Asigurați-vă că video recorderul se află într-o rețea locală cu un server de e-mail SMTP.
- Configurați parametrii de rețea. A se referi la**General**pentru detalii.

#### **Pași**

**1.**Mergi la**Configurare → Rețea → E-mail**.

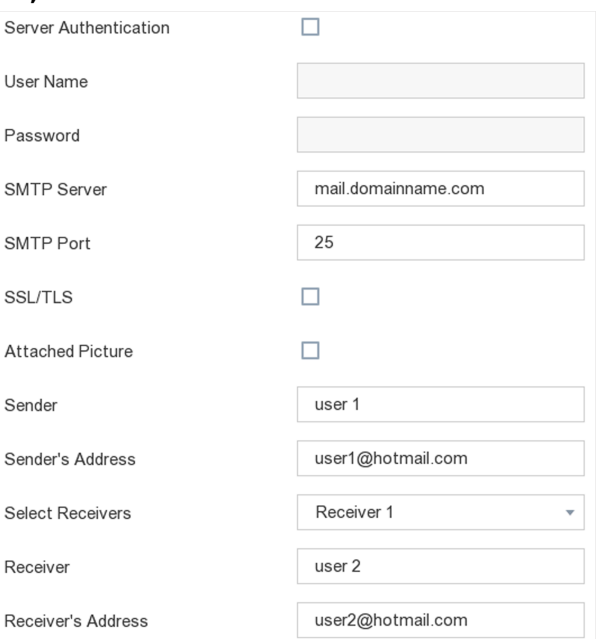

**Figura 5-6 E-mail**

#### **2.**Setați parametrii de e-mail

#### **Autentificare server**

(Opțional), bifați-l pentru a activa caracteristica de autentificare a serverului. **Nume de** 

#### **utilizator**

Contul de utilizator al expeditorului de e-mail pentru autentificarea serverului SMTP.

**Parola**
Parola expeditorului de e-mail pentru autentificarea serverului SMTP.

### **SSL/TLS**

(Opțional), bifați-l pentru a activa SSL/TLS dacă este necesar de serverul SMTP.

### **Expeditor**

Numele expeditorului.

### **Adresa expeditorului**

Adresa de e-mail a expeditorului.

### **Selectați Receiver**

Selectați un receptor. Sunt disponibile până la 3 receptoare.

### **Receptor**

Numele receptorului.

### **Adresa destinatarului**

Adresa de email a destinatarului.

# **Notă**

• Pentru camerele de rețea, imaginile evenimentului sunt trimise direct ca atașament la e-mail. O cameră de rețea trimite doar o fotografie.

• Pentru camerele analogice, 3 imagini atașate vor fi trimise pentru o cameră analogică atunci când are loc un eveniment.

# **3.**Clic**aplica**.

# **5.3 Managementul camerei**

### **5.3.1 Configurați intrarea semnalului**

Pentru anumite modele de Digital Video Recorder (DVR), puteți configura tipurile de intrare de semnal analogic și IP.

# **Pași**

# **1.**Mergi la**Configurare → Cameră → Analogic**.

**2.**Selectați tipul de intrare de semnal ca**HD/CVBS**sau**IP**pentru fiecare canal.

# **HD/CVBS**

Patru tipuri de intrări de semnal analogic, inclusiv Turbo HD, AHD, HDCVI și CVBS, pot fi conectate aleatoriu pentru canal.

# **IP**

Camera de rețea poate fi conectată pentru canal.

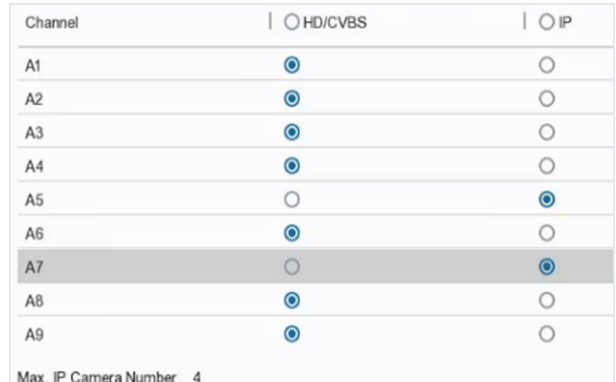

### **Figura 5-7 Tip de intrare semnal**

**3.**Clic**aplica**. Puteți vizualiza numărul maxim de camere de rețea accesibile în**Max. Numărul camerei IP**.

# **5.3.2 Camera de rețea**

# **Activați Camera de rețea**

Pot fi adăugate doar camerele de rețea activate.

### **Inainte sa incepi**

Asigurați-vă că camera dvs. de rețea se află pe același segment de rețea cu camera video.

# **Pași**

**1.**Mergi la**Configurare → Cameră → Cameră IP**.**Securitate**coloana indică dacă camera de rețea este activată.

**2.**Clic**Inactiv**a unei camere dorite.

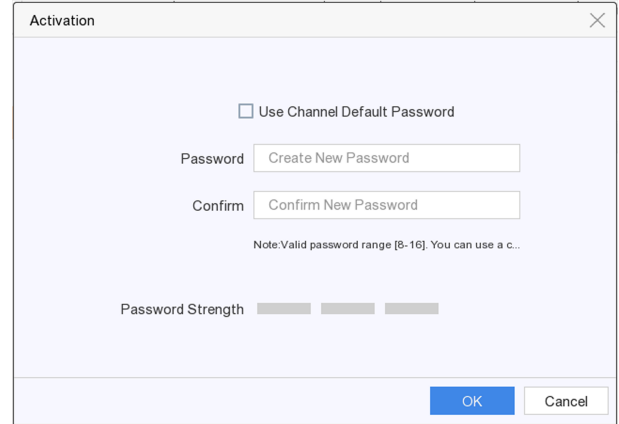

**Figura 5-8 Activare**

**3.**Setați parola camerei.

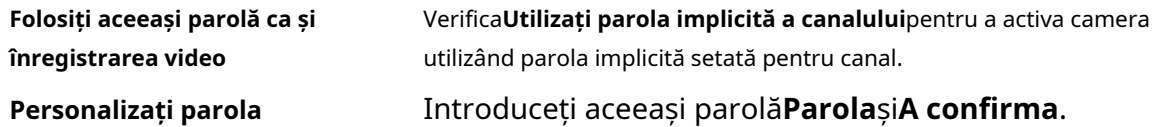

# **Avertizare**

Vă recomandăm cu căldură să creați o parolă puternică, la alegerea dvs. (folosind minim 8 caractere, inclusiv cel puțin trei dintre următoarele categorii: litere mari, litere mici, cifre și caractere speciale.) pentru a crește securitatea a produsului dvs. Și vă recomandăm să vă resetați parola în mod regulat, mai ales în sistemul de înaltă securitate, resetarea parolei lunar sau săptămânal vă poate proteja mai bine produsul.

# **4.**Clic**Bine**.

### **Adăugați o cameră de rețea după parola dispozitivului**

Adăugați camere de rețea a căror parolă este aceeași cu cea a video recorderului.

### **Inainte sa incepi**

- Asigurați-vă că camera dvs. de rețea se află pe același segment de rețea cu camera video.
- Asigurați-vă că conexiunea la rețea este validă și corectă. A se referi la**General**pentru detalii.
- Asigurați-vă că parola camerei de rețea este aceeași cu cea a video recorderului.

# **Pași**

**1.**Mergi la**Configurare → Cameră → Cameră IP**.Camerele online de pe același segment de rețea cu video recorder sunt afișate în lista de camere.

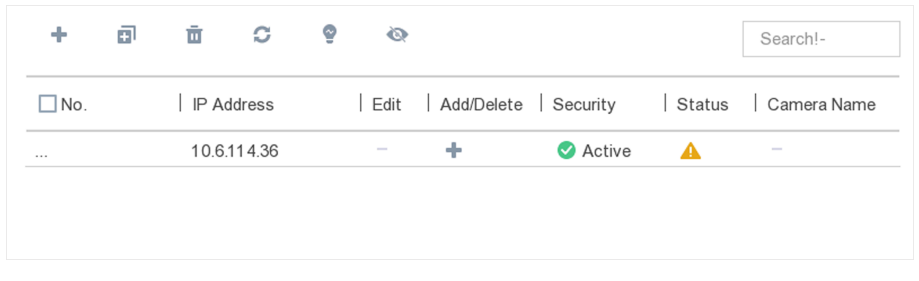

### **Figura 5-9 Interfață de gestionare a camerei IP**

**2.**Faceți clic pentru a adăuga camera.

# **Adăugați manual camera de rețea**

### **Inainte sa incepi**

- Asigurați-vă că camera dvs. de rețea se află pe același segment de rețea cu camera video.
- Asigurați-vă că conexiunea la rețea este validă și corectă.
- Asigurați-vă că camera de rețea este activată.

# **Pași**

# **1.**Mergi la**Configurare → Cameră → Cameră IP**.

**2.**Faceți clic pe .

**3.**Setați parametrii camerei de rețea, inclusiv adresa IP, protocolul, portul de gestionare etc. Puteți verifica

**Utilizați parola activă IPC**pentru a utiliza parola dispozitivului pentru a adăuga camere de rețea.

**4. Opțional:**Clic**Adăuga mai mult**pentru a adăuga o altă cameră de rețea.

# **5.**Clic**Bine**.

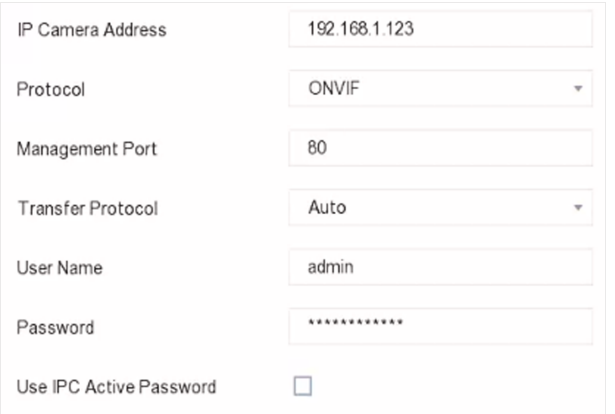

**Figura 5-10 Adăugați o cameră de rețea**

# **Editați camera de rețea conectată**

Puteți edita adresa IP, protocolul și alți parametri ai camerelor de rețea adăugate.

# **Pași**

### **1.**Mergi la**Configurare → Cameră → Cameră IP**.

**2.**Faceți clic pentru a edita camera selectată.

### **Portul canalului**

Dacă dispozitivul conectat este un dispozitiv de codificare cu mai multe canale, puteți selecta numărul portului canalului pentru a alege un canal de conectare.

### **3.**Clic**Bine**.

# **5.3.3 Setări OSD**

Configurați setările OSD (Afișare pe ecran) pentru cameră, inclusiv formatul datei, numele camerei etc.

# **Pași**

```
1.Mergi laConfigurare → Cameră → OSD.
2.Selectați o cameră.
```
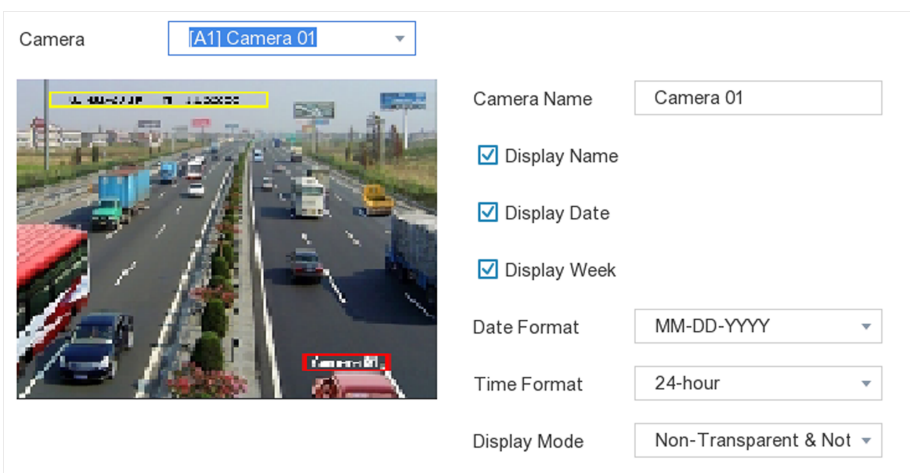

### **Figura 5-11 OSD**

**3.**Trageți cadrele de text în fereastra de previzualizare pentru a ajusta poziția OSD. **4.**Clic**aplica**.

### **5.3.4 Eveniment inteligent**

### **Detectarea miscarii**

Detectarea mișcării permite reportofonului să detecteze obiectele în mișcare în zona monitorizată și să declanșeze alarme.

# **Pași**

**1.**Mergi la**Configurare → Cameră → Eveniment inteligent → Detectare mișcare**.

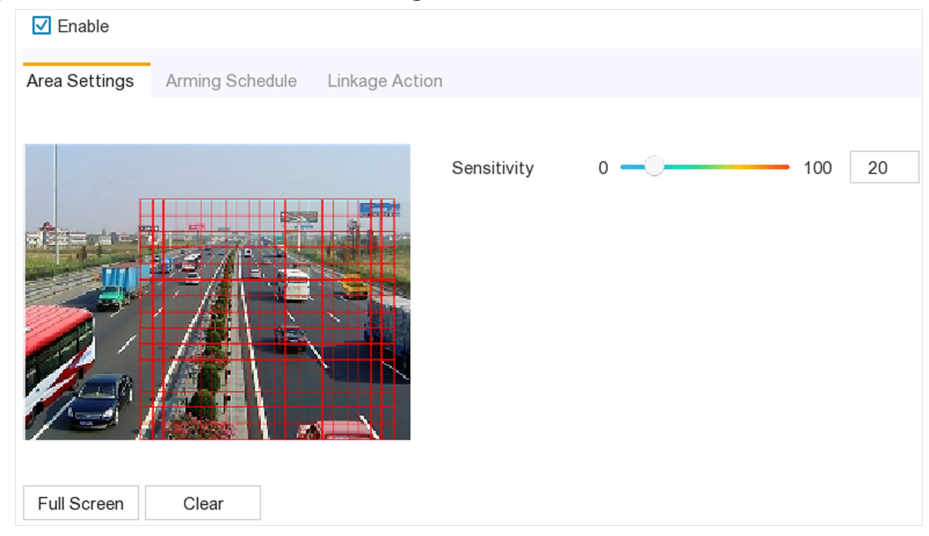

### **Figura 5-12 Detectarea mișcării**

**2.**Selectați o cameră.

### **3.**Verifica**Permite**.

**4.**Setați zona de detectare a mișcării.

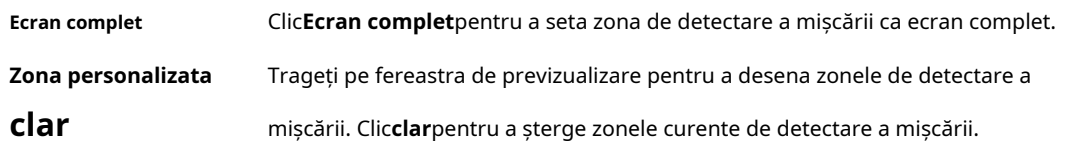

**5.**Regla**Sensibilitate**. Sensibilitatea vă permite să calibrați cât de ușor mișcarea declanșează alarma. O

valoare mai mare are ca rezultat declanșarea detectării mișcării mai ușor. **6.**Setați programul de armare. Consultați pentru**Configurați programul de armare**Detalii. **7.**Setați acțiunile de conectare. A se referi la**Configurați acțiunea de conectare a alarmei**pentru detalii.

**8.**Clic**aplica**.

### **Detectarea intruziunilor**

Detectarea intruziunilor detectează persoane, vehicule sau obiecte care intră și se plimbă într-o regiune virtuală predefinită.

### **Pași**

**1.**Mergi la**Configurare → Cameră → Eveniment inteligent → Intruziune**.

**2.**Selectați o cameră.

**3.**Verifica**Activați Detectarea intruziunilor**.

**4.**Stabiliți regulile de detectare și zonele de detectare.

1 set**Zona de armare**. Sunt selectabile până la 4 zone de armare.

2) Setați**Sensibilitate**. Dimensiunea obiectului care poate declanșa alarma. Cu cât valoarea este mai mare, cu atât alarma de detectare poate fi declanșată mai ușor. Intervalul său este [1-100].

3) Faceți clic**Zona de desenare**pentru a desena o regiune de detectare patrulateră.

**5.**Setați programul de armare. Consultați pentru**Configurați programul de armare**Detalii.

**6.**Setați acțiunile de conectare. A se referi la**Configurați acțiunea de conectare a alarmei**pentru detalii.

**7.**Clic**aplica**.

### **Detectarea trecerii liniei**

Detectarea trecerii liniilor detectează persoane, vehicule și obiecte care traversează o linie virtuală stabilită. Direcția de detectare poate fi setată ca bidirecțională, de la stânga la dreapta sau de la dreapta la stânga.

### **Pași**

**1.**Mergi la**Configurare → Cameră → Eveniment inteligent → Încrucișare linie**.

**2.**Selectați o cameră.

**3.**Stabiliți regulile de detectare a trecerii liniilor și zonele de detectare.

1 set**Zona de armare**. Sunt selectabile până la 4 zone de armare.

2) Selectați**Direcţie**la fel de**A<->B**,**A->B**, sau**A<-B**.

### **A<->B**

Numai săgeata de pe partea B arată. Un obiect care traversează o linie configurată în ambele direcții poate fi detectat și poate declanșa alarme.

### **A->B**

Numai un obiect care traversează linia configurată de la partea A la partea B poate fi detectat. **B-**

**>A**

Numai un obiect care traversează linia configurată de la partea B la partea A poate fi detectat.

3) Setați**Sensibilitate**. Cu cât valoarea este mai mare, cu atât mai ușor va fi declanșată alarma de detectare.

4) Faceți clic**Zona de desenare**, și setați două puncte în fereastra de previzualizare pentru a desena o linie virtuală.

**4.**Setați programul de armare. Consultați pentru**Configurați programul de armare**Detalii.

**5.**Setați acțiunile de conectare. A se referi la**Configurați acțiunea de conectare a alarmei**pentru detalii.

# **6.**Clic**aplica**.

### **Configurați programul de armare**

# **Pași**

### **1.**Selectați**Program de armare**.

**2.**Alegeți o zi dintr-o săptămână și setați segmentul de timp. În fiecare zi pot fi setate până la opt perioade de timp.

# $\widetilde{\mathbf{1}}$ Notă

Perioadele de timp nu trebuie repetate sau suprapuse.

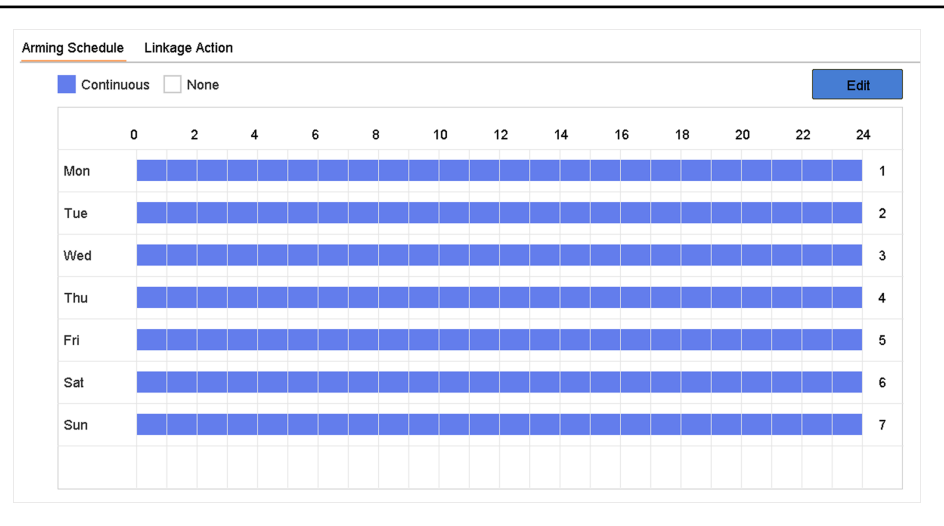

**Figura 5-13 Setați programul de armare**

# **3.**Clic**aplica**.

### **Configurați acțiunea de conectare a alarmei**

Acțiunile de conectare a alarmelor vor fi activate atunci când apare o alarmă sau o excepție.

# **Pași**

**1.**Clic**Acțiune de legătură**.

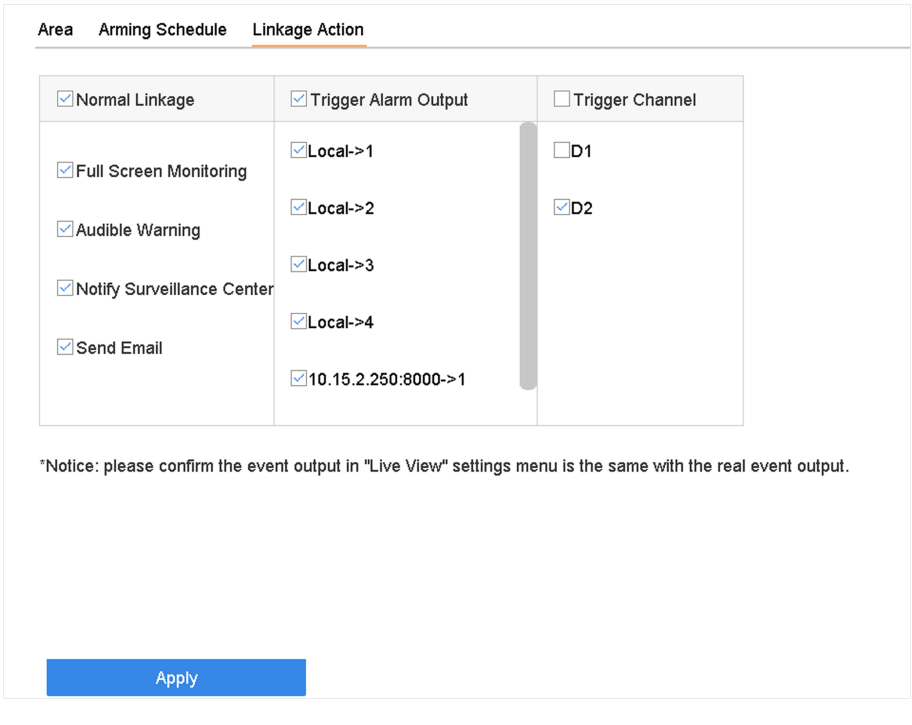

#### **Figura 5-14 Acțiuni de conectare**

**2.**Setați acțiuni normale de conectare, declanșați ieșirea alarmei, declanșați canalul de înregistrare etc.

#### **Monitorizare pe ecran complet**

Monitorul local va afișa imaginea alarmantă a canalului pe ecran complet atunci când este declanșată o alarmă. Este necesar să selectați canalul (canalele) de alarmă în**Canalul de declanșare**.

#### **Avertizare sonoră**

Acesta va declanșa un bip sonor atunci când este declanșată o alarmă.

#### **Anunțați Centrul de Supraveghere**

Dispozitivul va trimite o excepție sau un semnal de alarmă către software-ul client de la distanță atunci când este declanșată o alarmă.

#### **Trimite email**

Va trimite un e-mail cu informații despre alarmă atunci când o alarmă este declanșată.

### **Legătura PTZ**

Acesta va declanșa acțiuni PTZ (de exemplu, presetare a apelului/patrulare/model) atunci când apar evenimente inteligente.

### **3.**Clic**aplica**.

# **5.4 Gestionarea înregistrărilor**

### **5.4.1 Dispozitiv de stocare**

# **Inițializați HDD**

O unitate hard disk (HDD) nou instalată trebuie inițializată înainte de a putea fi utilizată pentru a salva videoclipuri și informații.

# **Inainte sa incepi**

Instalați cel puțin un HDD pe recorderul dvs. video. Pentru pași detaliați, consultați Ghidul de pornire rapidă.

# **Pași**

**1.**Mergi la**Configurare → Înregistrare → Stocare**.

**2.**Selectați un HDD.

# **3.**Clic**Init**.

### **Reparați baza de date**

Reparați un HDD care are o eroare în baza de date. Vă rugăm să-l utilizați cu ajutorul asistenței tehnice profesionale.

### **Adăugați un disc de rețea**

Puteți adăuga discul NAS sau IP SAN alocat la înregistrarea video și îl puteți utiliza ca HDD de rețea. Pot fi adăugate până la 8 discuri de rețea.

# **Pași**

**1.**Mergi la**Configurare → Înregistrare → Stocare**. **2.**Clic**Adăuga**. **3.**Selectați**NetHDD**. **4.**A stabilit**Tip**la fel de**NAS**sau**IPSAN**. **5.**introduce**IP NetHDD**abordare. **6.**Clic**Căutare**pentru a căuta discurile disponibile.

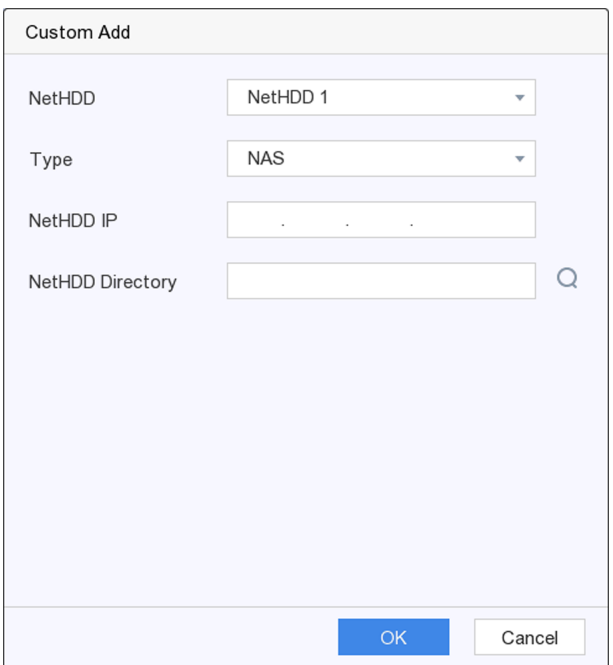

### **Figura 5-15 Adăugați NetHDD**

**7.**Selectați discul NAS din listă sau introduceți manual directorul**Director NetHDD**. **8.**Clic**Bine**. NetHDD-ul adăugat va fi afișat în lista de dispozitive de stocare.

### **5.4.2 Configurați programul de înregistrare**

Recorderul video va porni/opri automat înregistrarea conform programului configurat.

### **Configurați înregistrarea continuă**

### **Pași**

```
1.Mergi laConfigurare → Înregistrare → Parametru.
```
**2.**Setați parametrii de înregistrare continuă a fluxului principal/subfluxului pentru cameră. A se referi la **Configurați parametrul de înregistrare**pentru detalii.

```
3.Mergi laConfigurare → Înregistrare → Programare.
```
**4.**Selectați tipul de înregistrare ca**Continuu**. A se referi la**Editați programul**pentru detalii.

### **Configurați înregistrarea evenimentelor**

Puteți configura înregistrarea declanșată de detectarea mișcării, detectarea trecerii liniilor și detectarea intruziunilor.

# **Pași**

**1.**Mergi la**Configurare → Eveniment → Eveniment inteligent**.

**2.**Configurați detectarea evenimentului și selectați canalele pentru a declanșa înregistrarea atunci când are loc un eveniment. A se referi la**Eveniment inteligent**pentru detalii.

#### **3.**Mergi la**Configurare → Înregistrare → Parametru**.

**4.**Setați parametrii de înregistrare continuă a fluxului principal/subfluxului pentru cameră. A se referi la

**Configurați parametrul de înregistrare**pentru detalii.

### **5.**Mergi la**Configurare → Înregistrare → Programare**.

**6.**Selectați tipul de înregistrare ca**Eveniment**. A se referi la**Editați programul**pentru detalii.

### **Editați programul**

### **Pași**

#### **1.**Mergi la**Configurare → Înregistrare → Programare**.

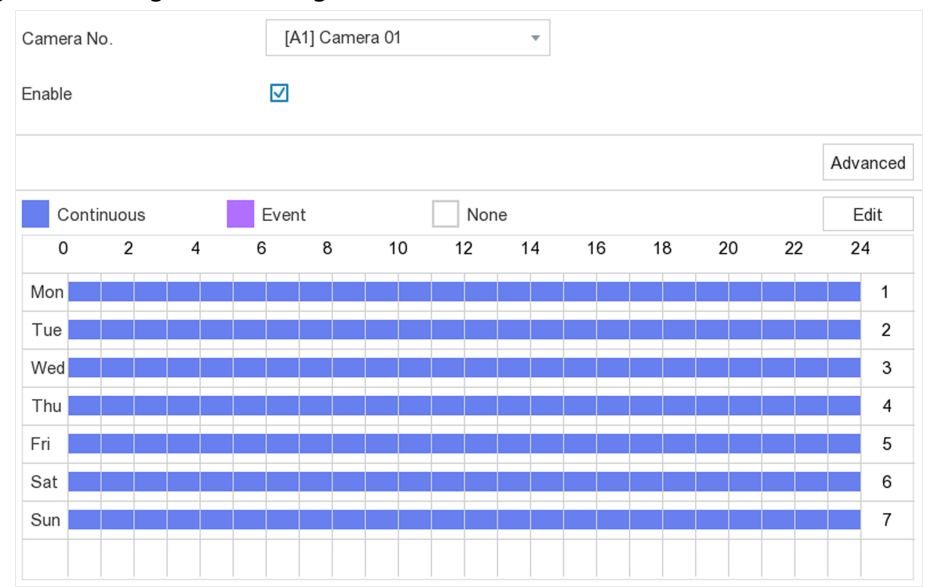

#### **Figura 5-16 Program de înregistrare**

# **Continuu**

Înregistrare continuă.

#### **Eveniment**

Înregistrare declanșată de toate alarmele declanșate de evenimente.

#### **2.**Selectați o cameră în interior**CameraNr**.

### **3.**Verifica**Permite**.

**4.**Configurați programul de înregistrare.

**Editați | × Programa** A. Clic**Editați | ×**. b. Selectați o zi pentru a configura**Ziua săptămânii**. c. Pentru a seta un program de înregistrare pentru toată ziua, verificați**Toată ziua**și selectați tipul de program. d. Pentru a seta alte programe, debifați**Toată ziua**, și setați**Ora de începere/terminare**și tipul de program.

# **Notă**

Se pot configura până la 8 perioade pentru fiecare zi. Iar perioadele de timp nu pot fi suprapuse unele cu altele.

e. Clic**Bine**pentru a salva setările și a reveni la meniul de nivel superior.

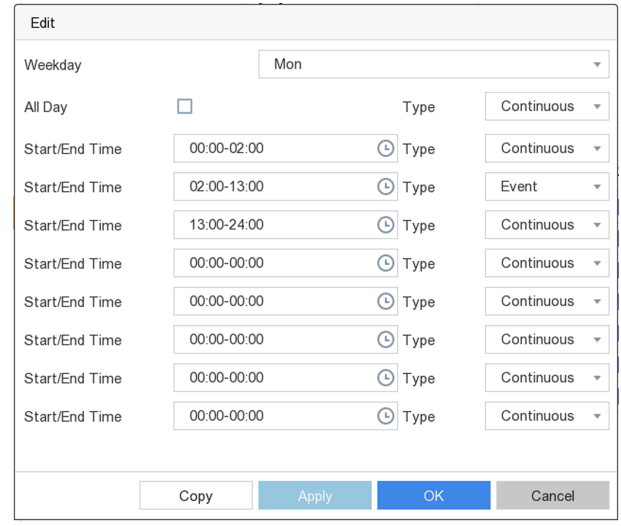

### **Figura 5-17 Editare program**

**A desena**

**Programa**

A. Faceți clic pentru a selecta tipul de program ca**Continuu**sau**Eveniment**. b. Pe masă, trageți mouse-ul pe perioada dorită pentru a desena o bară colorată.

# **5.**Clic**aplica**.

### **5.4.3 Configurarea parametrului de înregistrare**

# **Pași**

### **1.**Mergi la**Configurare → Înregistrare → Parametru**.

**2.**Configurați parametrii de înregistrare.

### **Fluxul principal**

Fluxul principal se referă la fluxul principal care afectează datele înregistrate pe unitatea de disc și va determina direct calitatea video și dimensiunea imaginii. În comparație cu fluxul secundar, fluxul principal oferă un videoclip de calitate superioară, cu rezoluție și rată de cadre mai ridicate.

# **Sub-flux**

Sub-stream este un al doilea codec care rulează alături de mainstream. Vă permite să reduceți lățimea de bandă de internet de ieșire fără a sacrifica calitatea înregistrării directe. Substream-ul este adesea folosit exclusiv de aplicațiile pentru smartphone-uri pentru a vizualiza videoclipuri live. Utilizatorii cu viteze limitate de internet pot beneficia cel mai mult de această setare.

### **Frame Rate**

Rata cadrelor se referă la câte cadre sunt capturate în fiecare secundă. O rată de cadre mai mare este avantajoasă atunci când există mișcare în fluxul video, deoarece menține calitatea imaginii pe tot parcursul.

# **Rezoluţie**

Rezoluția imaginii este o măsură a cât de multe detalii poate conține o imagine digitală: cu cât rezoluția este mai mare, cu atât este mai mare nivelul de detaliu. Rezoluția poate fi specificată ca număr de coloane de pixeli (lățime) cu numărul de rânduri de pixeli (înălțime), de exemplu, 1024×768.

### **Rata de biți**

Rata de biți (în kbit/s sau Mbit/s) este adesea denumită viteză, dar de fapt definește numărul de biți/unitatea de timp și nu distanța/unitatea de timp.

# **Notă**

Rezoluția mai mare, rata de cadre și rata de biți vă oferă o calitate video mai bună, dar necesită și mai multă lățime de bandă de internet și utilizează mai mult spațiu de stocare pe unitatea de disc.

# **3.**Clic**aplica**.

# **Capitolul 6 Configurare (mod expert)**

Mergi la**Configurare**,și faceți clic**Modul expert**în colțul din stânga jos.

# **6.1 Configurarea sistemului**

### **6.1.1 Generalități**

Puteți configura rezoluția de ieșire, ora sistemului, viteza indicatorului mouse-ului etc.

### **Pași**

### **1.**Mergi la**Configurare → Sistem → General**.

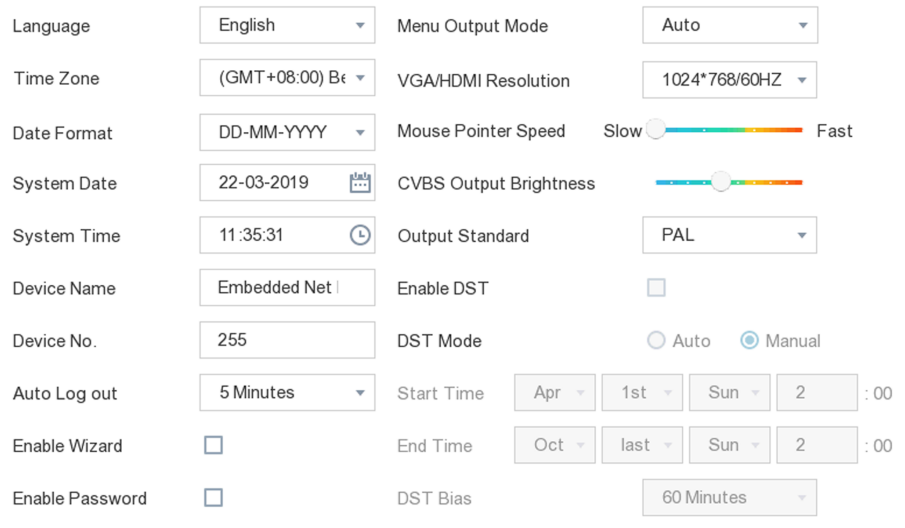

### **Figura 6-1 Setări generale**

### **2.**Configurați parametrii după cum doriți.

### **Limba**

Limba implicită este**Engleză**.

### **Nume dispozitiv**

Editați numele recorderului video.

### **Nr. dispozitiv**

Numărul este necesar în conexiunea cu telecomandă, tastatură de rețea etc. Editați numărul de serie al video recorderului. Numărul dispozitivului poate fi setat în intervalul 1~255, iar numărul implicit este 255.

#### **Deconectare automată**

Setați timpul de expirare pentru inactivitatea meniului.

### **Activați expertul**

Expertul apare după ce dispozitivul pornește.

### **Activați parola**

Trebuie să introduceți parola pentru autentificare dacă dispozitivul sa deconectat automat. **Mod**

### **de ieșire meniu**

Alegeți ieșirea pentru a afișa meniul local.

### **Rezoluție VGA/HDMI**

Selectați rezoluția de ieșire, care trebuie să fie aceeași cu rezoluția afișajului VGA/ HDMI.

### **Standard de ieșire**

Selectați standardul de ieșire CVBS ca**PAL**sau**NTSC**. **Viteza**

### **indicatorului mouse-ului**

Setați viteza cursorului mouse-ului; 4 nivele sunt configurabile.

# **3.**Clic**aplica**.

### **6.1.2 Vizualizare live**

# **Configurați parametrii generali**

Puteți configura interfața de ieșire, să dezactivați sunetul sau să porniți interfața de ieșire pentru evenimente, etc.

# **Pași**

**1.**Mergi la**Configurare → Sistem → Vizualizare live → General**.

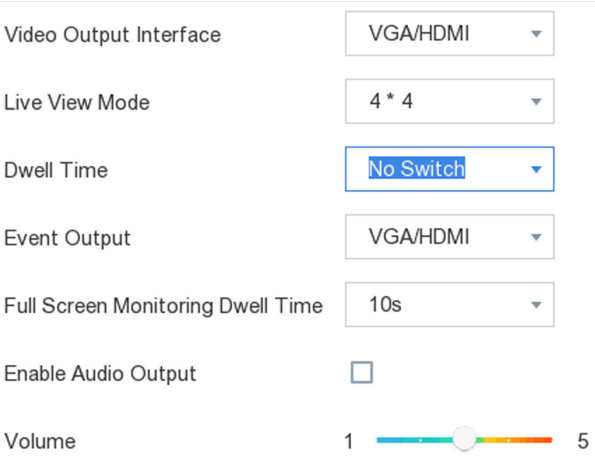

# **Figura 6-2 Live View-General**

**2.**Configurați parametrii Live View.

# **Modul Live View**

Selectați diviziunea ferestrei de vizualizare live.

#### **Timp de locuire**

Timpul pentru a rămâne într-o cameră înainte de a trece la următoarea cameră când este activată comutarea automată în vizualizarea live.

#### **Ieșire eveniment**

Selectați ieșirea pentru a afișa videoclipul evenimentului.

#### **Timp de așteptare pentru monitorizare pe tot ecranul**

Setați ora pentru a afișa imaginea evenimentului de

#### alarmă. **Activați ieșirea audio**

Activați/dezactivați ieșirea audio pentru ieșirea video selectată.

#### **Volum**

Reglați vizualizarea live, redarea și volumul audio bidirecțional pentru interfața de ieșire video selectată.

### **3.**Clic**aplica**.

### **Configurați aspectul Live View**

### **Pași**

#### **1.**Mergi la**Configurare → Sistem → Vizualizare live → Vizualizare**.

**2.**Selectați**Interfață de ieșire video**a configura.

**3.**Faceți clic pentru a selecta o fereastră și faceți clic pe numărul camerei din lista de camere pe care doriți să o afișați. ÷ înseamnă că nicio cameră nu este afișată pe fereastră.

### **4.**Poti

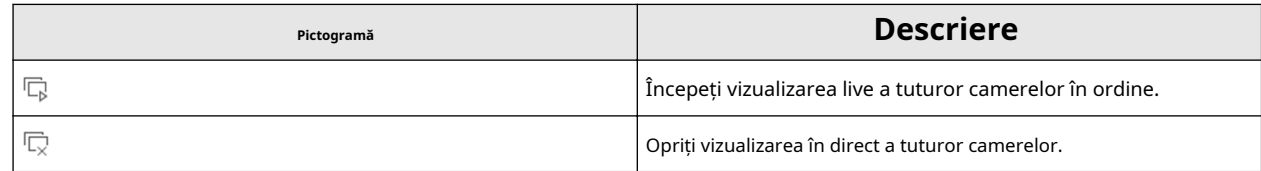

### **5.**Clic**aplica**.

### **Configurați codificarea canalului zero**

Activați codarea canal zero atunci când aveți nevoie să obțineți o vizualizare de la distanță a mai multor canale în timp real dintr-un browser web sau software CMS (Client Management System), pentru a reduce cerința de lățime de bandă fără a afecta calitatea imaginii.

### **Pași**

```
1.Mergi laConfigurare → Sistem → Vizualizare live → General.
2.A stabilitInterfață de ieșire videola fel deCanalul zero.
3.Mergi laConfigurare → Sistem → Vizualizare live → Canal-Zero.
```
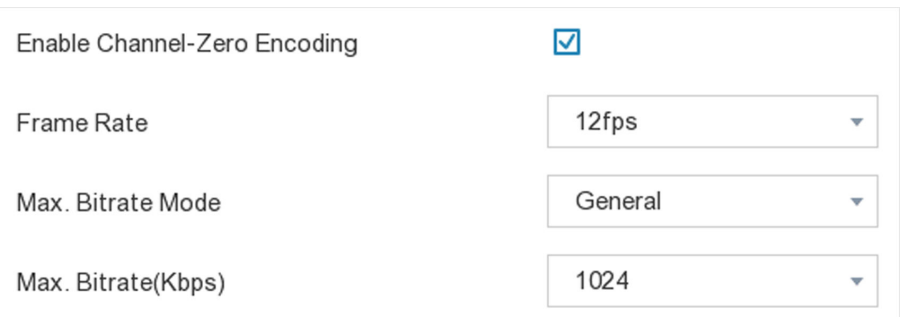

# **Figura 6-3 Canal-Zero**

### **4.**Verifica**Activați codificarea canalului zero**.

**5.**Configurați**Frame Rate**,**Max. Modul Bitrate**, și**Max. Rata de biți**. Rata de cadre mai mare și setările de bitrate au ca rezultat o cerință mai mare de lățime de bandă.

**6.**Clic**aplica**.

### **6.1.3 Utilizator**

A se referi la**Utilizator**pentru detalii.

# **6.2 Configurarea rețelei**

# **6.2.1 TCP/IP**

TCP/IP trebuie configurat corect înainte de a utiliza video recorder prin rețea.

# **Pași**

# **1.**Mergi la**Configurare → Rețea → General → TCP/IP**.

**2.**Configurați parametrii rețelei.

# **Mod de lucru**

- **Modul cu mai multe adrese:**Parametrii celor două plăci NIC pot fi configurați independent. Puteți selecta LAN1 sau LAN2 în câmpul de tip NIC pentru setările parametrilor. Puteți selecta un card NIC ca rută implicită. Și apoi sistemul se conectează la extranet și datele vor fi transmise prin ruta implicită.
- **Mod de toleranță la erori de rețea:**Cele două plăci NIC utilizează aceeași adresă IP și puteți selecta NIC principal la LAN1 sau LAN2. În acest fel, în cazul defecțiunii unei plăci NIC, video recorderul va activa automat cealaltă cartelă NIC de așteptare, astfel încât să asigure funcționarea normală a întregului sistem.
- **Modul de echilibrare a încărcăturii:**Folosind aceeași adresă IP și două carduri NIC, împart încărcarea lățimii de bandă totale, ceea ce permite sistemului să ofere o capacitate de rețea de două Gigabit.

# **Notă**

Modul de lucru este disponibil numai pentru anumite modele.

# **Tip NIC**

Selectați tipul NIC după cum doriți.

# **DHCP**

Dacă serverul DHCP este disponibil, puteți verifica**Activați DHCP**pentru a obține automat o adresă IP și alte setări de rețea de la acel server.

# **MTU**

Unitatea de transmisie maximă (MTU) este dimensiunea celei mai mari unități de date de protocol de nivel de rețea care poate fi comunicată într-o singură tranzacție de rețea.

# **Obține DNS automat**

Dacă**DHCP**este bifat. Poti sa verifici**Obține DNS automat**a obtine**Server DNS preferat** și **Server DNS alternativ**.

# **3.**Clic**aplica**.

# **6.2.2 DDNS**

Serverul de nume de domeniu dinamic (DDNS) mapează adresele IP dinamice ale utilizatorilor la un server de nume de domeniu fix.

### **Inainte sa incepi**

Înregistrați serviciile DynDNS, PeanutHull și NO-IP la ISP-ul dumneavoastră.

# **Pași**

# **1.**Mergi la**Configurare → Rețea → General → DDNS**.

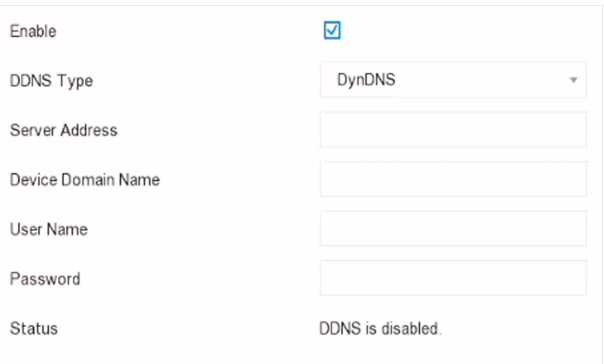

**Figura 6-4 DDNS**

### **2.**Verifica**Permite**.

**3.**Selectați un tip DDNS.

**4.**Introduceți parametrii, inclusiv adresa serviciului, numele domeniului etc.

### **5.**Clic**aplica**.

**Ce să facă în continuare**

Puteți vedea starea DDNS în**stare**.

# **6.2.3 NAT**

Sunt furnizate două moduri pentru maparea portului pentru a realiza accesul la distanță prin intermediul rețelei de segmente încrucișate, UPnP™ și maparea manuală.

### **Inainte sa incepi**

Activați funcția UPnP™ a routerului dvs. dacă este necesar UPnP™. Când modul de lucru al rețelei dispozitivului este cu mai multe adrese, ruta implicită a dispozitivului ar trebui să fie pe același segment de rețea ca și adresa IP LAN a routerului.

# **Pași**

# **1. Configurare → Rețea → General → NAT**.

**2.**Verifica**Permite**.

**3.**Selectați**Tipul de cartografiere**la fel de**Manual**sau**Auto**

- **Auto** Elementele de mapare a portului sunt doar pentru citire, iar porturile externe sunt setate automat de router. Puteți da clic**Reîmprospăta**pentru a obține cea mai recentă stare a mapării portului.
- **Manual** Selectați un tip de port extern. Faceți clic pentru a edita**Port extern**. Puteți utiliza numărul implicit de port extern sau îl puteți modifica în funcție de cerințele reale.**Port extern** indică numărul portului pentru maparea portului în router.

Valoarea nr. portului RTSP ar trebui să fie 554 sau între 1024 și 65535, în timp ce valoarea celorlalte porturi ar trebui să fie între 1 și 65535 și valoarea trebuie să fie diferită una de cealaltă. Dacă sunt configurate mai multe dispozitive pentru setările UPnP™ sub același router, valoarea portului nr. pentru fiecare dispozitiv ar trebui să fie unică.

**4.**Setați serverul virtual al routerului dvs., inclusiv portul sursă intern, portul sursă extern, etc. Parametrii serverului virtual trebuie să corespundă cu portul dispozitivului dvs.

# **6.2.4 Porturi (Mai multe setări)**

Setați diferite tipuri de porturi pentru a activa funcțiile relevante după cum doriți.

# Mergi la**Configurare → Rețea → General → Mai multe setări**.

# **Alarmă IP/port gazdă**

Dispozitivul va trimite evenimentul de alarmă sau mesajul de excepție gazdei de alarmă atunci când este declanșată o alarmă. Gazda de alarmă la distanță trebuie să aibă instalat software-ul sistemului de management al clientului (CMS).

**Alarmă IP gazdă**se referă la adresa IP a PC-ului de la distanță pe care este instalat software-ul CMS (de exemplu, iVMS-4200), iar portul gazdă de alarmă (7200 implicit) trebuie să fie același cu portul de monitorizare a alarmei configurat în software.

#### **Portul serverului**

Pentru acces la distanță software client. Variază de la 2000 la 65535. Valoarea implicită este 8000. **Port** 

### **HTTP**

Pentru acces de la distanță la browser web. Valoarea implicită este 80. **IP** 

### **multicast**

Multicast poate fi configurat pentru a permite vizualizarea în direct pentru camerele care depășesc numărul maxim permis prin rețea. O adresă IP multicast acoperă IP-ul de clasă D, variind de la 224.0.0.0 la 239.255.255.255 și se recomandă utilizarea adresei IP de la 239.252.0.0 la 239.255.255.255.

Când adăugați un dispozitiv la software-ul CMS, adresa multicast trebuie să fie aceeași cu cea a dispozitivului.

### **Port RTSP**

RTSP (Real Time Streaming Protocol) este un protocol de control al rețelei conceput pentru a fi utilizat în sistemele de divertisment și comunicații pentru a controla serverele media de streaming. Portul este 554 în mod implicit.

#### **Limita lățimii de bandă de ieșire**

Puteți bifa caseta pentru a activa limita de lățime de bandă de ieșire. **Lățimea de** 

#### **bandă de ieșire**

După activarea limitei lățimii de bandă de ieșire, introduceți lățimea de bandă de ieșire.

# $\frac{\mathbf{i}}{2}$ Notă

• Limita lăţimii de bandă de ieşire este utilizată pentru vizualizarea şi redarea live de la distanţă.

• Lățimea de bandă de ieșire implicită este limita maximă.

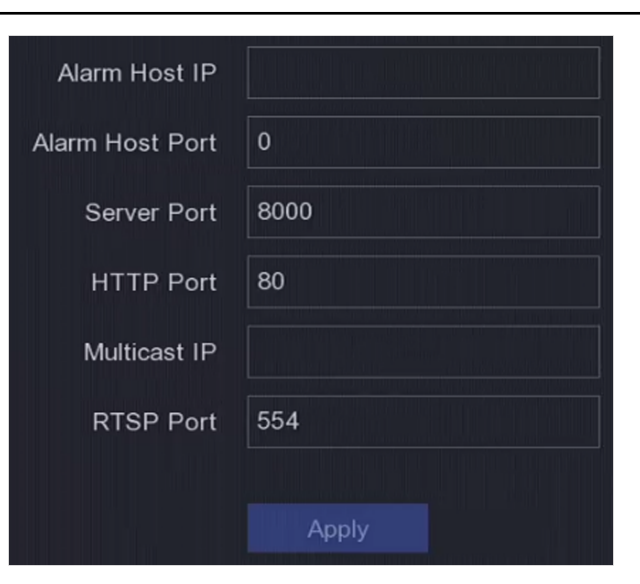

**Figura 6-5 Setări porturi**

# **6.2.5 Hik-Connect**

Mergi la**Configurare → Rețea → Acces platformă**.A se referi la**Hik-Connect**pentru detalii.

# **6.2.6 Setări avansate**

# **Pași**

# **1.**Mergi la**Configurare → Rețea → Setări avansate**.

**2.**Configurați parametrii după cum doriți.

# **RTSP**

Puteți securiza în mod specific datele fluxului de vizualizare live prin setarea autentificarea RTSP.

# **Tip de autentificare RTSP**

Două tipuri de autentificare sunt selectabile, dacă selectați**digera**, numai cererea cu autentificare digest poate accesa fluxul video prin protocolul RTSP prin adresa IP. Din motive de securitate, se recomandă selectarea**digera**ca tip de autentificare.

# **ISAPA**

ISAPI (Internet Server Application Programming Interface) este un protocol deschis bazat pe HTTP, care poate realiza comunicarea între dispozitivele sistemului (de exemplu, cameră de rețea, NVR etc.). Recorderul video este ca un server, sistemul poate găsi și conecta reportofonul.

# **HTTP**

Contul de utilizator admin poate dezactiva serviciul HTTP din interfața grafică sau browserul web. După ce HTTP este dezactivat, toate serviciile aferente, inclusiv ISAPI, Onvif și Gennetc, se vor închide și ele.

# **Autentificare HTTP**

Dacă trebuie să activați serviciul HTTP, puteți seta autentificarea HTTP pentru a îmbunătăți securitatea accesului. Două tipuri de autentificare sunt selectabile, din motive de securitate, se recomandă selectarea**digera**ca tip de autentificare.

# **Detectarea ocupației camerei IP**

Funcția detectează starea camerei de rețea. Dacă camera de rețea a fost adăugată de un alt video recorder, starea camerei de rețea se va afișa ca în**Dispozitiv online**listă.

# **3.**Clic**aplica**.

# **6.3 Managementul camerei**

### **6.3.1 Configurați intrarea semnalului**

Pentru anumite modele de Digital Video Recorder (DVR), puteți configura tipurile de intrare de semnal analogic și IP.

# **Pași**

### **1.**Mergi la**Configurare → Cameră → Analogic**.

**2.**Selectați tipul de intrare de semnal ca**HD/CVBS**sau**IP**.

# **HD/CVBS**

Patru tipuri de intrări de semnal analogic, inclusiv Turbo HD, AHD, HDCVI și CVBS, pot fi conectate aleatoriu pentru canal.

**IP**

Camera de rețea poate fi conectată pentru canal.

**3.**Clic**Setari avansate**pentru a seta parametrii după cum doriți.

### **Modul IPC îmbunătățit**

Dacă opțiunea este bifată, numărul maxim de canale IP va crește. Dar va face ca evenimentele inteligente să nu fie disponibile în camera analogică.

### **Mod VCA îmbunătățit**

Dacă opțiunea este bifată, aceasta va maximiza numărul de detectare a traversării liniilor și de detectare a intruziunilor în canalul analogic.

### **Modul Lite de 4MP**

Dacă opțiunea este bifată, imaginea cu o rezoluție de 4 MP sau mai mică poate fi codificată cu rata de cadre completă.

### **Modul Lite 1080P**

Dacă opțiunea este bifată, semnalul de rezoluție 1080p este disponibil pentru canalele analogice.

**4.**Clic**aplica**. Puteți vizualiza numărul maxim accesibil camerei de rețea în Max. Numărul camerei IP.

# **6.3.2 Camera de rețea**

# **Activați Camera de rețea**

Pot fi adăugate doar camerele de rețea activate.

# **Inainte sa incepi**

Asigurați-vă că camera dvs. de rețea se află pe același segment de rețea cu camera video.

# **Pași**

# **1.**Mergi la**Configurare → Cameră → Cameră → Cameră IP**.

**2.**Clic**Dispozitiv online**. Camerele online din același segment de rețea cu reportofonul dvs. vor fi afișate în lista de camere. Coloana Securitate arată dacă camera de rețea este activă.

| Online Device    | է                   |                   |                                 |                  |            |
|------------------|---------------------|-------------------|---------------------------------|------------------|------------|
| $\Gamma$ Refresh | $#$ Add             | o                 | Activate                        |                  |            |
| $\Box$           | No. Status Security |                   | <b>IP Address</b> Edit Protocol |                  | Management |
| $\overline{1}$   | $\sim$              | <b>3</b> Inactive | 192.168.1.64                    | <b>HIKVISION</b> | 8000       |

**Figura 6-6 Dispozitiv online**

**3.**Verificați o cameră de rețea inactivă și faceți clic**Activati**.

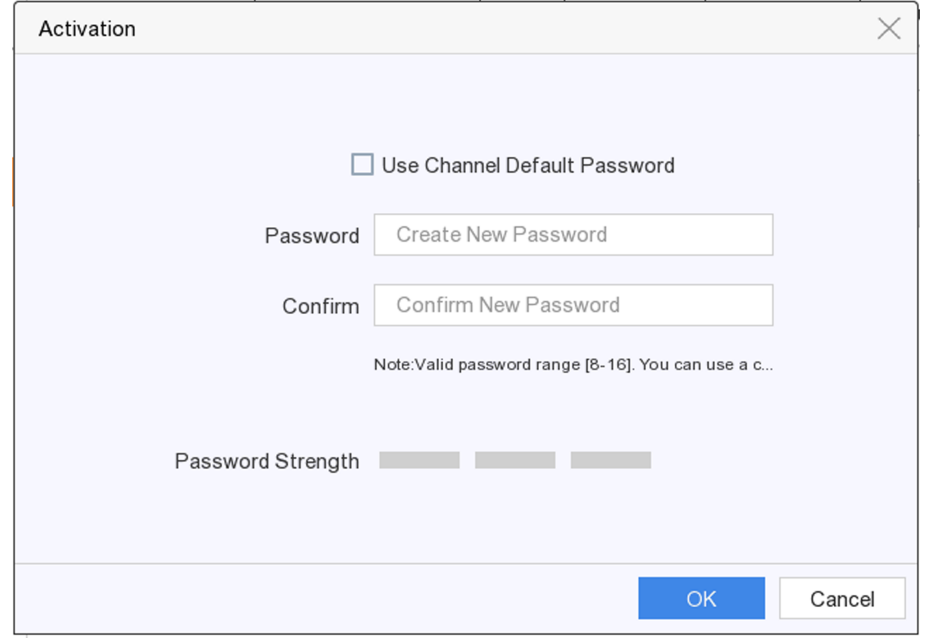

# **Figura 6-7 Activare**

**4.**Alegeți una dintre următoarele metode pentru a seta parola camerei.

- **-** Utilizați parola video recorder: Verificați**Utilizați parola implicită a canalului**pentru a activa camera utilizând parola implicită setată pentru canal.
- **-** Personalizați parola: introduceți aceeași parolă în**Parola**și**A confirma**.

# **Avertizare**

Se recomandă o parolă puternică - Vă recomandăm să creați o parolă puternică, la alegerea dvs. (folosind minim 8 caractere, inclusiv cel puțin trei dintre următoarele categorii: litere mari, litere mici, cifre și caractere speciale.) la

sporiți securitatea produsului dvs. Și vă recomandăm să vă resetați parola în mod regulat, mai ales în sistemul de înaltă securitate, resetarea parolei lunar sau săptămânal vă poate proteja mai bine produsul.

# **5.**Clic**Bine**.

# **Adăugați o cameră de rețea online căutată automat**

Adăugați camerele de rețea la camera video.

### **Inainte sa incepi**

- Asigurați-vă că camera dvs. de rețea se află pe același segment de rețea cu camera video.
- Asigurați-vă că conexiunea la rețea este validă și corectă.
- Asigurați-vă că parola camerei de rețea este aceeași cu cea a video recorderului.

# **Pași**

### **1.**Mergi la**Configurare → Cameră → Cameră → Cameră IP**.

**2.**Clic**Dispozitiv online**. Camerele online de pe același segment de rețea vor fi afișate în listă.

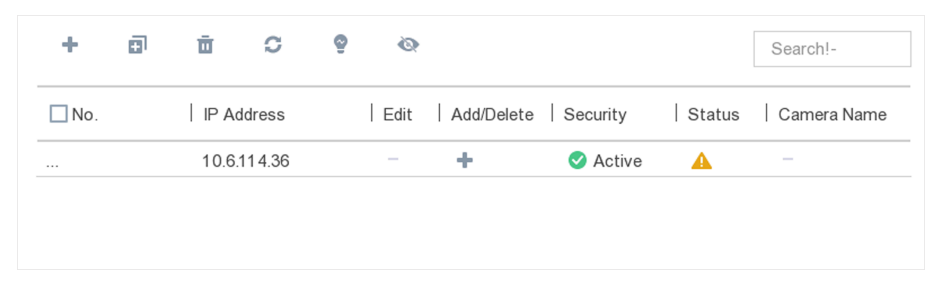

### **Figura 6-8 Dispozitiv online**

**3.**Selectați o cameră de rețea și faceți clic**Adăuga**pentru a o adăuga.

# **Adăugați manual camera de rețea**

Adăugați camerele de rețea la camera video.

### **Inainte sa incepi**

- Asigurați-vă că camera dvs. de rețea trebuie să fie în același segment de rețea cu camera video.
- Asigurați-vă că conexiunea la rețea este validă și corectă.
- Activați camera de rețea pentru a adăuga.

# **Pași**

# **1.**Mergi la**Configurare → Cameră → Cameră IP**.

**2.**Faceți clic pe .

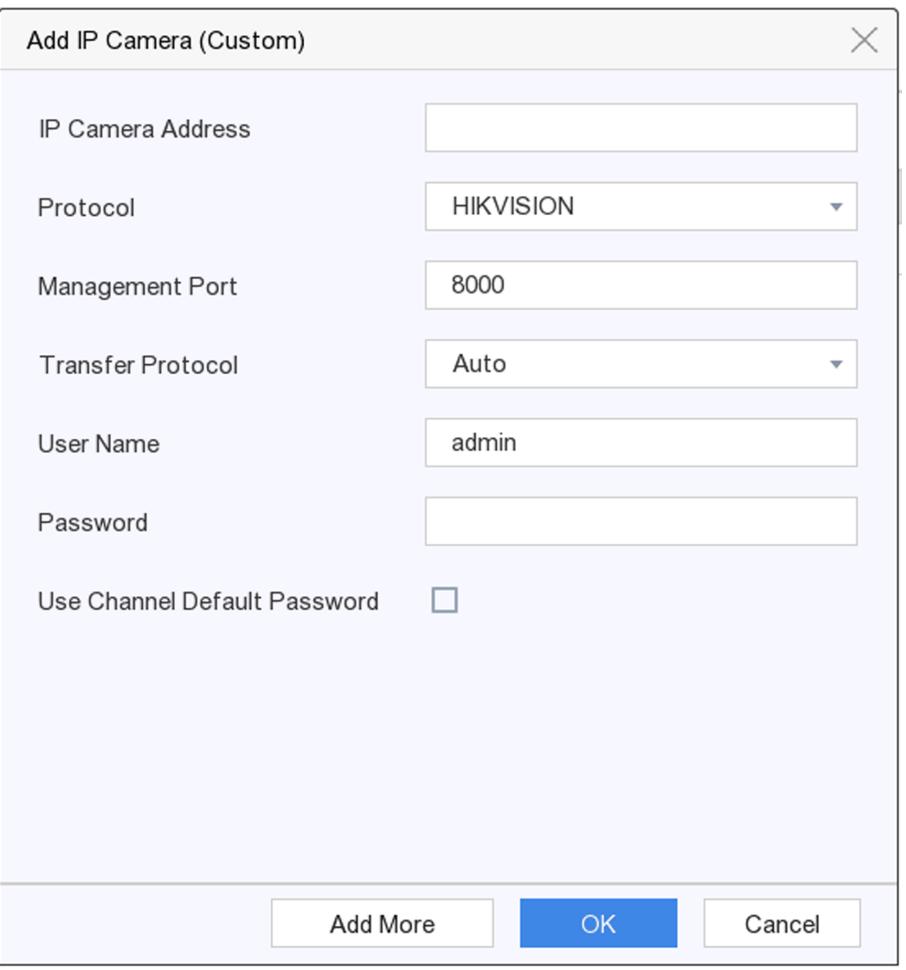

#### **Figura 6-9 Adăugați o cameră IP**

**3.**Introduceți informațiile camerei de rețea de adăugat.

### **Utilizați parola implicită a canalului**

Dacă este bifată, video recorderul va adăuga camera prin parola implicită setată pentru canal. **4.**Clic**Adăuga**.

### **Editați camera de rețea conectată**

Puteți edita adresa IP, protocolul și alți parametri ai camerelor de rețea adăugate.

# **Pași**

# **1.**Mergi la**Configurare → Cameră → Cameră IP**.

**2.**Faceți clic pe o cameră de rețea adăugată.

# **Portul canalului**

Dacă dispozitivul conectat este un dispozitiv de codificare cu mai multe canale, puteți alege canalul de conectat selectând numărul portului canalului din lista derulantă.

# **3.**Clic**Bine**.

# **Exemplu**

Introduceți un exemplu care ilustrează sarcina curentă (opțional).

### **Ce să facă în continuare**

Introduceți sarcinile pe care utilizatorul ar trebui să le facă după finalizarea acestei sarcini (opțional).

### **Importați/Exportați fișierul de configurare a camerei IP**

Informațiile camerei de rețea adăugate pot fi generate într-un fișier Excel și exportate pe dispozitivul local pentru backup, inclusiv adresa IP, portul de gestionare, parola administratorului etc. Și fișierul exportat poate fi editat pe computer, cum ar fi adăugarea sau ștergerea conținutului și copiați setarea pe alte dispozitive importând fișierul Excel în acesta.

### **Inainte sa incepi**

Conectați un dispozitiv de rezervă, cum ar fi o unitate flash USB, la înregistrarea video.

# **Pași**

# **1.**Mergi la**Configurare → Cameră → Cameră IP**.

**2.**Clic

**3.**Clic**Export**pentru a exporta fișierele de configurare pe dispozitivul de rezervă conectat.

**4.**Pentru a importa un fișier de configurare, selectați fișierul de pe dispozitivul de rezervă selectat și faceți clic **Import**. După finalizarea procesului de import, trebuie să reporniți video recorderul.

# **Setari avansate**

# **Pași**

**1.**Mergi la**Configurare → Cameră → Cameră IP**.

**2.**Faceți clic pe .

**3.**Configurați parametrii după cum doriți.

**Configurarea comutatorului automat H.265**

Dacă activați opțiunea, video recorderul va comuta automat la fluxul H.265 pentru camera de rețea (care acceptă formatul video H.265) pentru accesul inițial.

### **Actualizare**

Actualizați camerele de rețea adăugate.

### **Managementul parolelor implicite ale canalului**

Schimbați parola implicită pentru activarea și adăugarea camerei de rețea.

# **6.3.3 Setări de afișare**

Configurați OSD (Afișare pe ecran), setările de imagine, setările de expunere, setările comutatorului zi/ noapte etc.

# **Pași**

**1.**Mergi la**Configurare → Cameră → Afișare**.

**2.**Selectați**aparat foto**.

**3.**Configurați parametrii după cum doriți.

# **Setări OSD**

Configurați setările OSD (Afișare pe ecran) pentru cameră, inclusiv data/ora, numele camerei etc.

# **Setări imagine**

Personalizați parametrii imaginii, inclusiv luminozitatea, contrastul și saturația pentru vizualizarea live și efectul de înregistrare.

# **Expunere**

Setați timpul de expunere al camerei (1/10000 până la 1 secundă). O valoare mai mare de expunere are ca rezultat o imagine mai luminoasă.

### **Comutator zi/noapte**

Camera poate fi setată pe modul zi, noapte sau comutare automată în funcție de condițiile de iluminare din jur.

### **Iluminare de fundal**

Setați intervalul dinamic larg al camerei (de la 0 la 100). Când iluminarea din jur și obiectul au diferențe mari de luminozitate, ar trebui să setați valoarea WDR.

### **De îmbunătățire a imaginii**

Pentru îmbunătățirea optimă a contrastului imaginii.

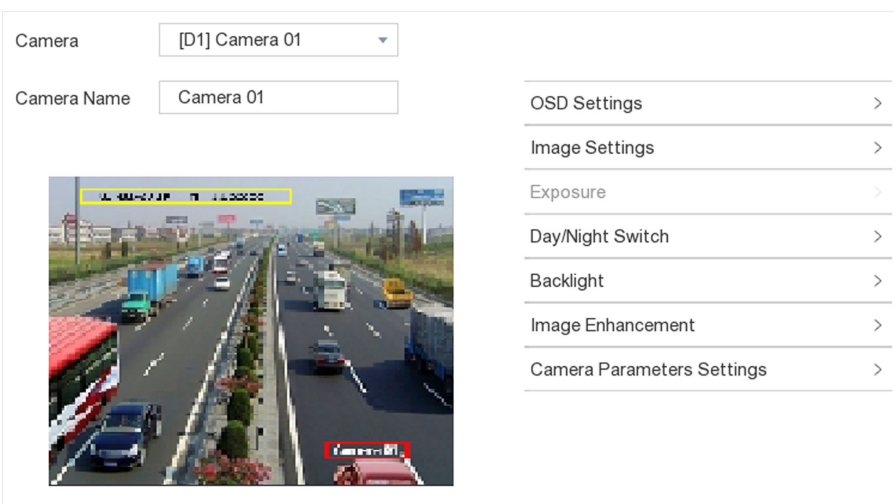

# **Figura 6-10 OSD**

**4.**Trageți cadrele de text în fereastra de previzualizare pentru a ajusta poziția OSD. **5.**Clic**aplica**.

#### **6.3.4 Mască de confidențialitate**

Aveți voie să configurați zonele măștii de confidențialitate care nu pot fi vizualizate sau înregistrate.

### **Pași**

**1.**Mergi la**Configurare → Cameră → Mască de confidențialitate**. **2.**Selectați**aparat foto**. **3.**Verifica**Permite**.

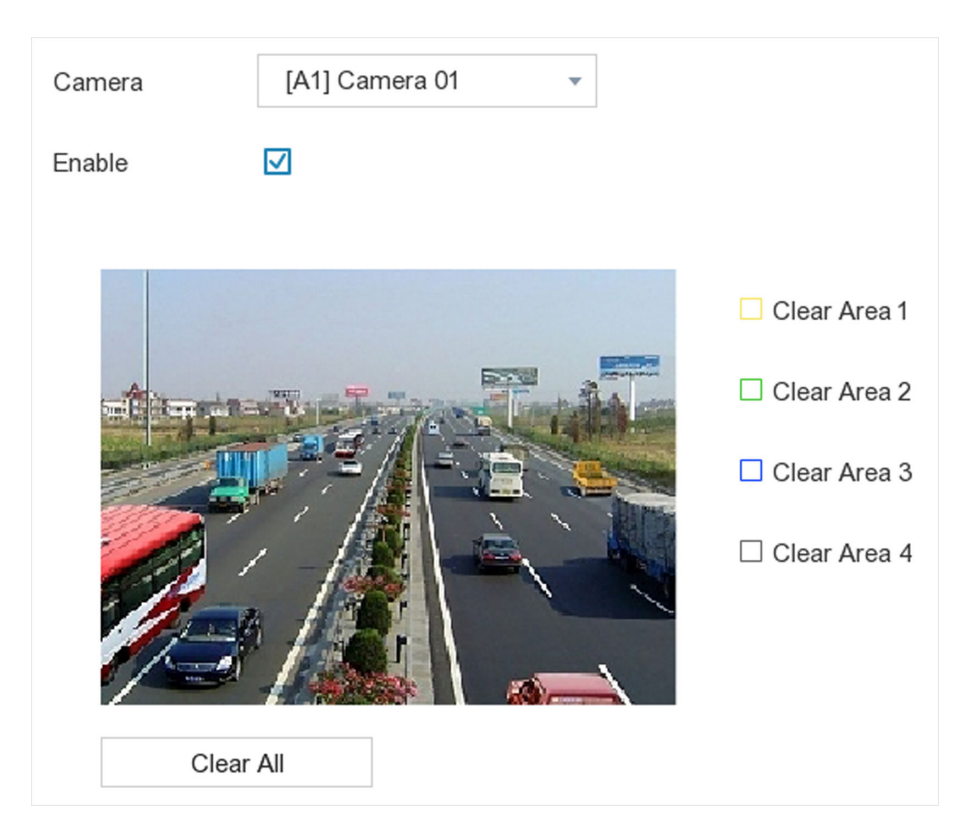

**Figura 6-11 Mască de confidențialitate**

**4.**Trageți pentru a desena o zonă pe fereastră. Ramele zonelor vor fi marcate cu culori diferite.

# **Notă**

Pot fi configurate până la 4 zone de măști de confidențialitate. Dimensiunea fiecărei zone poate fi ajustată.

# **5.**Clic**aplica**.

# **6.4 Configurare eveniment**

# **6.4.1 Eveniment normal**

# **Detectarea miscarii**

Detectarea mișcării permite reportofonului să detecteze obiectele în mișcare în zona monitorizată și să declanșeze alarme.

# **Pași**

**1.**Mergi la**Configurare → Eveniment → Eveniment normal → Detectare mișcare**.

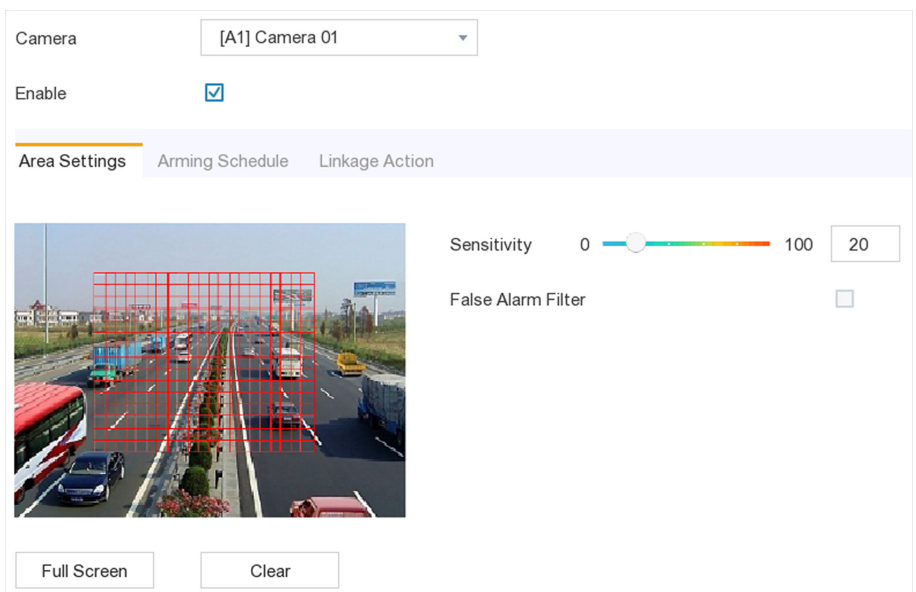

**Figura 6-12 Detectarea mișcării**

### **2.**Selectați**aparat foto**a configura.

### **3.**Verifica**Permite**.

**4.**Setați zona de detectare a mișcării. Alege din:

- **-** Ecran complet: faceți clic**Ecran complet**pentru a seta zona de detectare a mișcării ca ecran complet.
- **-** Zona personalizată: trageți pe fereastra de previzualizare pentru a desena zonele de detectare a mișcării.
- **-** Ștergeți: faceți clic**clar**pentru a șterge zonele curente de detectare a mișcării.

### **5.**Regla**Sensibilitate**ca dorinta ta.

### **Sensibilitate**

Vă permite să calibrați cât de ușor mișcarea declanșează alarma. O valoare mai mare are ca rezultat declanșarea detectării mișcării mai ușor.

**6.**Verifica**Filtru de alarmă falsă**. Apoi, numai atunci când sunt declanșate atât evenimentele de detectare a mișcării, cât și PIR, alarma de detectare a mișcării va fi declanșată.

# $\frac{\mathbf{i}}{2}$ Notă

Opțiunea este disponibilă numai pentru camera PIR.

**7.**Setați programul de armare.

**8.**Setați acțiunile de conectare.

**9.**Clic**aplica**.

# **Modificare video**

Declanșați alarma când obiectivul este acoperit și luați măsuri de răspuns la alarmă.

### **Pași**

**1.**Mergi la**Configurare → Eveniment → Eveniment normal → Detectare falsificare video**.

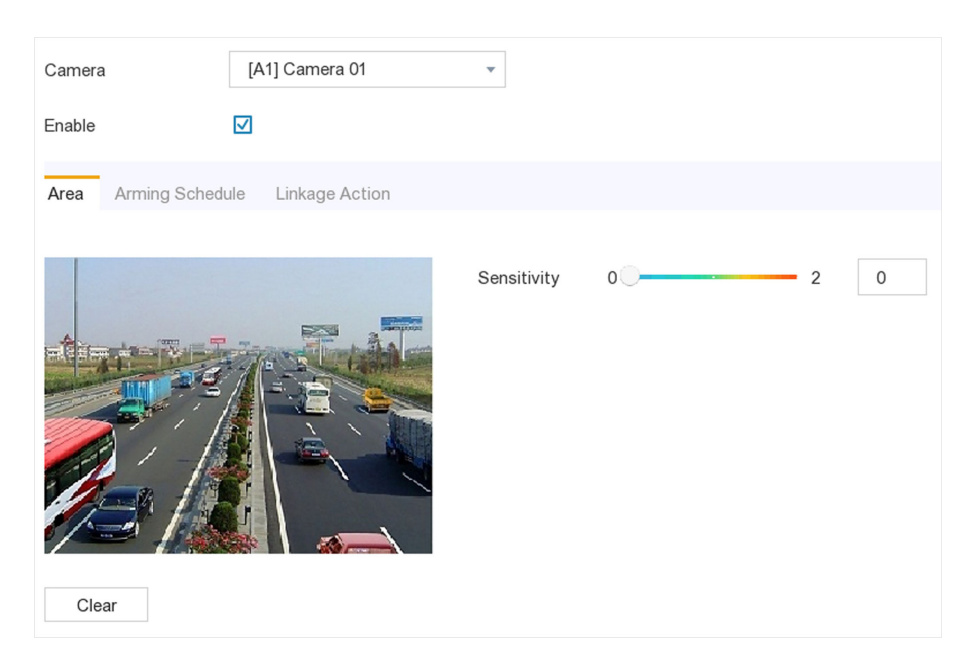

**Figura 6-13 Modificare video**

# **2.**Selectați**aparat foto**. **3.**Verifica**Permite**. **4.**Regla**Sensibilitate**ca dorinta ta.

#### **Sensibilitate**

Cu cât valoarea este mai mare, cu atât mai ușor poate fi declanșată manipularea video.

**5.**Setați programul de armare. **6.**Setați acțiunile de conectare. **7.**Clic**aplica**.

**Pierderea calității video**

Detectați pierderea video a unei camere și luați măsuri de răspuns la alarmă.

# **Pași**

**1.**Mergi la**Configurare → Eveniment → Eveniment normal → Pierdere video**. **2.**Selectați Cameră. **3.**Bifați Activare. **4.**Setați programul de armare. **5.**Setați acțiunile de conectare. **6.**Clic**aplica**.

### **Intrare alarmă**

Setați acțiunile de conectare pentru o alarmă de senzor extern.

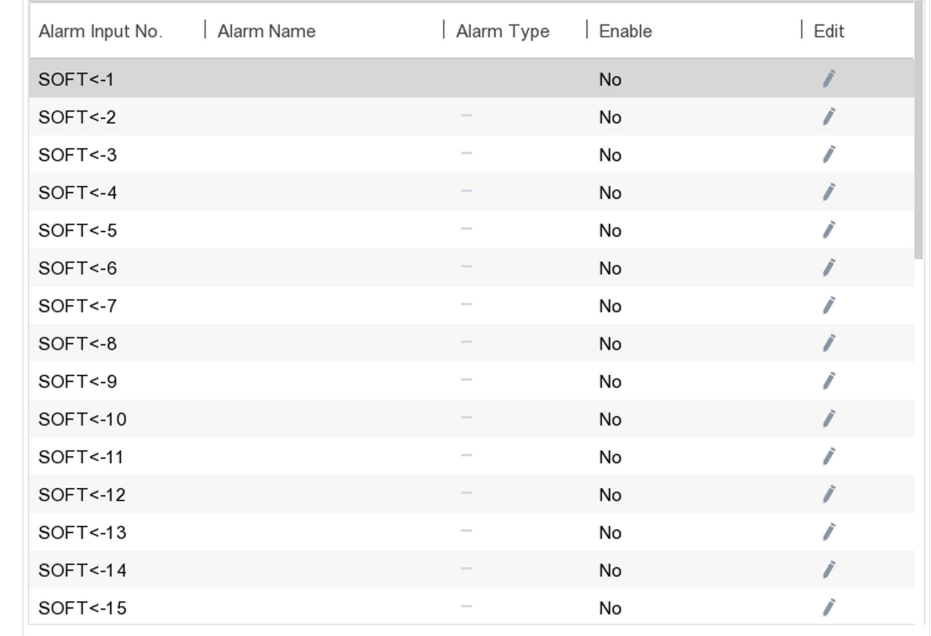

# **Pași 1.**Mergi la**Configurare → Eveniment → Eveniment normal → Intrare alarmă**.

### **Figura 6-14 Intrare alarmă**

• Intrare alarmă soft: Intrarea alarmă soft este declanșată de comanda SDK.

• Intrare alarmă locală: Intrarea alarmă locală este declanșată de dispozitivul extern conectat la blocul de borne al videorecorderului.

**2.**Faceți clic pe o intrare de alarmă dorită.

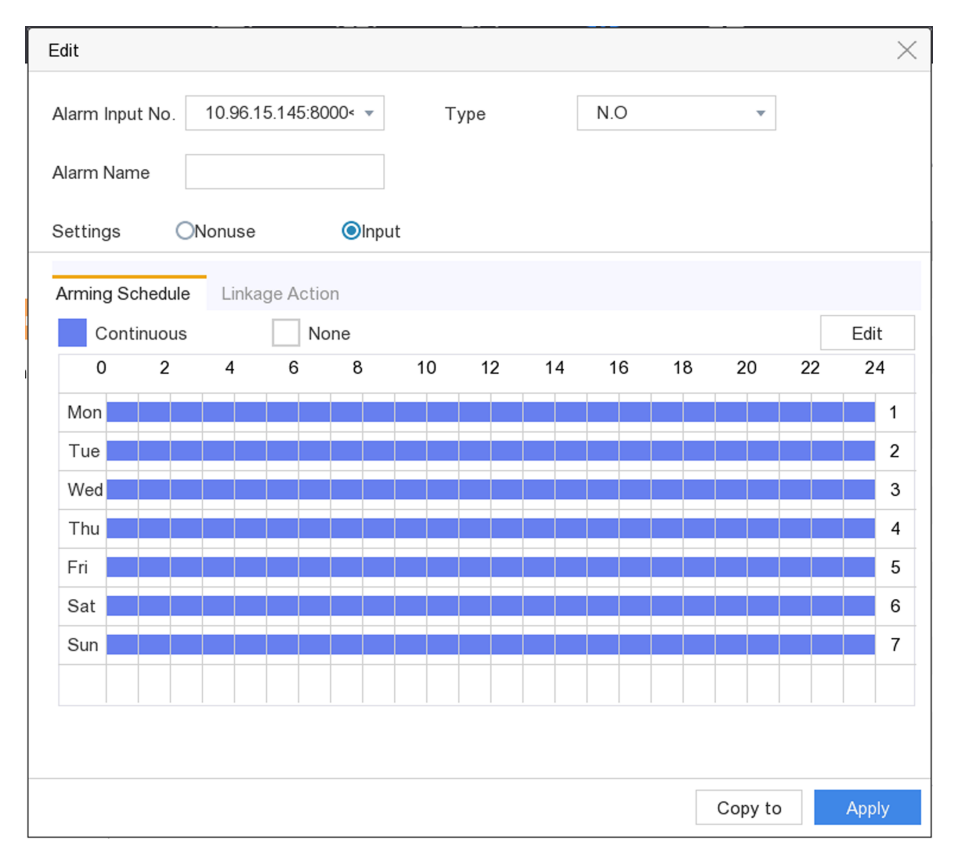

### **Figura 6-15 Editare intrare alarmă**

**3.**Personalizați**Nume alarmă**.

**4.**Selectați alarma**Tip**la fel de**NU**(normal deschis) sau**NC**(normal închis).

**5.**Selectați**Setări**la fel de**Intrare**pentru a activa funcția.

**6.**Setați programul de armare.

**7.**Setați acțiunile de conectare.

**8.**Clic**aplica**.

### **Ieșire de alarmă**

Declanșează o ieșire de alarmă când este declanșată o alarmă.

# **Pași**

**1.**Mergi la**Configurare → Eveniment → Eveniment normal → Ieșire alarmă**. **2.**Faceți clic pe o ieșire de alarmă dorită. **3.**Personalizați**Nume alarmă**. **4.**Selectați**Timp de locuire**.

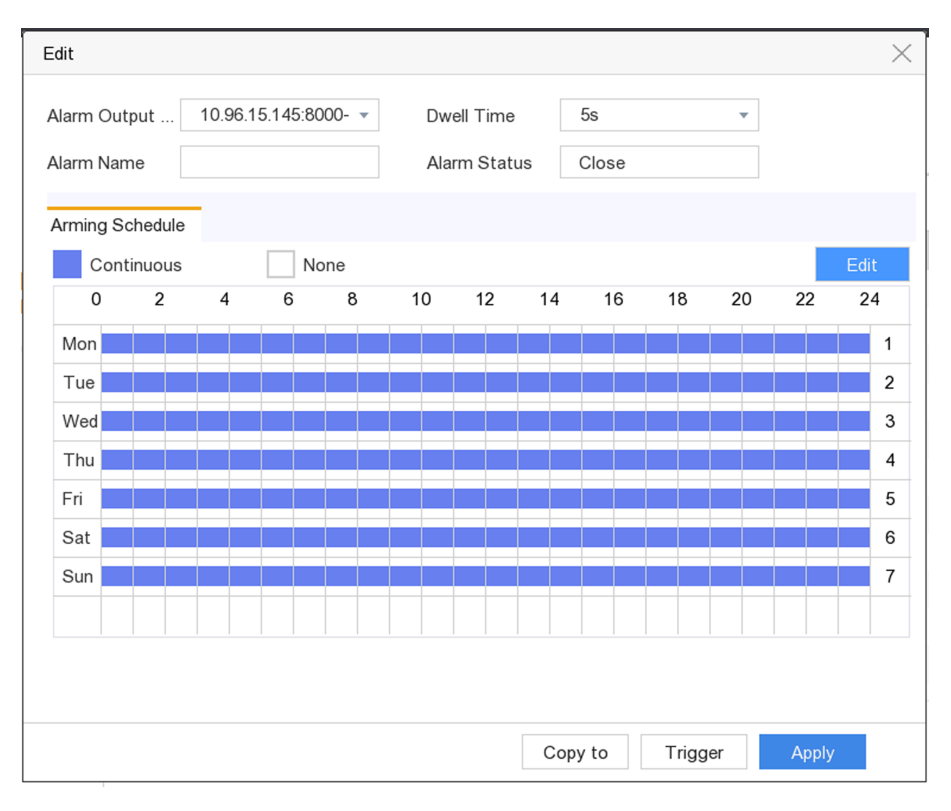

### **Figura 6-16 Ieșire alarmă**

**5.**Selectați**Setări**la fel de**Intrare**pentru a activa funcția.

**6.**Setați programul de armare.

**7.**Clic**aplica**.

# **Excepție**

Evenimentele de excepție pot fi configurate pentru a prelua indicația evenimentului în fereastra de vizualizare live și pentru a declanșa ieșiri de alarmă și acțiuni de conectare.

# **Pași**

#### **1.**Mergi la**Configurare → Eveniment → Eveniment normal → Excepție**.

**2.**Configurați indiciu pentru eveniment. Când au loc evenimentele setate, veți primi indicii în centrul de alarmă.

1) Verificați**Sugestie de eveniment**.

2) Selectați evenimentele pentru a sugera. Alegeți dintre:

• Faceți clic de**Configurare indiciu eveniment**pentru a selecta evenimente.

• Faceți clic în colțul din dreapta sus al meniului local pentru a intra în centrul de alarmă pentru a selecta evenimente.

**3.**Selectați**Tip excepție**pentru a-și stabili acțiunile de legătură.

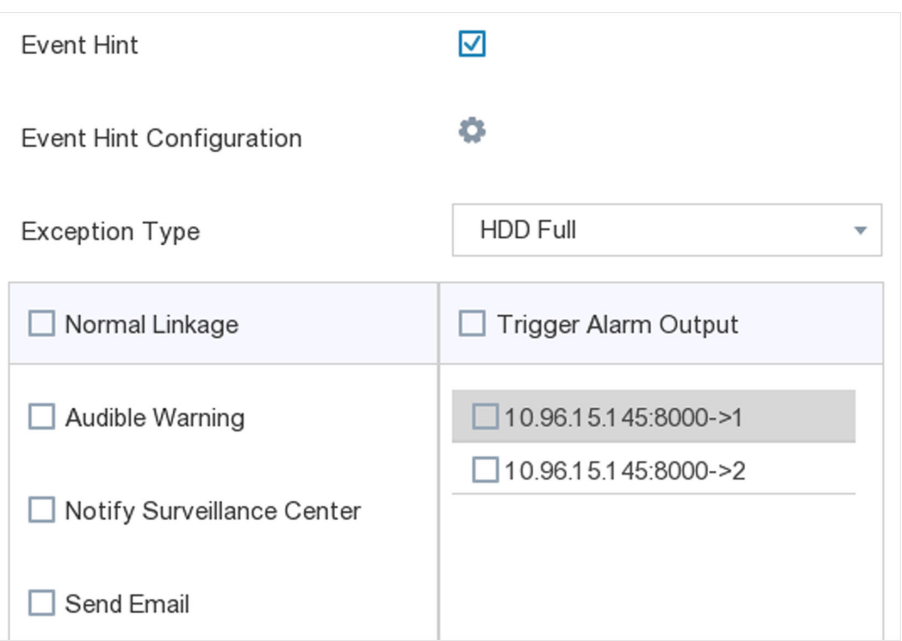

**Figura 6-17 Excepții**

**4.**Setați programul de armare. **5.**Clic**aplica**.

**6.4.2 Eveniment inteligent**

# **Detectare facială**

Funcția de detectare a feței detectează fața care apare în scena de supraveghere și anumite acțiuni pot fi întreprinse atunci când alarma este declanșată.

# **Pași**

**1.**Mergi la**Configurare → Eveniment → Eveniment inteligent → Detectare fețe**.

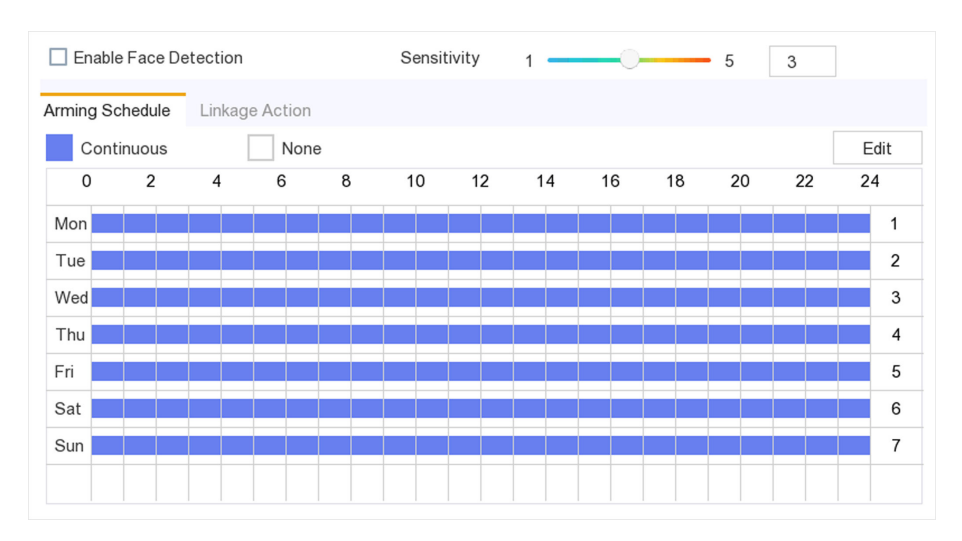

#### **Figura 6-18 Detectarea feței**

**2.**Selectați**aparat foto**a configura.

**3.**Verifica**Salvați imaginea VCA**pentru a salva imaginile capturate de detectare VCA.

**4.**Verifica**Activați Detectarea feței**.

**5.**Regla**Sensibilitate**.**Sensibilitate**: Interval [1-100]. Cu cât valoarea este mai mare, cu atât imaginea

defocalizată poate declanșa alarma mai ușor.

**6.**Setați programul de armare.

**7.**Setați acțiunile de conectare.

**8.**Clic**aplica**.

### **Detectarea intruziunilor**

Funcția de detectare a intruziunilor detectează persoane, vehicule sau obiecte care intră și se plimbă într-o regiune virtuală predefinită.

# **Pași**

**1.**Mergi la**Configurare → Eveniment → Eveniment inteligent → Intruziune**.

**2.**Selectați**aparat foto**a configura.

**3.**Verifica**Activați Detectarea intruziunilor**.

**4.**Verifica**Salvați imaginea VCA**pentru a salva imaginile capturate de detectare VCA.

**5.**Setați regulile de detectare și zonele de detectare.

1) Selectați**Avion virtual**. Sunt selectabile până la 4 zone de armare.

2) Reglați pragul și sensibilitatea.

- **Sensibilitate**: Mărimea obiectului care poate declanșa alarma. Cu cât valoarea este mai mare, cu atât mai ușor va fi declanșată alarma de detectare. Intervalul său este [1-100].
- **Prag**: Interval [1s-10s], pragul pentru timpul în care obiectul rătăcește în regiune. Când durata obiectului în zona de detectare definită este mai mare decât timpul setat, alarma va fi declanșată.
- 3) Faceți clic**Zona de desenare**și desenați un patrulater în fereastra de previzualizare specificând patru vârfuri ale regiunii de detectare.
**6.**Setați programul de armare. **7.**Setați acțiunile de conectare. **8.**Clic**aplica**.

### **Detectarea trecerii liniei**

Detectarea trecerii liniilor detectează persoane, vehicule și obiecte care traversează o linie virtuală stabilită. Direcția de detectare poate fi setată ca bidirecțională, de la stânga la dreapta sau de la dreapta la stânga.

### **Pași**

**1.**Mergi la**Configurare → Eveniment → Eveniment inteligent → Încrucișare linie**. **2.**Selectați**aparat foto**a configura.

#### **3.**Verifica**Activați detectarea trecerii liniilor**.

**4.**Verifica**Salvați imaginea VCA**pentru a salva imaginile capturate de detectare VCA.

**5.**Setați regulile de detectare și zonele de detectare.

1) Selectați**Zona de armare**. Sunt selectabile până la 4 zone de armare.

#### 2) Selectați**Direcţie**la fel de**A<->B**,**A->B**, sau**A<-B**.

- **A<->B**:Numai săgeata de pe partea B arată. Un obiect care traversează o linie configurată în ambele direcții poate fi detectat și poate declanșa alarme.
- **A->B**: Numai un obiect care traversează linia configurată de la partea A la partea B poate fi detectat.
- **B->A**Numai un obiect care traversează linia configurată de la partea B la partea A poate fi detectat.
- 3) Faceți clic**Zona de desenare**și desenați un patrulater în fereastra de previzualizare specificând patru vârfuri ale regiunii de detectare.

**6.**Setați programul de armare.

**7.**Setați acțiunile de conectare.

**8.**Clic**aplica**.

### **Detectarea intrării în regiune**

Funcția de detectare a intrării în regiune detectează persoane, vehicule sau alte obiecte care intră într-o regiune virtuală predefinită din exterior și anumite acțiuni pot fi întreprinse atunci când alarma este declanșată.

### **Pași**

**1.**Mergi la**Configurare → Eveniment → Eveniment inteligent → Intrare în regiune**.

**2.**Selectați**aparat foto**a configura.

**3.**Verifica**Activați Detectarea intrării în regiune**.

**4.**Verifica**Salvați imaginea VCA**pentru a salva imaginile capturate de detectare VCA.

**5.**Setați regulile de detectare și zonele de detectare.

1) Selectați**Zona de armare**. Sunt selectabile până la 4 zone de armare.

- 2) Faceți clic**Zona de desenare**și desenați un patrulater în fereastra de previzualizare specificând patru vârfuri ale regiunii de detectare.
- 3) Reglați**Sensibilitate**.**Sensibilitate**: Interval [0-100]. Cu cât valoarea este mai mare, cu atât mai ușor poate fi declanșată alarma de detectare.

**6.**Setați programul de armare.

**7.**Setați acțiunile de conectare.

**8.**Clic**aplica**.

#### **Detectare ieșire din regiune**

Funcția de detectare a ieșirii regiunii detectează persoane, vehicule sau alte obiecte care ies dintr-o regiune virtuală predefinită și anumite acțiuni pot fi întreprinse atunci când alarma este declanșată.

## **Pași**

**1.**Mergi la**Configurare → Eveniment → Eveniment inteligent → Ieșire din regiune**.

**2.**Selectați**aparat foto**a configura.

#### **3.**Verifica**Activați detectarea ieșirii din regiune**.

**4.**Verifica**Salvați imaginea VCA**pentru a salva imaginile capturate de detectare VCA.

**5.**Setați regulile de detectare și zonele de detectare.

- 1) Selectați**Zona de armare**. Sunt selectabile până la 4 zone de armare.
- 2) Faceți clic**Zona de desenare**și desenați un patrulater în fereastra de previzualizare specificând patru vârfuri ale regiunii de detectare.
- 3) Reglați**Sensibilitate**.**Sensibilitate**: Interval [0-100]. Cu cât valoarea este mai mare, cu atât mai ușor poate fi declanșată alarma de detectare.
- **6.**Setați programul de armare.

**7.**Setați acțiunile de conectare.

**8.**Clic**aplica**.

### **Detectare a tânguirii**

Funcția de detectare a rătăcirii detectează persoane, vehicule sau alte obiecte care rătăcesc într-o regiune virtuală predefinită pentru o anumită perioadă de timp și pot fi întreprinse o serie de acțiuni atunci când alarma este declanșată.

### **Pași**

**1.**Mergi la**Configurare → Eveniment → Eveniment inteligent → Lotering**.

**2.**Selectați**aparat foto**a configura.

**3.**Verifica**Activați detectarea traficului**.

**4.**Verifica**Salvați imaginea VCA**pentru a salva imaginile capturate de detectare VCA.

**5.**Setați regulile de detectare și zonele de detectare.

- 1) Selectați**Zona de armare**. Sunt selectabile până la 4 zone de armare.
- 2) Faceți clic**Zona de desenare**și desenați un patrulater în fereastra de previzualizare specificând patru vârfuri ale regiunii de detectare.
- 3) Reglați pragul și sensibilitatea.
- **Sensibilitate**: Interval [0-100]. Cu cât valoarea este mai mare, cu atât mai ușor poate fi declanșată alarma de detectare.
- **Prag**: Interval[1s-10s]. Acesta definește timpul în care obiectul rătăcește în regiune. Dacă setați valoarea la 5, alarma este declanșată după ce obiectul a rămas în regiune timp de 5 secunde; iar dacă setați valoarea ca 0, alarma este declanșată imediat după ce obiectul intră în regiune.

**6.**Setați programul de armare.

**7.**Setați acțiunile de conectare.

### **8.**Clic**aplica**.

### **Detectarea adunării de oameni**

Alarma de detectare a persoanelor care adună este declanșată atunci când oamenii se adună într-o regiune virtuală predefinită și pot fi întreprinse o serie de acțiuni atunci când alarma este declanșată.

## **Pași**

**1.**Mergi la**Configurare → Eveniment → Eveniment inteligent → Adunare de oameni**.

**2.**Selectați**aparat foto**a configura.

**3.**Verifica**Activați detectarea adunării de persoane**.

**4.**Verifica**Salvați imaginea VCA**pentru a salva imaginile capturate de detectare VCA.

**5.**Setați regulile de detectare și zonele de detectare.

- 1) Selectați**Zona de armare**. Sunt selectabile până la 4 zone de armare.
- 2) Reglați**Procent**.**Procent**definește densitatea de adunare a oamenilor din regiune. De obicei, când procentul este mic, alarma poate fi declanșată atunci când un număr mic de persoane se adună în regiunea de detectare definită.
- 3) Faceți clic**Zona de desenare**și desenați un patrulater în fereastra de previzualizare specificând patru vârfuri ale regiunii de detectare.

**6.**Setați programul de armare.

**7.**Setați acțiunile de conectare.

**8.**Clic**aplica**.

### **Detectarea mișcării rapide**

Alarma de detectare a mișcării rapide este declanșată atunci când oamenii, vehiculul sau alte obiecte se mișcă rapid într-o regiune virtuală predefinită și pot fi întreprinse o serie de acțiuni atunci când alarma este declanșată.

### **Pași**

**1.**Mergi la**Configurare → Eveniment → Eveniment inteligent → Mișcare rapidă**.

**2.**Selectați**aparat foto**a configura.

#### **3.**Verifica**Activați Detectarea mișcării rapide**.

**4.**Verifica**Salvați imaginea VCA**pentru a salva imaginile capturate de detectare VCA.

**5.**Setați regulile de detectare și zonele de detectare.

- 1) Selectați**Zona de armare**. Sunt selectabile până la 4 zone de armare.
- 2) Faceți clic**Zona de desenare**și desenați un patrulater în fereastra de previzualizare specificând patru vârfuri ale regiunii de detectare.

3) Reglați**Sensibilitate**.**Sensibilitate**definește viteza de mișcare a obiectului care poate declanșa alarma. Cu cât valoarea este mai mare, cu atât mai ușor un obiect în mișcare poate declanșa alarma.

**6.**Setați programul de armare.

**7.**Setați acțiunile de conectare.

**8.**Clic**aplica**.

### **Detectare parcare**

Funcția de detectare a parcării detectează parcările ilegale în locuri precum autostradă, stradă cu sens unic etc., iar o serie de acțiuni pot fi întreprinse atunci când alarma este declanșată.

## **Pași**

**1.**Mergi la**Configurare → Eveniment → Eveniment inteligent → Parcare**.

**2.**Selectați**aparat foto**a configura.

#### **3.**Verifica**Activați Detectarea parcării**.

**4.**Verifica**Salvați imaginea VCA**pentru a salva imaginile capturate de detectare VCA.

**5.**Setați regulile de detectare și zonele de detectare.

- 1) Selectați**Zona de armare**. Sunt selectabile până la 4 zone de armare.
- 2) Setați**Sensibilitate**și**Pragul de timp**.
	- **Pragul de timp**definește ora parcării vehiculelor în regiune. Dacă setați valoarea la 10, alarma este declanșată după ce vehiculul rămâne în regiune timp de 10 secunde.
	- **Sensibilitate**: Dimensiunea obiectului care poate declanșa alarma. Cu cât valoarea este mai mare, cu atât mai ușor va fi declanșată alarma de detectare. Intervalul său este [1-100].
- 3) Faceți clic**Zona de desenare**și desenați un patrulater în fereastra de previzualizare specificând patru vârfuri ale regiunii de detectare.

**6.**Setați programul de armare.

**7.**Setați acțiunile de conectare.

**8.**Clic**aplica**.

#### **Detectarea bagajelor nesupravegheate**

Funcția de detectare a bagajelor nesupravegheate detectează obiectele rămase în regiunea predefinită, cum ar fi bagajele, poșeta, materialele periculoase etc., și pot fi întreprinse o serie de acțiuni atunci când alarma este declanșată.

### **Pași**

**1.**Mergi la**Configurare → Eveniment → Eveniment inteligent → Bagaj nesupravegheat**.

**2.**Selectați**aparat foto**a configura.

**3.**Verifica**Activați detectarea bagajelor nesupravegheate**.

**4.**Verifica**Salvați imaginea VCA**pentru a salva imaginile capturate de detectare VCA.

**5.**Setați regulile de detectare și zonele de detectare.

1) Selectați**Zona de armare**. Sunt selectabile până la 4 zone de armare.

2) Setați**Sensibilitate**și**Pragul de timp**.

- **Pragul de timp**definește ora parcării vehiculelor în regiune. Dacă setați valoarea la 10, alarma este declanșată după ce vehiculul rămâne în regiune timp de 10 secunde.
- **Sensibilitate**: Dimensiunea obiectului care poate declanșa alarma. Cu cât valoarea este mai mare, cu atât mai ușor va fi declanșată alarma de detectare. Intervalul său este [1-100].
- 3) Faceți clic**Zona de desenare**și desenați un patrulater în fereastra de previzualizare specificând patru vârfuri ale regiunii de detectare.

**6.**Setați programul de armare.

**7.**Setați acțiunile de conectare.

**8.**Clic**aplica**.

#### **Detectarea îndepărtării obiectelor**

Funcția de detectare a îndepărtarii obiectelor detectează obiectele îndepărtate din regiunea predefinită, cum ar fi exponatele afișate, și o serie de acțiuni pot fi întreprinse atunci când alarma este declanșată.

## **Pași**

**1.**Mergi la**Configurare → Eveniment → Eveniment inteligent → Eliminare obiect**.

**2.**Selectați**aparat foto**a configura.

**3.**Verifica**Activați detectarea eliminării obiectelor**.

**4.**Verifica**Salvați imaginea VCA**pentru a salva imaginile capturate de detectare VCA.

**5.** Setati regulile de detectare și zonele de detectare.

1) Selectați**Zona de armare**. Sunt selectabile până la 4 zone de armare.

- 2) Setați**Sensibilitate**și**Pragul de timp**.
	- **Pragul de timp**interval: [5s-3600s]. Acesta definește ora obiectelor îndepărtate din regiune. Dacă setați valoarea la 10, alarma este declanșată după ce obiectul dispare din regiune timp de 10 secunde.
	- **Sensibilitate**definește gradul de similitudine al imaginii de fundal. De obicei, când sensibilitatea este mare, un obiect foarte mic preluat din regiune poate declanșa alarma.
- 3) Faceți clic**Zona de desenare**și desenați un patrulater în fereastra de previzualizare specificând patru vârfuri ale regiunii de detectare.

**6.**Setați programul de armare.

**7.**Setați acțiunile de conectare.

**8.**Clic**aplica**.

## **Excepție audio**

Introduceți o scurtă descriere a sarcinii dvs. aici (opțional).

### **Inainte sa incepi**

Introduceți aici cerințele preliminare (opțional). Introduceți contextul sarcinii dvs. aici (opțional).

### **Pași**

**1.**Introdu primul pas aici.

Introduceți rezultatul pasului dvs. aici (opțional).

#### **Exemplu**

Introduceți un exemplu care ilustrează sarcina curentă (opțional).

#### **Ce să facă în continuare**

Introduceți sarcinile pe care utilizatorul ar trebui să le facă după finalizarea acestei sarcini (opțional).

#### **Defocalizează**

Încețoșarea imaginii cauzată de defocalizarea lentilei poate fi detectată și anumite acțiuni pot fi întreprinse atunci când alarma este declanșată.

## **Pași**

**1.**Mergi la**Configurare → Eveniment → Eveniment inteligent → Defocalizare**.

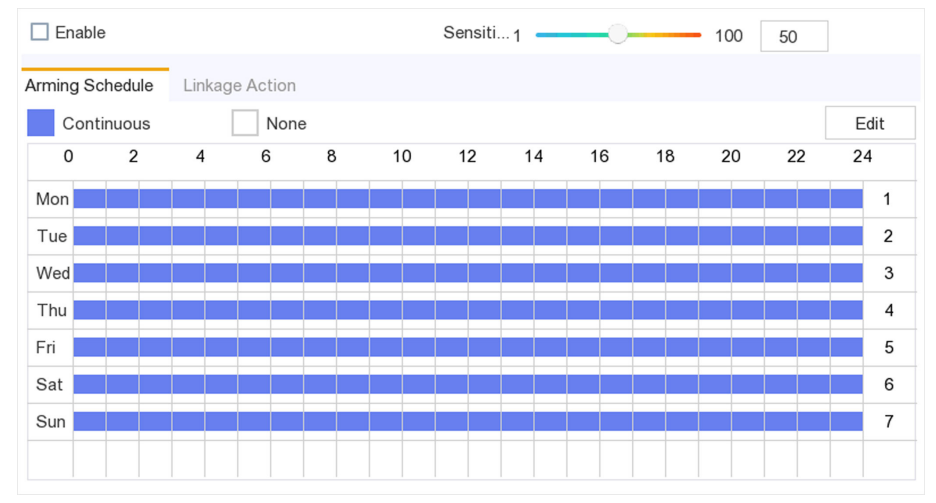

#### **Figura 6-19 Detectarea defocalizării**

**2.**Selectați**aparat foto**a configura.

**3.**Verifica**Salvați imaginea VCA**pentru a salva imaginile capturate de detectare VCA.

#### **4.**Verifica**Permite**.

**5.**Regla**Sensibilitate**.**Sensibilitate**: Interval [1-100]. Cu cât valoarea este mai mare, cu atât imaginea defocalizată poate declanșa alarma mai ușor.

**6.**Setați programul de armare.

**7.**Setați acțiunile de conectare.

## **8.**Clic**aplica**.

#### **Exemplu**

Introduceți un exemplu care ilustrează sarcina curentă (opțional).

#### **Ce să facă în continuare**

Introduceți sarcinile pe care utilizatorul ar trebui să le facă după finalizarea acestei sarcini (opțional).

#### **Schimbare bruscă de scenă**

Funcția de schimbare a scenei detectează schimbarea mediului de supraveghere afectată de factorii externi; cum ar fi rotirea intenționată a camerei și anumite acțiuni pot fi întreprinse atunci când alarma este declanșată.

## **Pași**

**1.**Mergi la**Configurare → Eveniment → Eveniment inteligent → Excepție audio**.

**2.**Selectați**aparat foto**a configura.

**3.**Verifica**Salvați imaginea VCA**pentru a salva imaginile capturate de detectare VCA.

**4.**Verifica**Permite**.

**5.**Regla**Sensibilitate**. The**Sensibilitate**în Rule Settings variază de la 1 la 100, iar cu cât valoarea este mai mare, cu atât mai ușor schimbarea scenei poate declanșa alarma.

## $1^{\mathsf{i}}$ Notă

Pentru camerele analogice, detectarea trecerii liniei și detectarea intruziunilor sunt în conflict cu detectarea schimbării bruște a scenei. Când detectarea schimbării bruște a scenei este activată, nici detectarea trecerii liniilor, nici detectarea intruziunilor nu pot fi activate.

**6.**Setați programul de armare. **7.**Setați acțiunile de conectare. **8.**Clic**aplica**.

## **6.4.3 Configurați programul de armare**

## **Pași**

### **1.**Clic**Program de armare**.

**2.**Alegeți o zi dintr-o săptămână și setați segmentul de timp. În fiecare zi pot fi setate până la opt perioade de timp.

## $\widetilde{[{\bf i}]}$ Notă

Perioadele de timp nu trebuie repetate sau suprapuse.

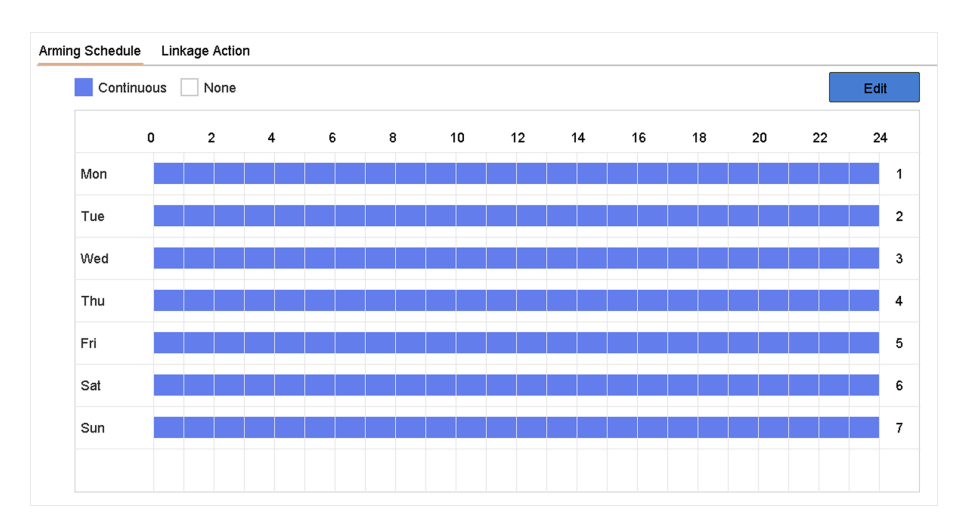

#### **Figura 6-20 Setați programul de armare**

#### **3.**Clic**aplica**.

#### **6.4.4 Configurați acțiunea de conectare a alarmei**

#### **Configurați monitorizarea pe ecran complet**

Când se declanșează o alarmă, monitorul local afișează pe ecran complet imaginea video de la canalul de alarmare configurat pentru monitorizarea pe tot ecranul. Iar când alarma este declanșată simultan pe mai multe canale, trebuie să configurați timpul de așteptare al comutatorului automat.

#### **Pași**

#### **1.**Mergi la**Configurare → Sistem → Vizualizare live → General**.

**2.**Setați ieșirea evenimentului și timpul de așteptare.

#### **Ieșire eveniment**

Selectați ieșirea pentru a afișa videoclipul evenimentului.

#### **Timp de așteptare pentru monitorizare pe tot ecranul**

Setați timpul în secunde pentru a afișa imaginea evenimentului de alarmă. Dacă alarmele sunt declanșate simultan pe mai multe canale, imaginile lor pe tot ecranul vor fi comutate la un interval de 10 secunde (timpul de așteptare implicit).

#### **3.**Accesați interfața Linkage Action a detectării alarmei.

**4.**Selectați acțiunea de conectare a alarmei Monitorizare ecran complet.

**5.**Selectați canalul(ele) din setările Canalului de declanșare pe care doriți să le faceți monitorizare pe tot ecranul.

## $^{{\boldsymbol{i}}}|$ Notă

Comutarea automată se va termina odată ce alarma se oprește și va reveni la interfața de vizualizare live.

#### **Configurați avertismentul audio**

Avertismentul audio permite reportofonului să declanșeze un bip sonor atunci când este detectată o alarmă.

## **Pași**

**1.**Mergi la**Configurare → Sistem → Vizualizare live → General**. **2.**Permite**Iesire audio**și setați**Volum**.

**3.**Mergi la**Acțiune de legătură**interfata de detectare a alarmei.

**4.**Selectați**Avertisment audio**acțiunea de conectare a alarmei.

#### **Anunțați Centrul de Supraveghere**

Înregistrătorul video poate trimite o excepție sau un semnal de alarmă gazdei de alarmă la distanță atunci când are loc un eveniment. Gazda alarmei se referă la computerul instalat cu software-ul client (de exemplu, iVMS-4200, iVMS-5200).

## **Pași**

**1.**Conectați-vă la înregistrarea video în browserul web.

## **2.**Mergi la**Configurare → Rețea → Setări avansate → Altele**.

**3.**A stabilit**Alarmă IP gazdă**și**Port gazdă de alarmă.**

**4.**În meniul local, accesați**Acțiune de legătură**interfata de detectare a alarmei.

**5.**Selectați**Anunțați Centrul de Supraveghere**.

#### **Configurați legătura de e-mail**

Înregistratorul video poate trimite un e-mail cu informații despre alarmă unui utilizator sau utilizatori atunci când este detectată o alarmă.

## **Pași**

**1.**Comutați la modul ușor. **2.**Mergi la**Configurare → Sistem → Rețea → E-mail**. **3.**Configurați setările de e-mail. **4.**Mergi la**Acțiune de legătură**interfata de detectare a alarmei. **5.**Selectați**Trimite email**acțiunea de conectare a alarmei.

#### **Declanșează ieșirea alarmă**

Ieșirea de alarmă poate fi declanșată de evenimente normale și inteligente.

### **Pași**

**1.**Mergi la**Acțiune de legătură**interfața intrării alarmei sau a detectării evenimentului.

#### **2.**Clic**Declanșează ieșirea alarmă**.

**3.**Selectați ieșirile de alarmă de declanșat.

#### **4.**Mergi la**Configurare → Sistem → Eveniment → Eveniment normal → Ieșire alarmă**.

**5.**Selectați un element de ieșire de alarmă din listă. Consultați Ieșire alarmă pentru setările de ieșire de alarmă.

### **Configurați legătura PTZ**

Înregistrătorul video poate declanșa acțiunile PTZ (de exemplu, presetarea apelului/patrula/modelul) atunci când apare evenimentul de alarmă sau evenimentele de detectare VCA.

### **Pași**

**1.**Mergi la**Acțiune de legătură**interfața intrării de alarmă sau detecție VCA. **2.**Selectați**Legătura PTZ**.

**3.**Selectați camera pentru a efectua acțiunile PTZ.

**4.**Selectați numărul de presetare/patrulare/model de apelat atunci când apar evenimentele de alarmă.

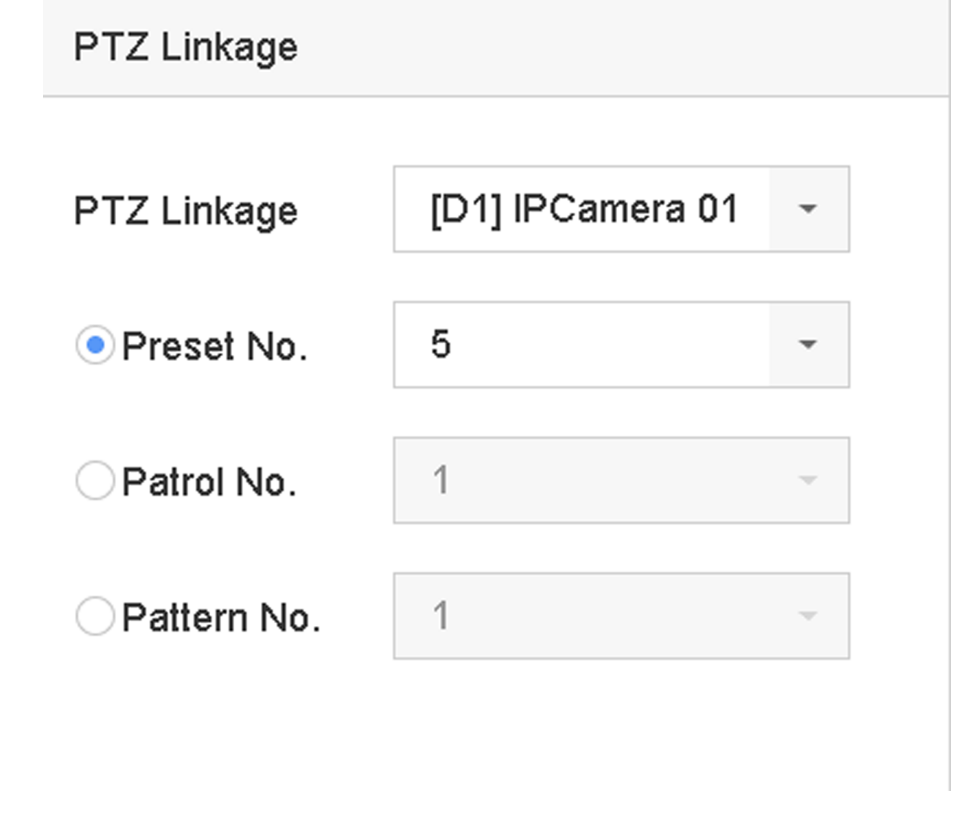

#### **Figura 6-21 Legătura PTZ**

## **Notă**

Puteți seta de fiecare dată un tip PTZ numai pentru acțiunea de conectare.

## **6.5 Gestionarea înregistrărilor**

### **6.5.1 Configurați programul de înregistrare**

Recorderul video va porni/opri automat înregistrarea conform programului configurat.

## **Configurați înregistrarea continuă**

## **Pași**

**1.**Mergi la**Configurare → Înregistrare → Parametru**. **2.**Setați parametrii de înregistrare continuă a fluxului principal/subfluxului pentru cameră. **3.**Mergi la**Configurare → Înregistrare → Programare**. **4.**Selectați tipul de înregistrare ca**Continuu**.

#### **Configurați înregistrarea evenimentelor**

Puteți configura înregistrarea declanșată de evenimentul normal sau evenimentul inteligent.

## **Pași**

#### **1.**Mergi la**Configurare → Eveniment**.

**2.**Configurați detectarea evenimentului și selectați camerele pentru a declanșa înregistrarea atunci când are loc evenimentul.

#### **3.**Mergi la**Configurare → Înregistrare → Parametru**.

**4.**Setați parametrii de înregistrare continuă a fluxului principal/subfluxului pentru cameră.

#### **5.**Mergi la**Configurare → Înregistrare → Programare**.

**6.**Selectați tipul de înregistrare ca**Eveniment**.

#### **Editați programul**

### **Pași**

**1.**Mergi la**Configurare → Înregistrare → Programare**.

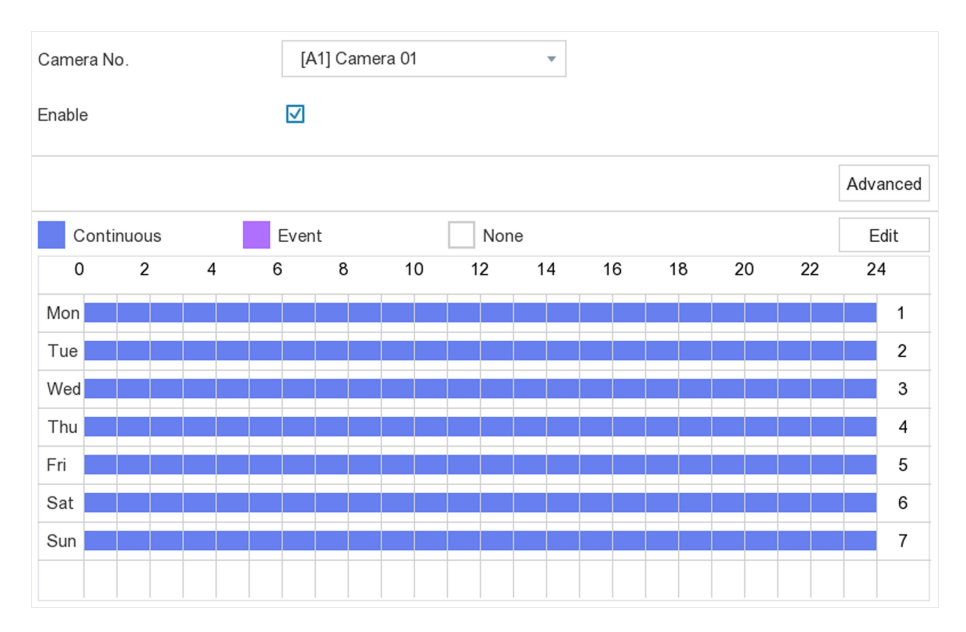

**Figura 6-22 Program de înregistrare**

- **Continuu**: Înregistrare continuă.
- **Eveniment**: Înregistrare declanșată de toate alarmele declanșate de evenimente.

**2.**Selectați o cameră în interior**Camera nr**.

#### **3.**Verifica**Permite**.

**4.**Configurați programul de înregistrare.

1) Faceți clic**Editați | ×**.

- 2) Selectați o zi pentru a configura**Ziua săptămânii**.
- 3) Pentru a seta un program de înregistrare pentru toată ziua, verificați**Toată ziua**și selectați programul**Tip**.
- 4) Pentru a seta alte programe, debifați**Toată ziua**și setați**Ora de începere/terminare**si program**Tip**.

## $\widetilde{\mathbf{H}}$ Notă

Se pot configura până la 8 perioade pentru fiecare zi. Iar perioadele de timp nu pot fi suprapuse unele cu altele.

5) Faceți clic**Bine**pentru a salva setările și a reveni la meniul de nivel superior.

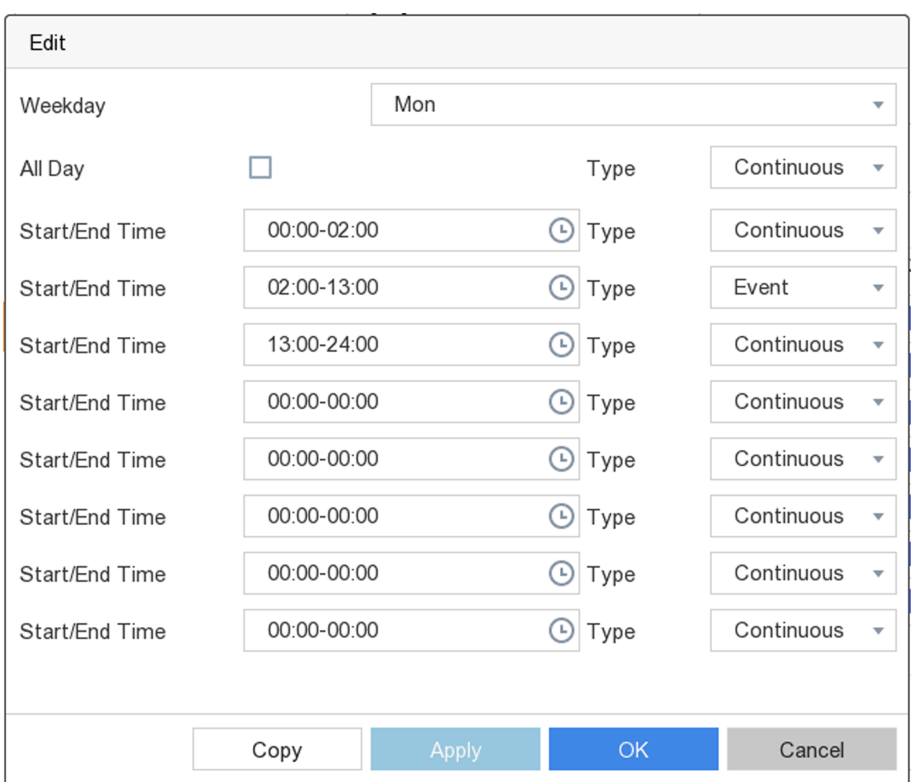

#### **Figura 6-23 Editare program**

## $\mathbf{\widetilde{I}}$ Notă

De asemenea, puteți da clic pentru a selecta tipul de program ca**Continuu**sau**Eveniment**.și Pe masă, trageți mouse-ul pe perioada dorită pentru a desena o bară colorată.

## **5.**Clic**aplica**.

#### **6.5.2 Configurarea parametrului de înregistrare**

Fluxul principal se referă la fluxul principal care afectează datele înregistrate pe unitatea de disc și va determina direct calitatea video și dimensiunea imaginii. În comparație cu fluxul secundar, fluxul principal oferă un videoclip de calitate superioară, cu rezoluție și rată de cadre mai ridicate.

Sub-stream este un al doilea codec care rulează alături de mainstream. Vă permite să reduceți lățimea de bandă de internet de ieșire fără a sacrifica calitatea înregistrării directe. Substream-ul este adesea folosit exclusiv de aplicațiile pentru smartphone-uri pentru a vizualiza videoclipuri live. Utilizatorii cu viteze limitate de internet pot beneficia cel mai mult de această setare.

### **Pași**

**1.**Mergi la**Configurare → Înregistrare → Parametru**pentru a configura fluxul principal și parametrii sub-stream al camerei.

**2.**Configurați parametrii de înregistrare.

#### **Frame Rate**

Rata cadrelor se referă la câte cadre sunt capturate în fiecare secundă. O rată de cadre mai mare este avantajoasă atunci când există mișcare în fluxul video, deoarece menține calitatea imaginii pe tot parcursul.

### **Rezoluţie**

Rezoluția imaginii este o măsură a cât de multe detalii poate conține o imagine digitală: cu cât rezoluția este mai mare, cu atât este mai mare nivelul de detaliu. Rezoluția poate fi specificată ca număr de coloane de pixeli (lățime) cu numărul de rânduri de pixeli (înălțime), de exemplu, 1024×768.

#### **Rata de biți**

Rata de biți (în kbit/s sau Mbit/s) este adesea denumită viteză, dar de fapt definește numărul de biți/unitatea de timp și nu distanța/unitatea de timp.

#### **Activați H.264+**

Modul H.264+ ajută la asigurarea calității video înalte cu o rată de biți redusă. Poate reduce eficient nevoia de lățime de bandă și spațiu de stocare pe HDD.

#### **Sursă audio**

Sursa semnalului de intrare audio. Dacă selectați**Sursă audio**la fel de**Audio aparat de fotografiat**, va transmite audio prin cablu coaxial și va face ca semnalul de intrare audio local să nu fie disponibil. Asigurați-vă că camera acceptă transmiterea audio prin cablu coaxial înainte de a selecta**Sursă audio**la fel de**Audio aparat de fotografiat**.

## **Notă**

**Sursă audio**este disponibil doar pentru anumite modele.

## **3.**Clic**aplica**.

#### **6.5.3 Dispozitiv de stocare**

### **Inițializați HDD**

Dacă este prima dată când utilizați HDD-ul, vă rugăm să-l inițializați după ce este instalat.

#### **Inainte sa incepi**

Instalați cel puțin un HDD pe recorderul dvs. video.

### **Pași**

**1.**Mergi la**Configurare → Înregistrare → Stocare**. **2.**Selectați un HDD. **3.**Clic**Init**.

#### **Adăugați un disc de rețea**

Puteți adăuga discul NAS sau IP SAN alocat la înregistrarea video și îl puteți utiliza ca HDD de rețea. Pot fi adăugate până la 8 discuri de rețea.

## **Pași**

**1.**Mergi la**Configurare → Înregistrare → Stocare**. **2.**Clic**Adăuga**. **3.**Selectați**NetHDD**. **4.**A stabilit**Tip**la fel de**NAS**sau**IPSAN. 5.**Introduceți adresa IP NetHDD. **6.**Clic**Căutare**pentru a căuta discurile disponibile. **7.**Selectați discul NAS din listă sau introduceți manual directorul**Director NetHDD**. **8.**Clic**Bine**.

**Rezultat**

NetHDD-ul adăugat va fi afișat în lista de dispozitive de stocare.

## **6.5.4 Configurați modul de stocare**

## **Configurați grupuri HDD**

Mai multe HDD-uri pot fi gestionate în grupuri. Videoclipurile de pe canalele specificate pot fi înregistrate pe un anumit grup HDD prin setările HDD.

## **Pași**

**1.**Mergi la**Configurare → Înregistrare → Mod stocare**.

### **2.**Selectați**Modul**la fel de**grup**.

**3.**Selectați grupul nr.

**4.**Bifați pentru a selecta camere IP pentru a înregistra pe grupul HDD.

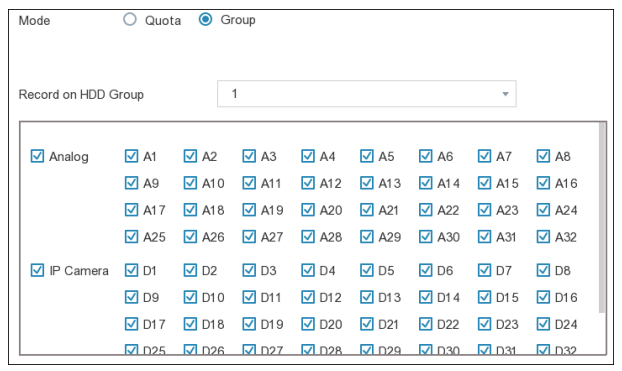

**Figura 6-24 Grup**

## **5.**Clic**aplica**.

**6.**Reporniți camera video pentru a activa noile setări ale modului de stocare.

**7.**După repornire, accesați**Configurare → Înregistrare → Stocare**.

**8.**Faceți clic pe HDD-ul dorit pentru a seta grupul.

**9.**Selectați numărul grupului pentru HDD-ul curent.

#### **10.**Clic**Bine**.

## $\widetilde{\mathbf{I}}$ Notă

Regrupați camerele pentru HDD dacă numărul grupului HDD este schimbat.

## **Configurați cota HDD**

Fiecare cameră poate fi configurată cu o cotă alocată pentru stocarea videoclipurilor.

#### **Pași**

**1.**Mergi la**Configurare → Înregistrare → Mod stocare**.

**2.**Selectați**Modul**la fel de**Cotă**.

**3.**Selectați o cameră pentru a seta cota**aparat foto**.

**4.**Introduceți capacitatea de stocare în câmpurile de text ale**Max. Capacitate de înregistrare (GB)**și**Max. Capacitate imagine (GB)**.

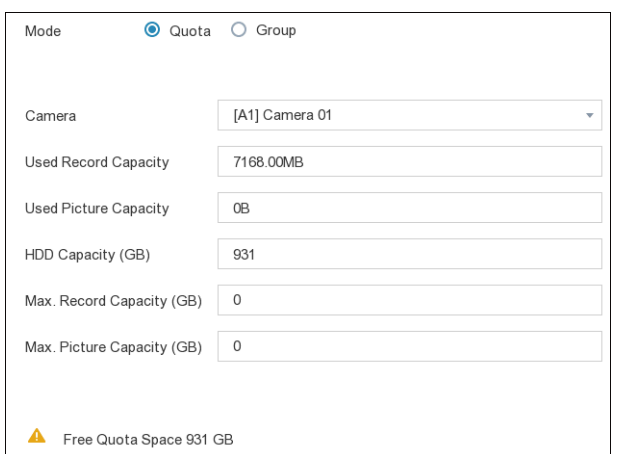

### **Figura 6-25 Cotă**

## **Notă**

Când capacitatea cotă este setată la 0, toate camerele vor folosi capacitatea totală a HDD-ului pentru videoclipuri și imagini.

## **5.**Clic**aplica**.

**6.**Reporniți video recorderul pentru a activa noile setări.

## **6.5.5 Setări avansate**

## **Pași**

**1.**Mergi la**Configurare → Înregistrare → Setări avansate**.

**2.**Configurați parametrii după cum doriți.

#### **Suprascrie**

- Dezactivare: Când HDD-ul este plin, video recorder-ul nu va mai scrie.
- Activare: Când hard diskul este plin, înregistrarea video va continua să scrie fișiere noi ștergând cele mai vechi fișiere.

#### **Activează HDD Sleeping**

HDD-urile care nu funcționează mult timp se vor transforma în stare de repaus.

### **6.5.6 Stocare în cloud**

Stocarea în cloud vă facilitează încărcarea și descărcarea videoclipurilor în orice moment și în orice loc, ceea ce poate spori eficiența.

## **Pași**

```
1.Mergi laConfigurare → Înregistrare → Stocare în cloud.
2.VerificaActivați Cloud.
```
Record

Upload Type

Enable Event Upload  $\Box$ 

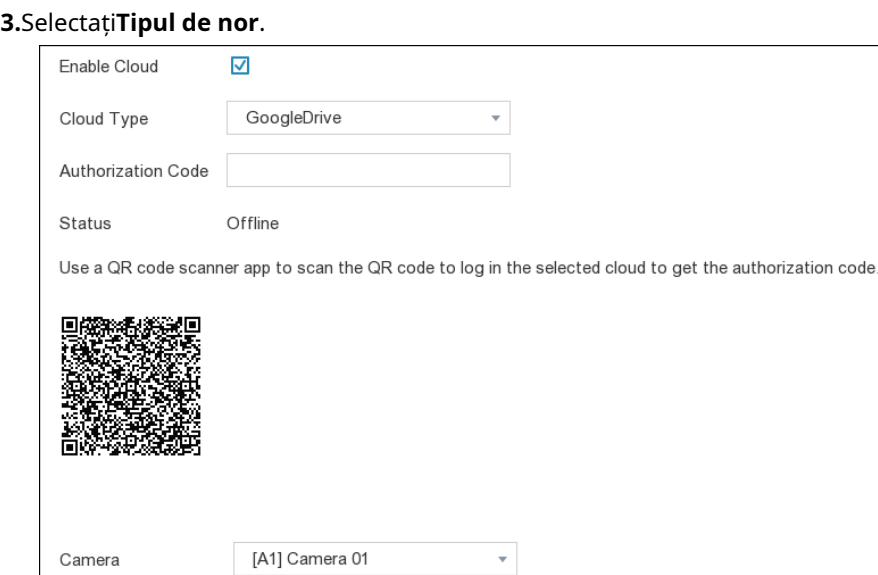

 $\overline{\mathbf{v}}$ 

<sup>\*</sup>Note: Only sub-stream recorded files can be uploaded to the Cloud Storage. Please configure the event triggered recording schedule and enable the corresponding event type.

**<sup>4.</sup>**Scanați codul QR pentru a vă conecta în cloud-ul selectat pentru a obține codul de autentificare și introduceți-l **cod de autentificare**.

## **5.**Clic**aplica**.

**6.**Aproximativ 20 de secunde mai târziu, starea stocării în cloud va fi**Pe net**.

**7.**Configurați programul de înregistrare a evenimentului. Pentru programul de înregistrare detaliat, consultați**Configurați** 

#### **programul de înregistrare**.

**8.**Încărcați videoclipurile declanșate de eveniment în stocarea în cloud.

1) Selectați**aparat foto**că ați stabilit programul de înregistrare.

2) Selectați**Tip de încărcare**. Numai**Record**este permis deocamdată.

3) Verificați**Activați încărcarea evenimentului**.

4) Faceți clic**aplica**.

## $\tilde{\mathbf{A}}$ Notă

Numai videoclipurile sub-stream pot fi încărcate în stocarea în cloud.

## **6.6 Setări RS-232**

Introduceți o scurtă descriere a sarcinii dvs. aici (opțional).

### **Inainte sa incepi**

Introduceți aici cerințele preliminare (opțional). Introduceți contextul sarcinii dvs. aici (opțional).

## **Pași**

**1.**Mergi la**Configurare → RS-232**.

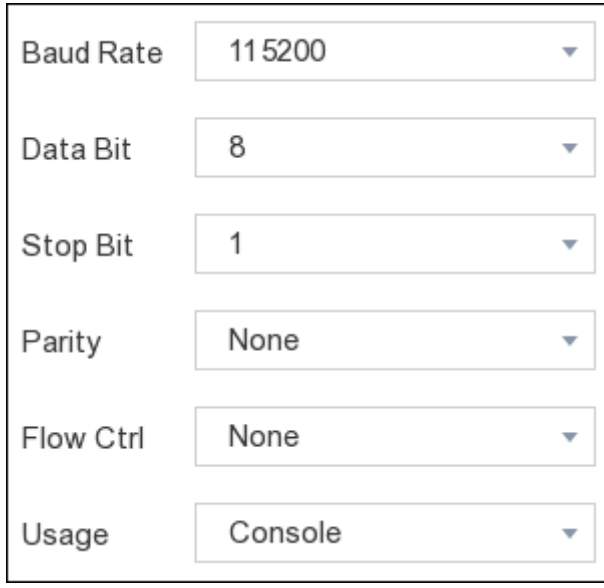

### **Figura 6-27 RS-232**

**2.**Configurați parametrii RS-232, inclusiv rata de transmisie, bitul de date, bitul de oprire, paritatea, controlul fluxului și utilizarea.

#### **Consolă**

Conectați un computer la înregistrarea video prin portul serial al computerului. Parametrii video recorderului pot fi configurați utilizând software precum HyperTerminal. Parametrii portului serial trebuie să fie aceiași cu cei ai video recorderului la conectarea la portul serial al computerului.

### **Canal transparent**

Conectați un dispozitiv serial direct la video recorder. Dispozitivul serial va fi controlat de la distanță de computer prin intermediul rețelei și al protocolului dispozitivului serial.

## **3.**Clic**aplica**.

#### **Ce să facă în continuare**

Introduceți sarcinile pe care utilizatorul ar trebui să le facă după finalizarea acestei sarcini (opțional).

# **Capitolul 7 Întreținere**

#### **7.1 Restabilirea valorii implicite**

## **Pași**

#### **1.**Mergi la**întreținere**.

**2.**Selectați tipul de restaurare.

#### **Restaurare simplă**

Restabiliți toți parametrii, cu excepția rețelei (inclusiv adresa IP, masca de subrețea, gateway-ul, MTU, modul de lucru NIC, ruta implicită, portul serverului etc.) și parametrii contului de utilizator, la setările implicite din fabrică.

#### **Setări implicite din fabrică**

Restabiliți toți parametrii la setările implicite din fabrică.

#### **Restabiliți la Inactiv**

Restabiliți dispozitivul la starea inactivă și lăsați toate setările neschimbate, cu excepția restabilirii conturilor de utilizator.

### **3.**Clic**da**. Dispozitivul se va reporni automat.

#### **7.2 Jurnal de căutare**

Funcționarea, alarma, excepția și informațiile înregistratorului video pot fi stocate în jurnale, care pot fi vizualizate și exportate în orice moment.

### **Pași**

**1.**Mergi la**Întreținere → Mai multe**. **2.**Setați condițiile de căutare. **3.**Clic**Căutare**.

## **7.3 Upgrade**

## **Avertizare**

Nu opriți și nu opriți alimentarea în timpul upgrade-ului.

### **7.3.1 Actualizare locală**

### **Inainte sa incepi**

Stocați firmware-ul de actualizare pe un dispozitiv de rezervă și conectați-l la dispozitivul dvs.

## **Pași**

**1.**Mergi la**întreținere**. **2.**Faceți clic pe lângă**Firmware**. **3.**Selectați un dispozitiv de rezervă în**Nume dispozitiv**. **4.**Selectați firmware-ul de actualizare. **5.**Clic**Actualizare**. Dispozitivul se va reporni automat.

## **7.3.2 Upgrade online**

Actualizați dispozitivul cu cel mai recent firmware online.

### **Inainte sa incepi**

Activați Hik-Connect și configurați parametrii acestuia. A se referi la**Hik-Connect**pentru detalii.

## **Pași**

**1.**Mergi la**întreținere**. **2.**Faceți clic pe . **3.**Mergi la**Upgrade online**. **4.**Descărcați cel mai recent firmware.

**Descărcare automată** Acesta va verifica și descărca automat cel mai recent firmware. Clic**Testează** 

**Testează upgrade upgrade**pentru a verifica și descărca manual cel mai recent firmware.

**5.**Actualizați dispozitivul dacă este disponibilă o nouă versiune de firmware. Dispozitivul se va reporni automat.

## **Capitolul 8 Alarma**

Când apar evenimente, puteți vizualiza detaliile acestora în centrul de alarmă.

#### **8.1 Setare indiciu pentru eveniment**

Selectați evenimentele pentru a sugera în centrul de alarmă.

#### **Pași**

**1.**Faceți clic în colțul din dreapta sus al meniului local pentru a intra în centrul de alarmă.

**2.**Selectați**Excepție**,**Eveniment de bază**, sau**Eveniment inteligent**pentru a configura după dorința ta.

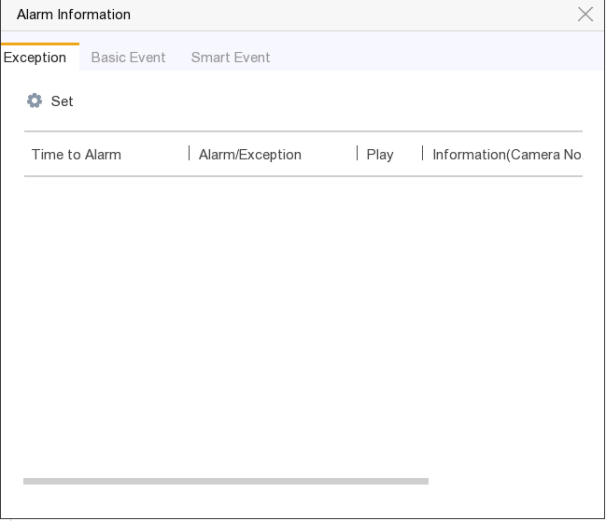

**Figura 8-1 Centru de alarmă**

**3.**Faceți clic și selectați evenimente pentru a sugera. **4.**Clic**Bine**.

Când au loc evenimentele selectate, informațiile de alarmă vor fi afișate în colțul din se sistema superioară dreapta al meniului local).

#### **8.2 Vizualizați alarma în Centrul de alarmă**

#### **Pași**

**1.**Faceți clic în colțul din dreapta sus al meniului local. **2.**Selectați**Excepție**,**Eveniment de bază**, sau**Eveniment inteligent**pentru a vedea ca dorința ta.

## **Capitolul 9 Operarea web**

## **9.1 Introducere**

Puteți obține acces la înregistrarea video prin intermediul browserului web.

Puteți utiliza unul dintre următoarele browsere web enumerate: Internet Explorer 6.0 până la 11.0, Apple Safari, Mozilla Firefox și Google Chrome. Rezoluțiile acceptate includ 1024×768 și mai sus.

#### **9.2 Autentificare**

Trebuie să recunoașteți că utilizarea produsului cu acces la Internet poate fi sub riscuri de securitate a rețelei. Pentru a evita orice atacuri de rețea și scurgeri de informații, vă rugăm să vă consolidați propria protecție. Dacă produsul nu funcționează corect, vă rugăm să contactați dealerul dumneavoastră sau cel mai apropiat centru de service.

## **Pași**

**1.**Deschideți browserul web, introduceți adresa IP a video recorderului și apoi apăsați**introduce**.

 $\mathbf{I}^{\mathbf{i}}$ lNotă

Dacă ați schimbat portul HTTP, introduceți**http://adresa IP:port HTTP**în bara de adrese. De exemplu,**http: 192.168.1.64:81**.

**2.**introduce**nume de utilizator**și**parola**în interfața de conectare.

#### **3.**Clic**Autentificare**.

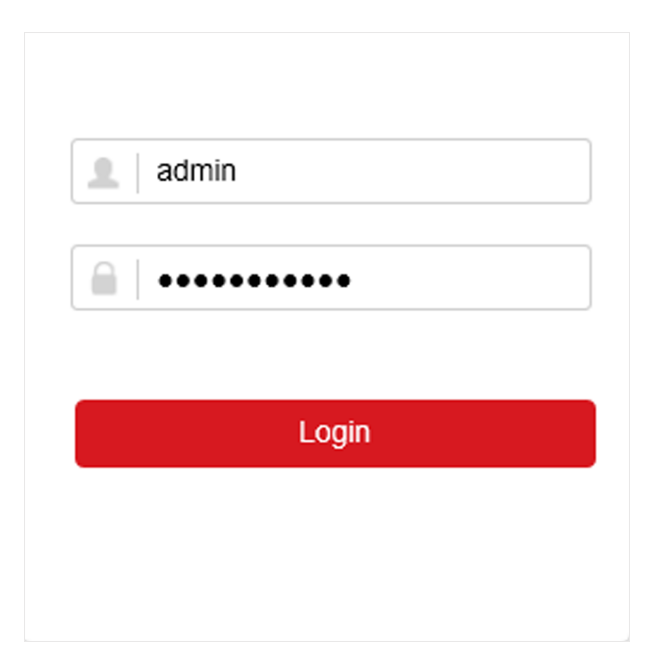

**Figura 9-1 Conectare**

**4.**Urmați instrucțiunile de instalare pentru a instala plug-in-ul.

## $\widehat{\mathbf{I}}$ Notă

Este posibil să fie necesar să închideți browserul web pentru a finaliza instalarea plug-in-ului.

#### **9.3 Vizualizare live**

După conectare, apare interfața de vizualizare live.

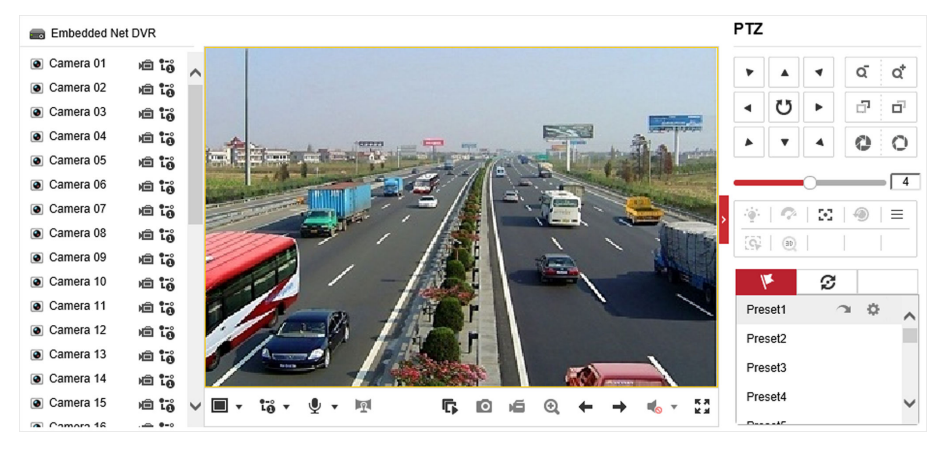

**Figura 9-2 Live View**

## **9.4 Redare**

Clic**Redare**pentru a intra în interfața de redare.

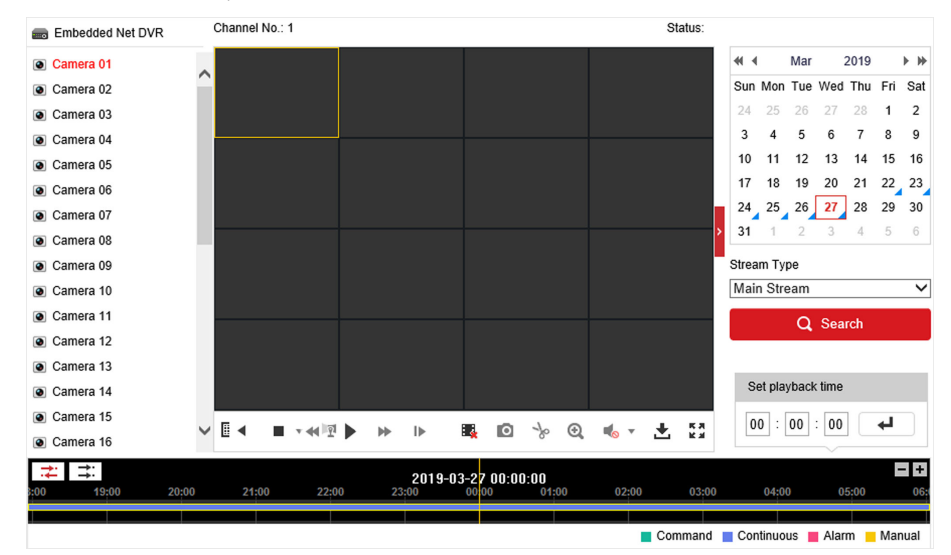

**Figura 9-3 Redare**

## **9.5 Configurare**

Clic**Configurare**pentru a intra în interfața de configurare.

|                                                                  | Local                    |                                  |                                             |                                        |                  |               |  |  |  |
|------------------------------------------------------------------|--------------------------|----------------------------------|---------------------------------------------|----------------------------------------|------------------|---------------|--|--|--|
| Q                                                                |                          | <b>Live View Parameters</b>      |                                             |                                        |                  |               |  |  |  |
|                                                                  | System                   | Protocol                         | $\odot$ TCP                                 | $\bigcirc$ UDP                         | O MULTICAST      |               |  |  |  |
| G                                                                | Network                  | Stream Type                      | O Main Stream                               | ○ Sub-stream                           |                  |               |  |  |  |
| ç.                                                               | Video/Audio              | Play Performance                 | ◯ Shortest Delay                            | a Balanced                             | $\bigcap$ Fluent |               |  |  |  |
| $\frac{1}{2}$                                                    | Image                    | Rules                            | Enable<br>∩                                 | O Disable                              |                  |               |  |  |  |
| 償                                                                | Event                    | Image Size                       | a Auto-fill                                 | $\bigcap$ 4:3                          | $\bigcap$ 16:9   |               |  |  |  |
| 僵                                                                | Storage                  | Auto Start Live View             | ◯ Yes                                       | $\odot$ No                             |                  |               |  |  |  |
| G                                                                | <b>Vehicle Detection</b> | Image Format                     | ⊙ JPEG                                      | $\bigcirc$ BMP                         |                  |               |  |  |  |
| $\mathcal{C}_0$                                                  | VCA                      | <b>Encryption Key</b>            |                                             |                                        |                  |               |  |  |  |
|                                                                  |                          | <b>Record File Settings</b>      |                                             |                                        |                  |               |  |  |  |
|                                                                  |                          | Record File Size                 | 256M<br>∩                                   | <b>◎ 512M</b>                          | $\bigcirc$ 1G    |               |  |  |  |
|                                                                  |                          | Save record files to             |                                             | Links contract in police and the       |                  | <b>Browse</b> |  |  |  |
|                                                                  |                          | Save downloaded files to         | Links between a trial constructions         | <b>Browse</b>                          |                  |               |  |  |  |
|                                                                  |                          | <b>Picture and Clip Settings</b> |                                             |                                        |                  |               |  |  |  |
|                                                                  |                          | Save snapshots in live view to   | C. Links Supervisor & Middle Cardwell Title |                                        |                  | Browse        |  |  |  |
| 7. Linking and in the billion<br>Save snapshots when playback to |                          |                                  |                                             |                                        |                  |               |  |  |  |
|                                                                  |                          | Save clips to                    |                                             | I have a property to delivery the con- |                  | <b>Browse</b> |  |  |  |

**Figura 9-4 Configurare**

## **9.6 Jurnal**

#### **Pași**

## **1.**Mergi la**Întreținere → Sistem → Întreținere → Jurnal**.

**2.**Setați condițiile de căutare.

## **3.**Clic**Căutare**.

| ç               | Local                       | Upgrade & Maintenance |           | Log<br>Online Upgrade | Diagnose                  |           |                                                            |                          |
|-----------------|-----------------------------|-----------------------|-----------|-----------------------|---------------------------|-----------|------------------------------------------------------------|--------------------------|
| m               | System                      | Major Type            | All Types |                       | $\check{ }$<br>Minor Type | All Types |                                                            | $\checkmark$             |
|                 | System Settings             | <b>Start Time</b>     |           | 2019-03-27 00:00:00   | 體<br>End Time             |           | 2019-03-27 23:59:59                                        | $\mathbb{R}^n$<br>Search |
|                 | <b>Maintenance</b>          | Log List              |           |                       |                           |           |                                                            | Export                   |
|                 | Security                    | No.                   | Time      | Major Type            | Minor Type                |           | Channel No. Local/Remote User                              | Remote Host IP           |
|                 | Camera Management           |                       |           |                       |                           |           |                                                            |                          |
|                 | <b>User Management</b>      |                       |           |                       |                           |           |                                                            |                          |
| $\odot$         | Network                     |                       |           |                       |                           |           |                                                            |                          |
| $Q_0$           | Video/Audio                 |                       |           |                       |                           |           |                                                            |                          |
| $\sqrt{2}$      | Image                       |                       |           |                       |                           |           |                                                            |                          |
| 償               | Event                       |                       |           |                       |                           |           |                                                            |                          |
| 圖               | Storage                     |                       |           |                       |                           |           |                                                            |                          |
| $\mathbb{R}$    | Vehicle Detection           |                       |           |                       |                           |           |                                                            |                          |
| $\mathcal{C}_0$ | $\ensuremath{\mathsf{VCA}}$ |                       |           |                       |                           |           |                                                            |                          |
|                 |                             |                       |           |                       |                           |           |                                                            |                          |
|                 |                             |                       |           |                       |                           |           |                                                            |                          |
|                 |                             |                       |           |                       |                           |           | Total 0 Items $\vert \ll \vert$ < 0/0 $\vert$ > $\vert$ >> |                          |

**Figura 9-5 Jurnal**

# **Capitolul 10 Anexă**

## **10.1 Glosar**

## **Flux dublu**

Dual-stream este o tehnologie folosită pentru a înregistra video de înaltă rezoluție la nivel local, în timp ce transmite un flux cu rezoluție mai mică prin rețea. Cele două fluxuri sunt generate de DVR, fluxul principal având o rezoluție maximă de 1080P, iar subfluxul având o rezoluție maximă CIF.

## **DVR**

Acronim pentru Digital Video Recorder. Un DVR este un dispozitiv care este capabil să accepte semnale video de la camerele analogice, să comprima semnalul și să-l stocheze pe hard disk-urile sale.

## **HDD**

Acronim pentru hard disk. Un mediu de stocare care stochează date codificate digital pe platouri cu suprafețe magnetice.

## **DHCP**

Dynamic Host Configuration Protocol (DHCP) este un protocol de aplicație de rețea utilizat de dispozitive (clienți DHCP) pentru a obține informații de configurare pentru funcționarea într-o rețea cu protocol Internet.

## **HTTP**

Acronim pentru Hypertext Transfer Protocol. Un protocol pentru a transfera cereri de hipertext și informații între servere și browsere printr-o rețea.

## **PPPoE**

PPPoE, Point-to-Point Protocol over Ethernet, este un protocol de rețea pentru încapsularea cadrelor Pointto-Point Protocol (PPP) în cadrul cadrelor Ethernet. Este utilizat în principal cu serviciile ADSL în care utilizatorii individuali se conectează la transceiver-ul (modem) ADSL prin Ethernet și în rețele simple Metro Ethernet.

## **DDNS**

DNS dinamic este o metodă, un protocol sau un serviciu de rețea care oferă posibilitatea unui dispozitiv în rețea, cum ar fi un router sau un sistem de computer care utilizează Internet Protocol Suite, să notifice un server de nume de domeniu să se schimbe, în timp real (ad-hoc) configurația DNS activă a numelor de gazdă configurate, adreselor sau a altor informații stocate în DNS.

## **DVR hibrid**

Un DVR hibrid este o combinație între un DVR și un NVR.

### **NTP**

Acronim pentru Network Time Protocol. Un protocol conceput pentru a sincroniza ceasurile computerelor printr-o rețea.

## **NTSC**

Acronim pentru National Television System Committee. NTSC este un standard de televiziune analogic utilizat în țări precum Statele Unite și Japonia. Fiecare cadru al unui semnal NTSC conține 525 de linii de scanare la 60 Hz.

## **NVR**

Acronim pentru Network Video Recorder. Un NVR poate fi un sistem bazat pe PC sau încorporat, utilizat pentru gestionarea și stocarea centralizată pentru camere IP, domuri IP și alte DVR-uri.

## **PAL**

Acronim pentru Phase Alternating Line. PAL este, de asemenea, un alt standard video utilizat în sistemele de televizoare de difuzare în mari părți ale lumii. Semnalul PAL conține 625 de linii de scanare la 50 Hz.

### **PTZ**

Acronim pentru Pan, Tilt, Zoom. Camerele PTZ sunt sisteme acționate de motor care permit camerei să se deplaseze la stânga și la dreapta, să se încline în sus și în jos și să mărească și să micșoreze.

## **USB**

Acronim pentru Universal Serial Bus. USB este un standard de magistrală serial plug-and-play pentru a interfața dispozitivele cu un computer gazdă.

## **10.2 Matricea de comunicare**

Scanați codul QR de mai jos pentru a vizualiza documentul matricei de comunicare.

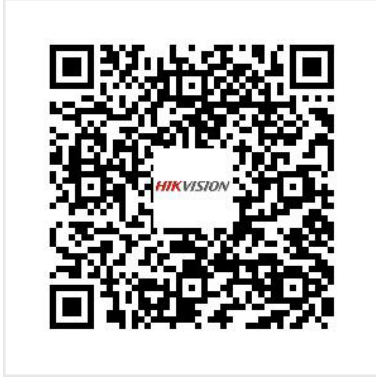

**Figura 10-1 Matricea de comunicare**

### **10.3 Comanda dispozitivului**

Scanați codul QR de mai jos pentru a vedea documentul de comandă a dispozitivului.

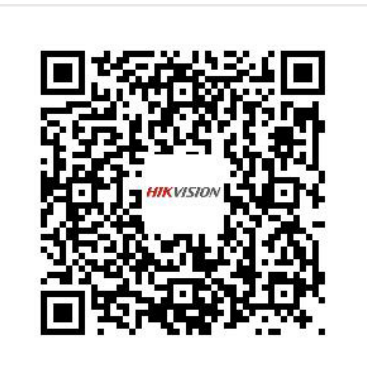

**Figura 10-2 Comanda dispozitiv**

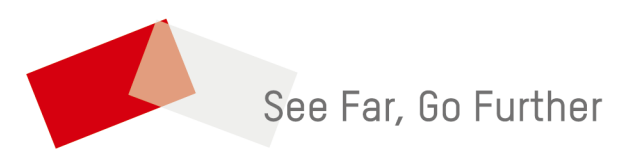